## PUBLIC FINANCIAL MANAGEMENT SYSTEM (PFMS)

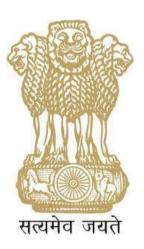

# MANNUAL FOR REGISTRATION OF USERS AND PAYMENT PROCESS FLOW IN PFMS

CONTROLLER GENERAL OF ACCOUNTS

DEPARTMENT OF EXPENDITURE

MINISTRY OF FINANCE

NEW DELHI

October, 2015

#### **PREFACE**

The Public Financial Management System (PFMS) is a web-based application for payment, accounting and reconciliation of Government transactions and integrates various existing standalone systems. The PFMS software application has been programmed in user friendly manner. The user of PFMS will find onscreen information to run various modules. However, an attempt has been made through this User Manual to cover all processes to be followed in Civil Ministries of Government of India for registration of users, payment, accounting and reconciliation so as to make it a comprehensive one-stop guidance material.

- 2. The purpose of this User Manual is to provide a training tool for the managerial and supervisory staff and above all to the employees dealing with the payment and related issues in Civil Ministries of Government of India. The effort has been to draft this Manual in the form of a simple and usable document and as far as possible, to outline the procedures and the mechanisms involved in its operation for payment.
- 3. Chapter 1 is introductory in nature and brings out the meaning and importance of PFMS. Chapter 2 of the Manual deals with the registration of Principal Accounts Office of Ministry and its functions in PFMS portal. Chapter 3provides steps to be followed for registration of concerned Pay & Accounts Office users and their role in a comprehensive manner. The registration and functions of Drawings & Disbursing Officer and Programme Divisions of Ministry are discussed in chapter 4 and 5 respectively.

#### CONTENTS

|                             |                                           | Page No.  |
|-----------------------------|-------------------------------------------|-----------|
|                             |                                           |           |
| Glossary of important terms | 1 - 4                                     |           |
| Chapter-1                   | Introduction                              |           |
|                             | PFMS & its objectives                     | 5         |
|                             | PFMS Payment Process Flow                 |           |
|                             |                                           |           |
| Chapter-2                   | Registration of Pr. Accounts Office and   |           |
|                             | its functions                             | 6 - 25    |
|                             |                                           |           |
| Chapter-3                   | Registration of Pay & Accounts Office     |           |
|                             | users and their functions                 | 26 - 85   |
|                             |                                           |           |
| Chapter-4                   | Registration of Drawings & Disbursing     |           |
|                             | Officer and his/her role & responsibility | 86 - 99   |
|                             |                                           |           |
| Chapter-5                   | Registration of Programme Division and    |           |
|                             | its functions                             | 100 - 145 |
|                             |                                           |           |
| Chapter-6                   | Miscellaneous                             | -         |
|                             |                                           |           |
|                             |                                           |           |

#### **GLOSSARY OF IMPORTANT TERMS**

Unless there is something averse in the subject or context, the terms defined in this section are used in this Manual in the sense hereunder explained:

| (ii)    | CA       | - | Controller of Accounts                   |
|---------|----------|---|------------------------------------------|
| (iii)   | CCA      | - | Chief Controller of Accounts             |
| (iv)    | CGA      | - | Controller General of Accounts           |
| (v)     | CDDO     | - | Cheque Drawing & Disbursing Officer      |
| (vi)    | Checker- |   | Signify approving authority              |
| (vii)   | CPSMS-   |   | Central Plan Scheme Monitoring System    |
| (viii)  | DH       | - | Dealing Hand                             |
| (ix)    | DPR      | - | Detailed Project Report                  |
| (x)     | DSC      | - | Digital Signatory Certificate            |
| (xi)    | FY       | - | Financial Year                           |
| (xii)   | GePG     | - | Government e-payment Gateway             |
| (xiii)  | HOD      | - | Head of Department                       |
| (xiv)   | НОО      | - | Head of Office                           |
| (xv)    | IFD      | - | Integrated Finance Division              |
| (xvi)   | IGA      | - | Inter Government Advice                  |
| (xvii)  | Maker    | - | Denotes data entry operator/Dealing Hand |
| (xviii) | NCDDO-   |   | Non Cheque Drawings & Disbursing officer |
| (xix)   | PAO      | - | Pay & Accounts Officer                   |
| (xx)    | Pr. A.O- |   | Principal Accounts Officer               |
| (xxi)   | Pr. CCA- |   | principal Chief Controller of Accounts   |

Assistant Accounts Officer

(i)

(xxii) PD

(xxiv) S.O

(xxv) U.S

(xxvi) Vendor -

PFMS -

(xiii)

AAO -

Pgrogamme Division (Administrative Division)

Denotes payee (To whom payment is to be made)

Public Financial Management System

Section Officer

**Under Secretary** 

#### **CHAPTER-1**

#### 1.1 INTRODUCTION

Public Financial Management System (PFMS) is a web-based online transaction system for fund management and e-payment to implementing agencies and other beneficiaries. In December, 2014 decision was taken to enhance the use of PFMS (earlier known as CPSMS) as a single platform for payment, accounting & reconciliation of govt. transactions by integrating various existing standalone systems.

#### 1.2 Objectives

The primary objective of PFMS is to establish an efficient fund flow system and expenditure network. PFMS also provides various stakeholders with a reliable and meaningful management information system and an effective decision support system. Now an online payment and accounting system is being introduced through this portal for all non-plan expenditure. The payment process in PFMS starts at Programme Division level. It moves further through Drawings & Disbursing Officer to Pay & Accounts Office for making payment directly to bank account of beneficiary. The following diagram represents payment process flow on PFMS portal:

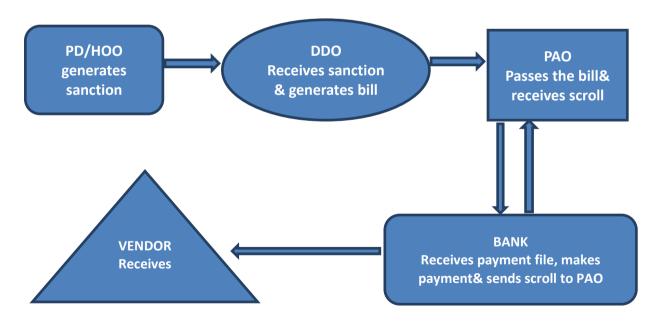

Figure (1.1)

#### **CHAPTER-2**

#### REGISTRATION OF PRINCIPAL ACCOUNTS OFFICE AND ITS FUNCTIONS

#### 2.1 Registration:

The Principal Accounts Office is nodal point in ministry under departmentalized accounting set up. All payment and accounting data of the ministry is compiled at Principal Accounts Office. In PFMS the role & responsibility of Principal Accounts Officer is to co-ordinate with concerned Pay & Accounts Office(s) and felicitate payment and compilation of accounts. For this purpose Principal Accounts Officer (Pr.AO User) is to be registered with PFMS portal, if not registered earlier. The steps require for registration of Pr. Accounts Officer are explained in following paragraph.

- 2.1.1 Website address: pfms.nic.in or www.cga.nic.in > CPSMS (home page will open)
- 2.1.2 Click "REGISTER SANCTION ID GENERATION USERS" hyperlink on home page, below the Log In button as shown in fig. (2.1).

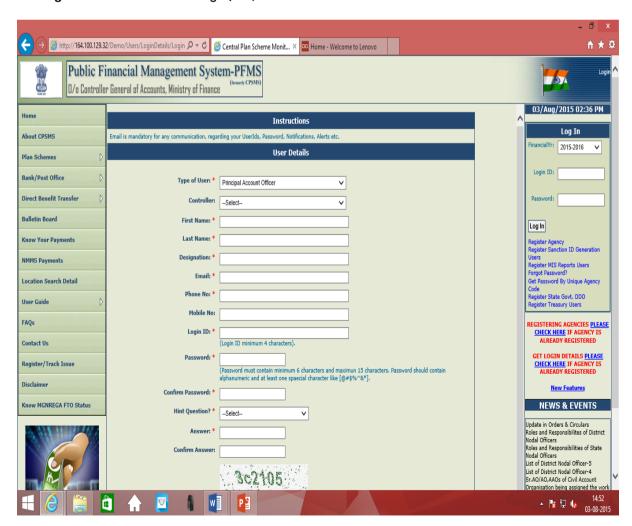

#### Figure (2.1) Pr.AO User Registration Form

The 'User' has to fill all fields marked with (\*) as explained below. In case mandatory field is left blank system will flash message against blank box. For e.g. Phone No. is required.

Type of Users: Select Principal Account Officer from the drop-down list.

Controller: Select Controller of your Ministry from drop down list. For example 010-

**POWER** 

First Name: Type first name as per office record

Last Name: Type last name as per office record

Designation: Provide your designation (Accounts Officer/Sr. Accounts Officer)

E-Mail: Provide your e-mail id (preferably nic. e-mail id). Login details of the

registered user will be sent to this e-mail id only. If wrong e-mail id is

given system will flash message 'invalid e-mail id' against box

Phone Number: Give your office Phone Number with STD code

Mobile Number: Give your 10 digit Mobile number. This is an optional field. Nevertheless,

the user will receive SMS only on this mobile number

Login Id: Provide your login id with minimum four characters and can be

alphanumeric. The login id is unique for each user e.g. ccapower

Password: Give your password in the textbox. The password can be alphanumeric &

contain at least one special character. Further, it should not be less than 6

characters and more than 15 characters

Confirm Password: Re-type password.

Hint Question: Select hint question from the drop-down list

Answer: Give answer to above hint question. User may note down answer

for future reference to retrieve password

Confirm Answer: Re-type the above answer

Word Verification: Enter the characters appearing in box just above

Click the "SUBMIT" button. Message: 'User has been Saved Successfully 'will appear at top of the web page. Figure (2.2) represents successful registration of Pr.AO user.

Note: PFMS portal follows standard rules. Wherever incomplete or wrong information is provided the system will prompt user to correct the same. Therefore, Users are advised to provide correct information while filling user registration form

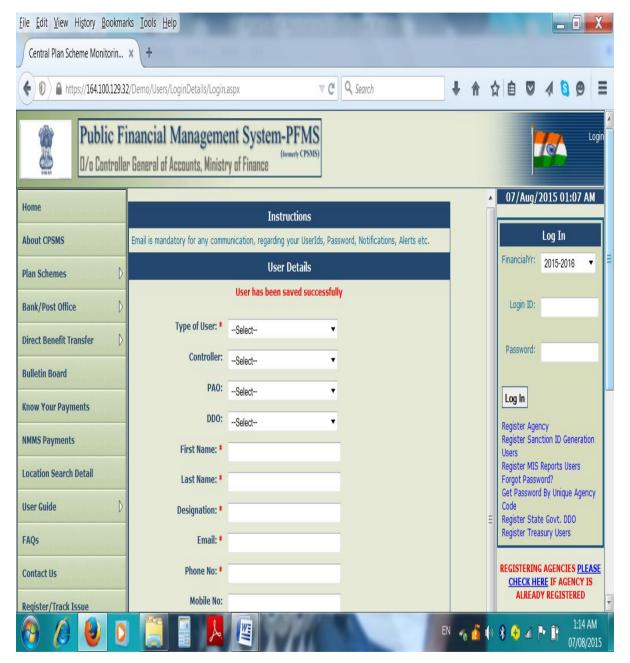

Figure (2.2) successful registration of Pr. A.O. User

- 2.1.3 The registration of Pr. AO user is to be approved by PFMS Office, therefore 'User' has to provide above details on the e-mail id: <a href="mailto:sys@nic.in">sys@nic.in</a>to office of CGA(PFMS) at Shivaji Stadium, New Delhi.
- 2.1.4 After approval from O/o CGA (PFMS), Pr. AO user can login. At first occasion PFMS portal mandates Pr. AO user to change password. A form will appear on the screen. Pr. AO user has to perform following steps:
- 1 Enter your password
- 2 Enter your new password. The password can be alphanumeric & contain at least one special character. Further, it should not be less than 6 and more than 15 characters
- 3 Confirm your new password
- 4 Choose change password figure (2.3). A message 'password changed successfully will flash on the screen. Click 'ok'. Now, Pr.AO user can login with new password.

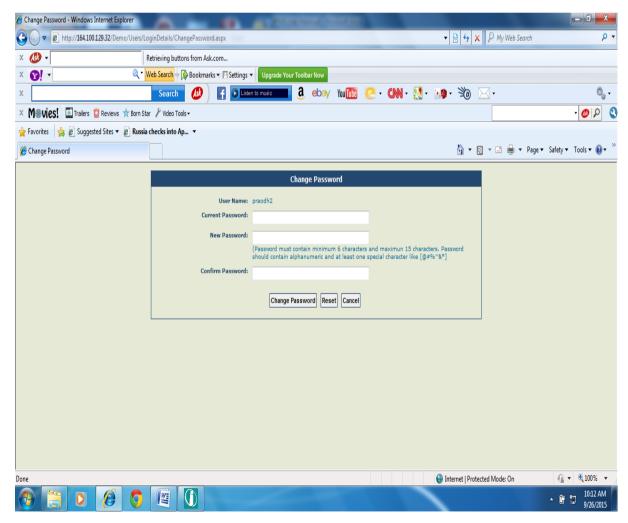

Figure (2.3) screen for change password

#### 2.2 Pr. Accounts Office's Assistant Accounts Officer and Dealing Hand registration

2.2.1 After login, Pr. Accounts Officer can create AAO & DH users for Pr. Accounts Office. The steps are as follows:

Go to Users>>Ministry user registration; a form will appear as shown in figure (2.4) below:

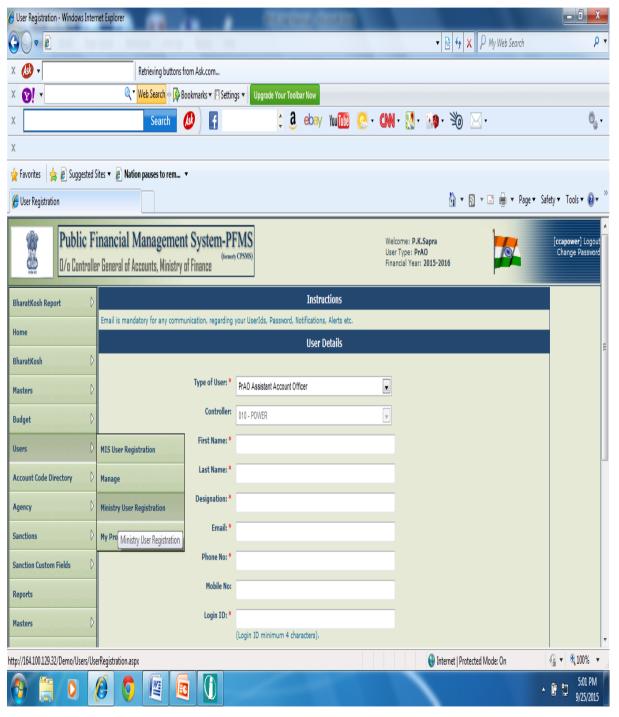

Figure (2.4) screen for registration of AAO & DH by Pr. Accounts Officer

The 'User' has to fill all fields marked with (\*) as explained below. In case mandatory field is left blank system will flash message against blank box. For e.g. Phone No. is required.

Type of Users: Select Pr AO Assistant Accounts Officer from the drop-down list.

Controller: By default Controller will appear in the box.

First Name: Type first name as per office record

Last Name: Type last name as per office record

Designation: Provide your designation (Asstt. Accounts Officer)

E-Mail: Provide your e-mail id (preferably NIC e-mail id). Login details of

the registered user will be sent to this e-mail id only.

Phone Number: Give your office Phone Number

Mobile Number: Give your Mobile number. This is an optional field. However, the

user will receive SMS only on this mobile number

Login Id: Provide your login id with minimum four characters and can be

alphanumeric. The login id is unique for each user e.g. kumar1975

Password: Give your password in the textbox. The password can be

alphanumeric& contain at least one special character. Further,

it should not be less than 6 and more than 15 characters

Confirm Password: Re-type password.

Hint Question: Select hint question from the drop-down list

Answer: Give answer to above hint question. User may note down answer

for future reference to retrieve password

Confirm Answer: Re-type the above answer

Word Verification: Enter the characters appearing in box just above

Click the "SUBMIT" button. Message: 'User has been Saved Successfully' will appear at top of the screen.

- 2.2.2 For registration of Pr.AO Dealing Hand user, Select type of user as Pr. AO Dealing Hand and repeat all steps as mentioned above with details in respect of Sr.

  Accountant/Accountant/Lower Division Clerk as the case may be.
- 2.2.3 Pr. AO AAO & DH have to be approved by Pr. AO himself/herself. The steps are as under:
  - Choose User>>Manage: Screen will appear as figure (2.5). Manage sub module can be
    used for performing functions of approving, editing, enabling and disabling of Users.

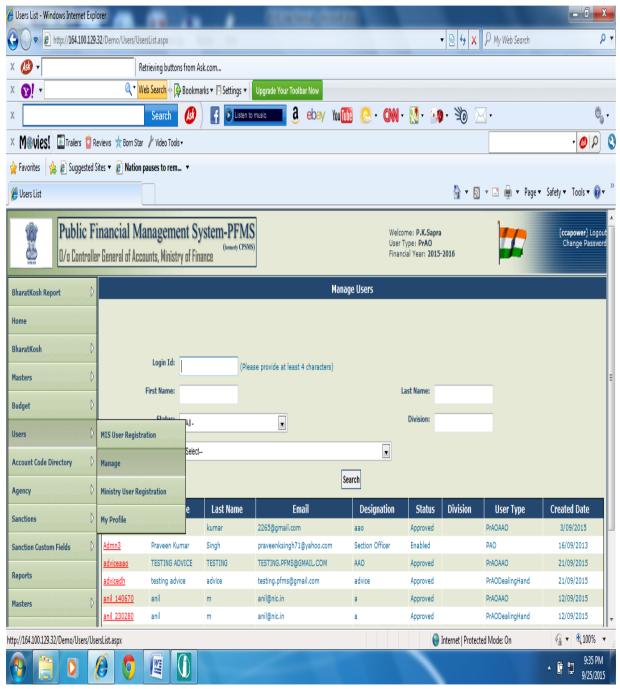

Figure (2.5) screen for approval of AAO& DH User by Pr. AO

• Click user's login name (indicated in red color). The status of new user will be shown as 'created'.

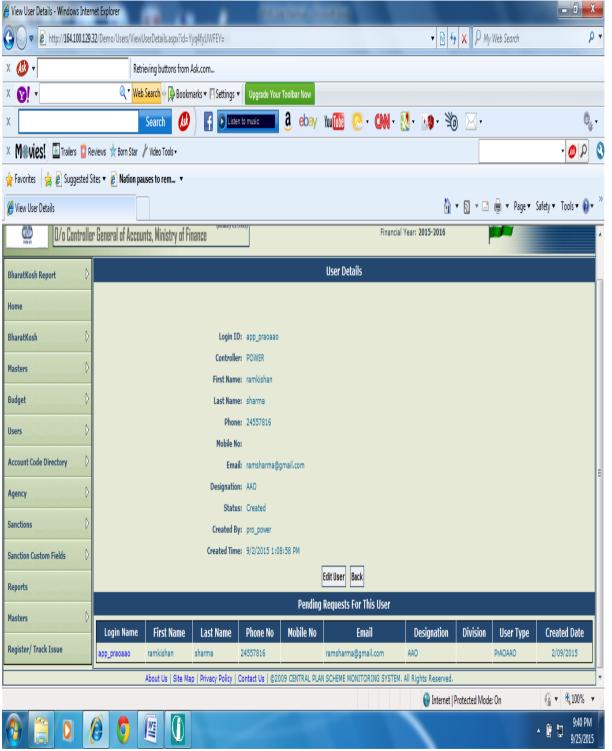

figure (2.6) screen for approval of AAO & DH User by Pr. A.O

• Click on login name (shown in blue color). The screen will appear as fig (2.7)

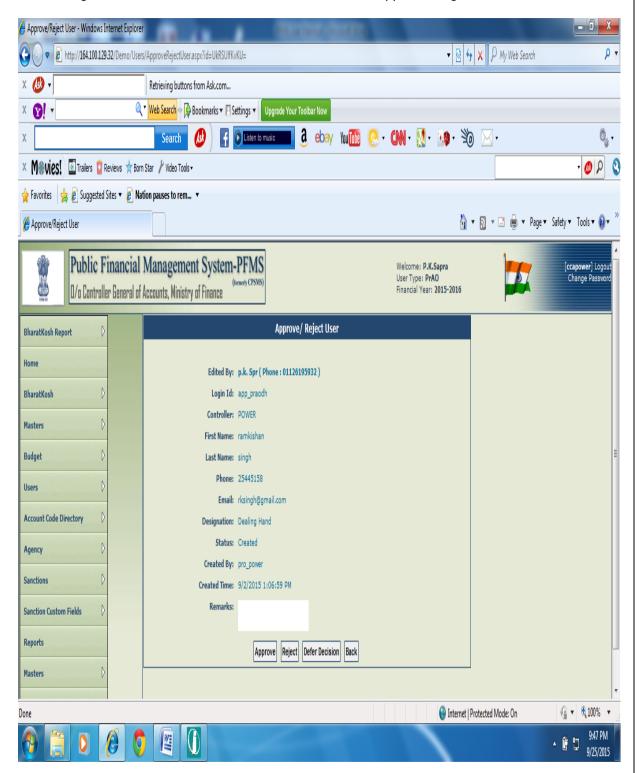

Figure (2.7) screen for approval of AAO & DH user by Pr. AO

Enter remarks and choose 'Approve'. A message 'User has been approved successfully'
will appear at top. The Pr. Accounts Officer can choose to 'reject' the new Pr.AO AAO/DH
user created or 'Defer Decision'

2.2.4 Once Pr. Accounts Officer approves the new Pr. AO AAO/DH user thereafter he cannot delete them. The approved users can only be 'enabled' or 'disabled'. However, Users details are editable. The following figure shows editable fields:

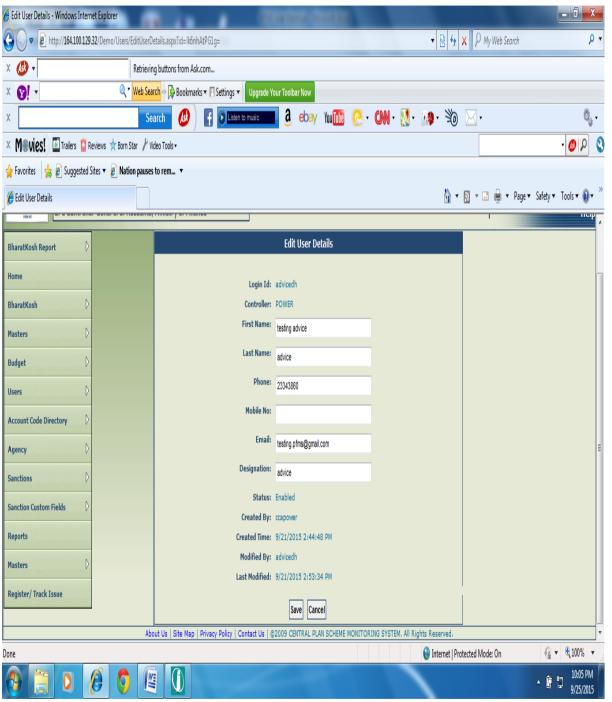

figure (2.8) Screen for showing editable fields

 Editable fields: First name, last name, phone, mobile no. and designation. On choosing 'save' a message' User Edited Successfully' flash on screen.

- 2.2.5 Approved Users can login. At first occasion PFMS portal asked them to change password. The User has to change the password. Pr. Accounts Officer can create multiple AAO and D H as Users.
- 2.2.6 Pr. Accounts Officer can edit his User details by using sub module 'My Profile' in 'User' module. The editable fields are First name, last name, phone, mobile no. and designation. Go to User>>My Profile. Edit the relevant field and click save figure (2.9).

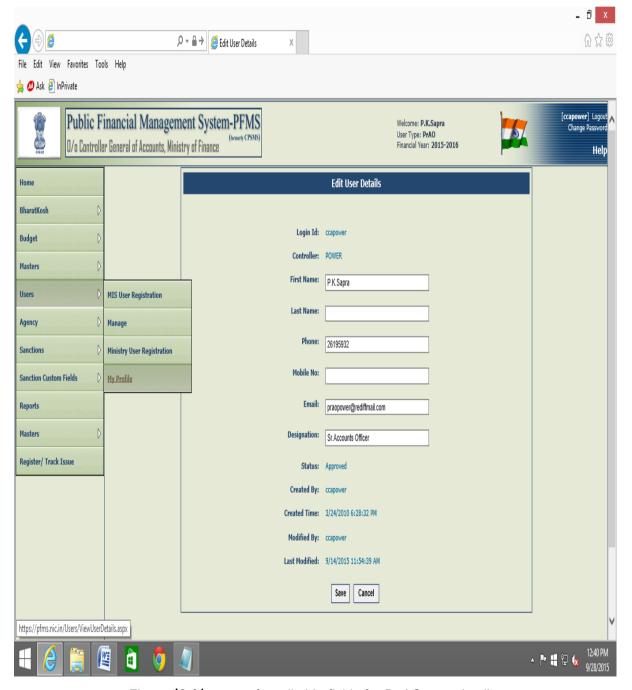

Figure (2.9) screen for editable fields for Pr.AO user details

#### 2.3 Budget Module

- 2.3.1 At the beginning of financial year, Pr. Accounts Office has to enter function head wise budget figure in accordance with Detailed Demands for Grants of the ministry. DH User in Principal Accounts Office first enters function head wise budget figure and then confirm it. The complete budget as per Detailed Demands for Grants of the ministry entered and confirmed by DH User is to be approved by Principal Accounts Officer. To perform budget entry task following steps are required:
- \* Login with Pr.AO DH user: Go to Budget>>BE>>DDG
- Select Grant of your Ministry from drop down list
- \* Select Major Head, Sub Major Head, Minor Head and Charged/Voted from drop down list
- Screen will appear as below
- \* Enter object head wise Plan/Non-Plan budget and save the data
- \* Go to Budget>>BE>>Confirm DDG
- \* Select Grant No. & Major Head and confirm the budget figure. It will be available for approval at Pr. Accounts officer user
- \* The user can follow above steps to enter supplementary budget, if any

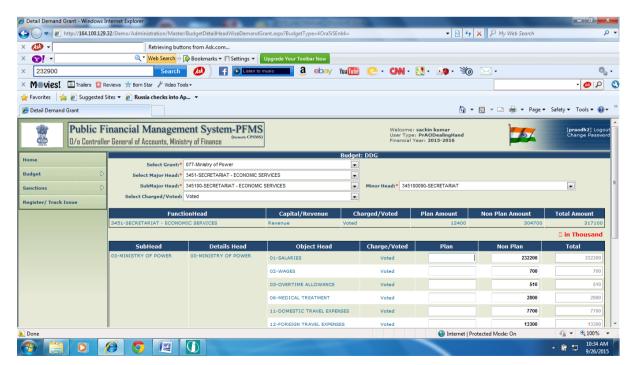

Figure (2.10) screen for budget entry at Pr. AO DH level

2.3.2 Approval of DDG by Pr. Accounts Officer. To perform this task login with Pr.AO user and follow the following steps:

Go to Budget>>BE>>Approve DDG: Select Grant No. and Major Head and after checking the entry choose approve button. In case figure is not correct re-direct it to DH for correction.

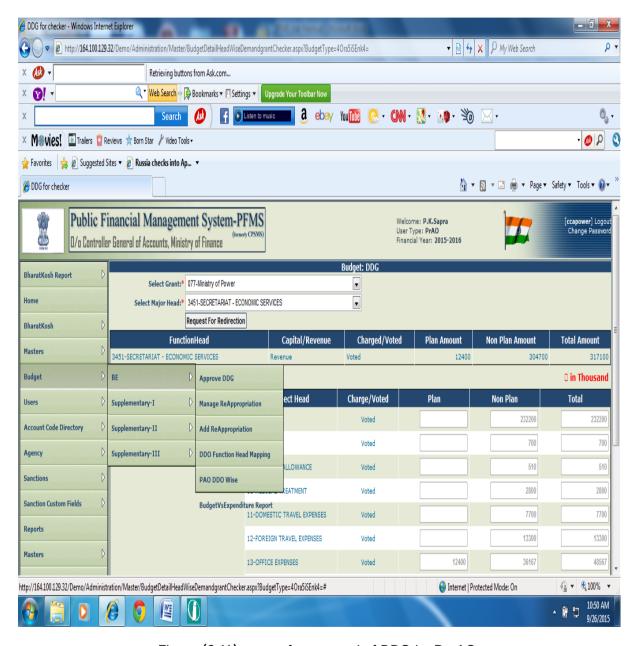

Figure (2.11) screen for approval of DDG by Pr. AO

2.3.3 Re-appropriation: Principal Accounts Officer user has been provided with the sub module regarding Re-appropriation of funds during the financial year. There are two sub modules in budget module for this purpose. The first is Add Re-appropriation and second is Manage re-appropriation. The user can add new re-appropriation by using first sub module. The following steps are to be performed:

#### http://164.100.129.32/Demo/Administration/Master/BudgetReAppropriation.aspx - Windows Internet Explorer ▼ 🗟 👣 🗶 👂 My Web Search 🚰 🕞 🔻 🛭 http://164.100.129.32/Demo/Administration/Master/BudgetReAppropriation.aspx X 🚯 ▼ Retrieving buttons from Ask.com... Ø! • a ebay with 🙋 · CNN · 💹 · 🦄 · 💥 · 🥁 Ö, -Search X M⊕vies! ☐ Trailers 🖁 Reviews 🖈 Born Star 🗡 Video Tools 🔻 - O D Q 👍 Favorites 🛮 👍 🛭 Suggested Sites 🔻 🗗 Russia checks into Ap... 🔻 🔓 🔻 🔝 🔻 🖶 🛊 🔻 Page 🔻 Safety 🔻 Tools 🔻 🕡 🔻 Attp://164.100.129.32/Demo/Administration/Mas... Budget Re-Appropriation BharatKosh Report **Re-Appropriation Summary** Home • Controller:\* 010 - POWER Grant:\* 077-Ministry of Power Type:\* Capital BharatKosh Category:\* PLAN VOTED-EXPENDITURE Charged/Voted:\* Voted Masters Budget Re-Appropriation From Users In Thousands **Account Code Directory** From Function Head\* From Object Head\* Enter Amount\* Reason\* Agency Add Sanctions **Sanction Custom Fields** Reports Re-Appropriation To Masters 🛘 in Thousands Register/ Track Issue To Function Head\* To Object Head\* Enter Amount\* Reason\* ٧

#### Go to Budget>>Add Re-Appropriation: the screen will appear as under

Figure (2.12) screen for capturing Re-appropriation order

Re-appropriation summary: Select Controller, Grant, Charged/Voted, Category and type from drop down list

...

√ ▼ € 100% ▼

11:27 AM

🗿 Internet | Protected Mode: On

- Re-appropriation from: Enter function head, object head, amount and reasons and click add button
- Re-appropriation to: Enter function head, object head, amount and reasons and click add button
- Re-appropriation order details: Enter order No. & date. Upload re-appropriation order (only files of type jpg, png and pdf of size not more than 4 MB are allowed). Provide reasons (maximum 200 characters). Check the box □ all the sanction by competent authority has been taken. Press 'submit'.

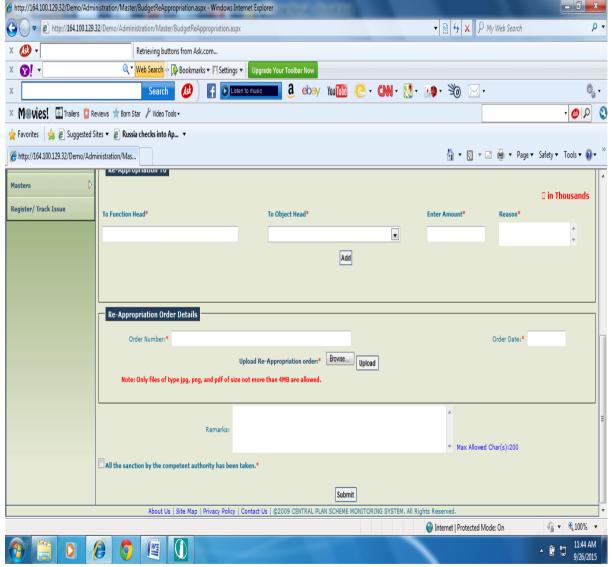

Figure (2.13)

2.3.4 Manage Re-appropriation: The re-appropriation order added earlier can be managed with the help of this module. To perform manage re-appropriation task go to budget>> manage re-

appropriation. The screen will appear as under figure (2.14). Click the hyperlink 'add reappropriation' and perform steps explained above for reversing earlier entries or to add new entries based on the re-appropriation order issued by ministry.

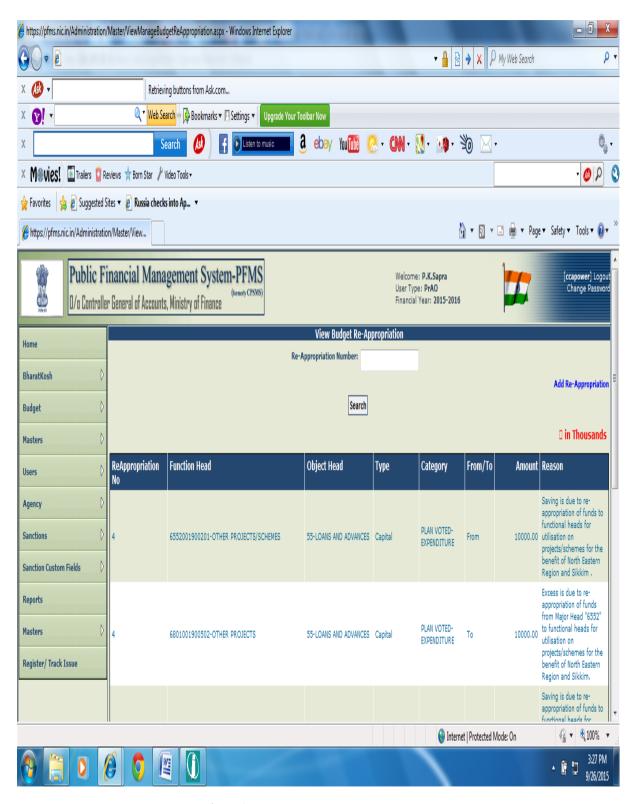

Figure (2.14) screen for managing re-appropriation order

2.3.5 DDO Function Head Mapping: This function is necessary for creating sanction by Programme Division. If DDO function head mapping is not done then the head of accounts will not be available to Programme Division at the time of creating new sanction id. To perform this function Go to Budget >> DDO Function Head Mapping. The screen will appear as figure (xvi) below. To map new head, select Controller, Grant, PAO and DDO from the drop down list. Provide function heads (13 digits), Object head (2 digits) and Category (Plan voted/Charged or Non Plan Voted/Charged). Click 'Search' button. The head to be mapped will appear below. Click 'Map head' button. The function head will appear in the mapped head list. A message 'Account head successfully mapped' will appear at top.

To remove mapped account head, click 'Remove' button. A window will open with message 'Are you sure to delete head'. Click ok, to remove. A message 'account head deleted successfully' will appear at top. In case user does not want to delete, click cancel.

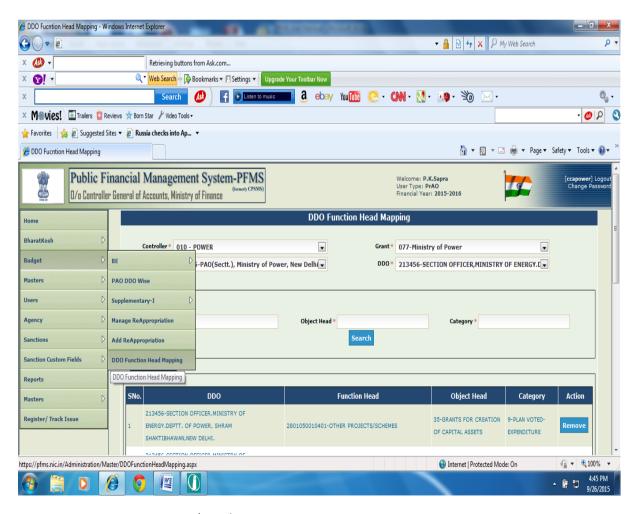

Figure (2.15) screen for DDO Function head mapping

2.4 Master module: There are two 'Master module' in Pr. Accounts Officer user. The Master module fourth from top is for scheme account head mapping as per Gross Budgetary Estimates for Plan Schemes. At the beginning of each financial year Pr. Accounts Officer has to map all Plan schemes pertaining to his ministry for which budget has been provided in Detailed Demands for Grants. If scheme account head mapping is not done then the scheme will not be available to Programme Division for creation of sanction. For scheme account head mapping user has to Go to Master>>Schemes>Account Head Mapping. Select Controller Name and Grant. Plan Schemes will appear. Map one by one all schemes. Figure (xvi) below shows mapped schemes.

(Note: In case of Non-Plan payment above step is not required)

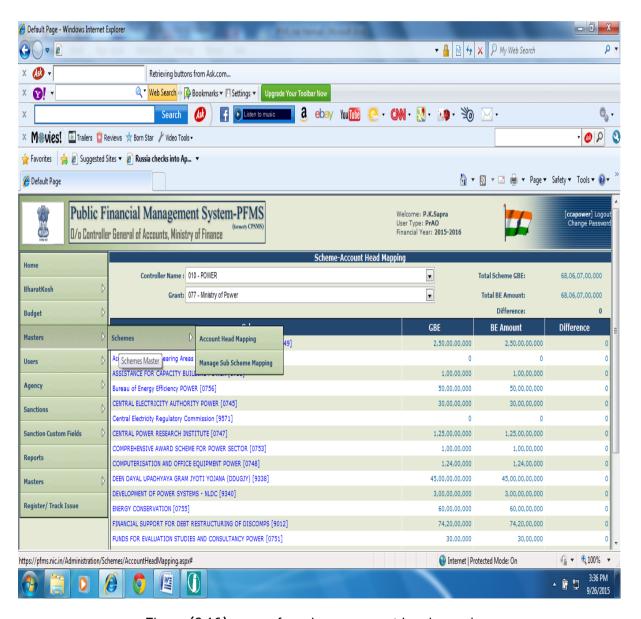

Figure (2.16) screen for scheme account head mapping

The Master module second from bottom is for approval of Digital Signatory Certificate enrolled by concerned Pay & Accounts Office. To approve Digital Signatory Certificate go to Master>>DSC Management>>Approve DSC. Select DSC to be approved and choose approve button. A message 'Digital Signatory Certificate' approved successfully will appear at top of the screen.

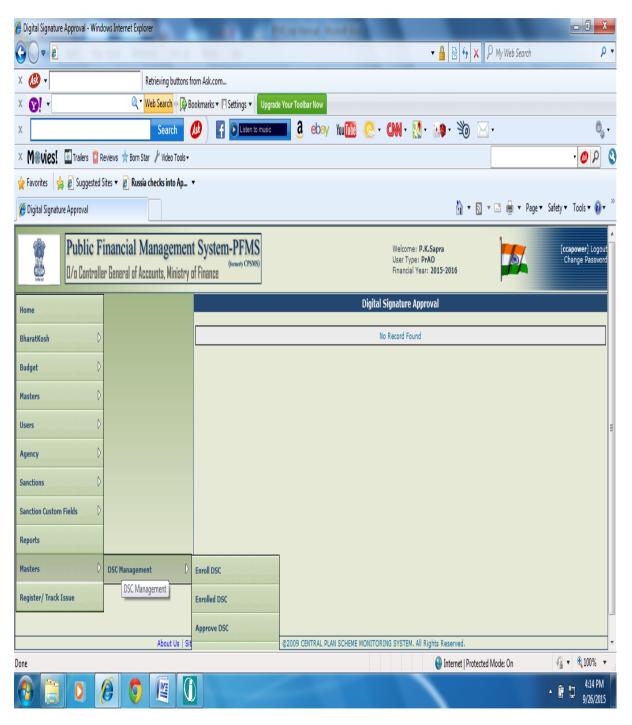

Figure (2.17) screen for DSC approval

To deactivate approved DSC go to Master>>DSC Management>>Deactivate DSC. Screen will appear as figure (ix) below. Tick User name and select reasons from drop down list. Click Deactivate button

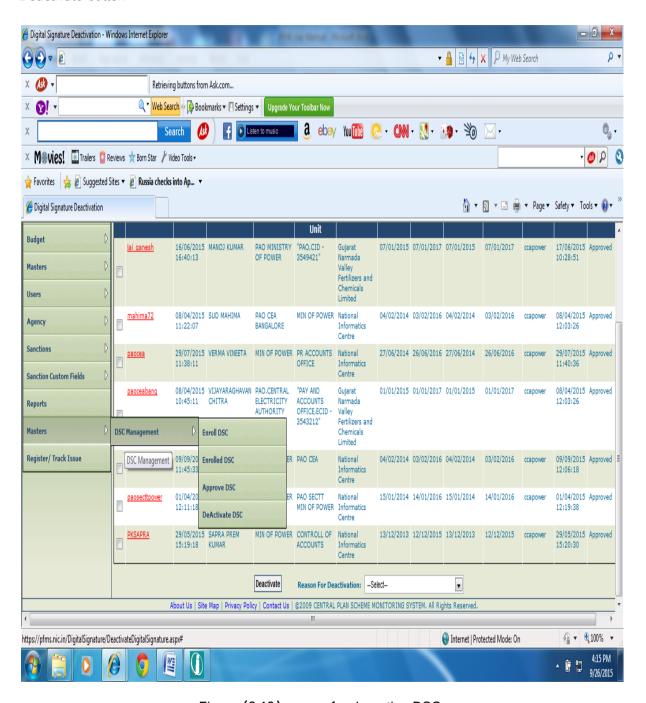

Figure (2.18) screen for de-active DSC

Alternative steps: Click on user name indicated in red color. A screen will open which shows details of Digital Signatory Certificate. Select reason from drop down list and press deactivate button.

#### **CHAPTER-3**

#### Registration of Pay & Accounts Officer (User)

The procedure to register **PAY & ACCOUNTS OFFICER** (PAO) user on PFMS Portal: **www.pfms.nic.in** 

- A. Registration of PAO level User in PFMS Home Page
- B. Approval of Registration by Principal Accounts Office

#### 3.1 REGISTRATION OF PAO USER ON PFMS HOME PAGE

Click on the link "Register Sanction ID Generation Users" in the home page, below the "Log In" button

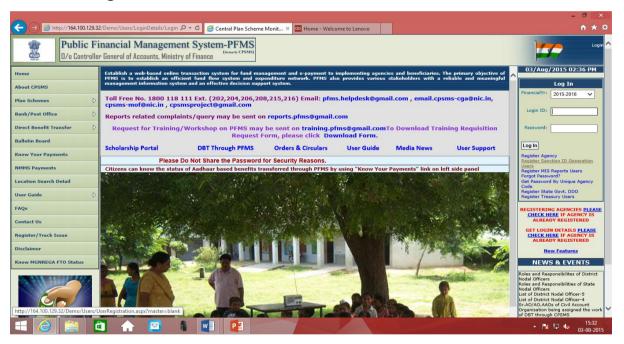

The following screen will appear

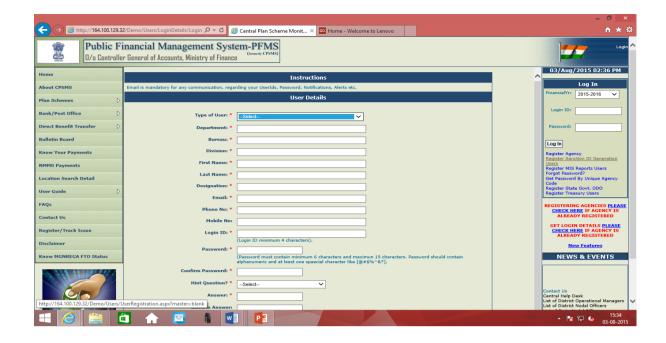

The fields marked with (\*) are mandatory fields, and should not be left blank.

1. Select Pay and Account Officer from the Type of Users drop-down list.

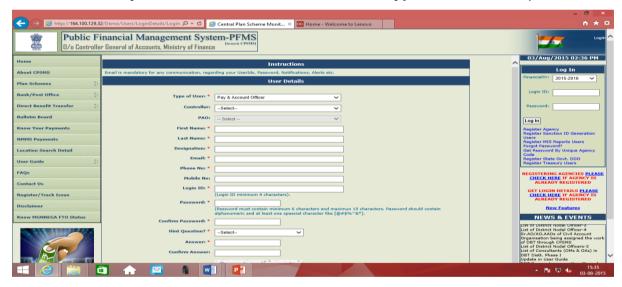

2. Select the **Controller** from drop-down list.

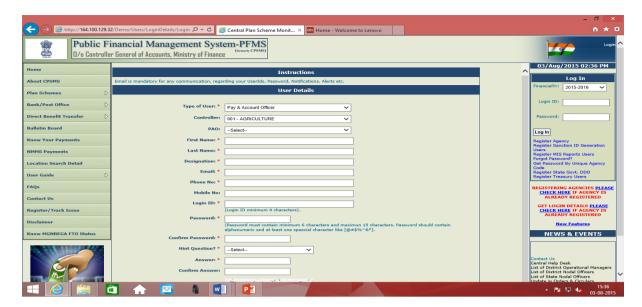

3. Select the **PAO** from drop-down list.

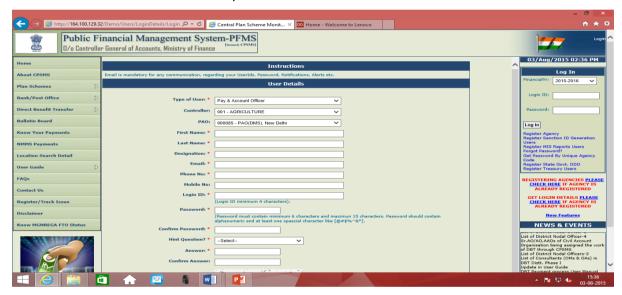

- 4. Type the "First Name" of the proposed 'User' in the textbox provided.
- 5. Type the "Last Name".
- 6. Type the "Designation"
- 7. Type the valid "Email" id. (Please note that the Login details of the registered user will be sent to this email id only)
- 8. Type the "Phone Number".
- 9. Type the "Mobile No." (It is an optional field)

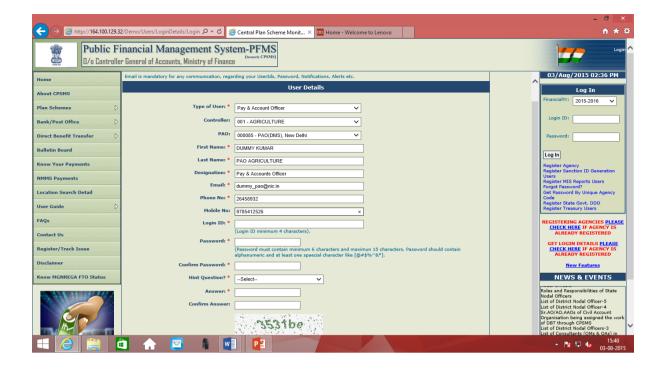

- 10. Type a "**Login ID**". (It can be alphanumeric with minimum of 4 characters)
- 11. Type a "**Password**" of your choice. (It should contain alphanumeric texts with minimum **6** and maximum **15** characters. At least **one special character** should be included in the password)
- 12. Retype the password in "**Confirm Password**". (It should be same as entered in the password textbox)
- 13. Select a "Hint Question" from the drop-down list.
- 14. Type an "**Answer**" in this textbox for the hint question selected above. (It should contain minimum of 6 and maximum 15 characters)
- 15. Retype the **Answer** in the "**Confirm Answer**" textbox. It should be exactly the same as entered in the answer above. (It is mandatory to proceed further)
- 16. Type "Word Verification" letters in the textbox provided which are appearing above. (It is mandatory to proceed further)
- 17. Click the "Submit" button.

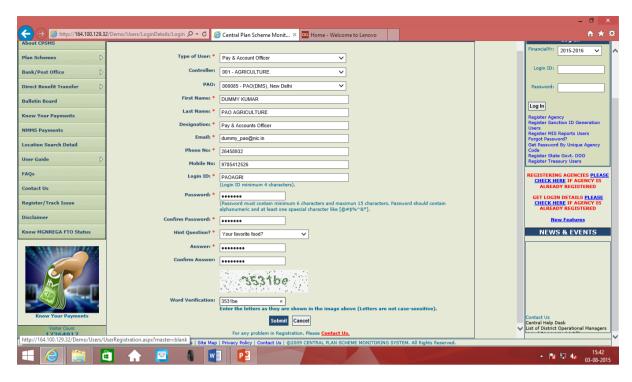

User Saved Successfully message appears on the web page.

#### "User has been saved successfully"

This completes the User registration process, however, this newly created **PAO User** will be able to log into PFMS portal only after getting the **User id** approved by **Principal Accounts Office**.

### CREATION OF ASSISTANT ACCOUNTS OFFICER (AAO) USER IN PAY & ACCOUNTS OFFICE

Following two steps are involved:-

- A. Creation of AAO User by Pay & Accounts Officer (PAO)
- **B.** Approval of **AAO User** by PAO.

**User ID for AAO level user** will be created and then approved by PAO level user. AAO user will then be able to log into PFMS portal with his User ID.

#### B. CREATION OF AAO USER AT PAO LEVEL

1. PAO user will create user id and password for Assistant Accounts Officer (AAO). For this, PAO will first log in to PFMS by using his PAO level user id and password.

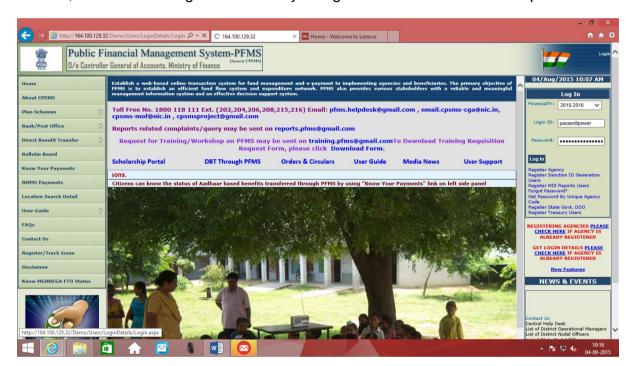

The following screen will appear

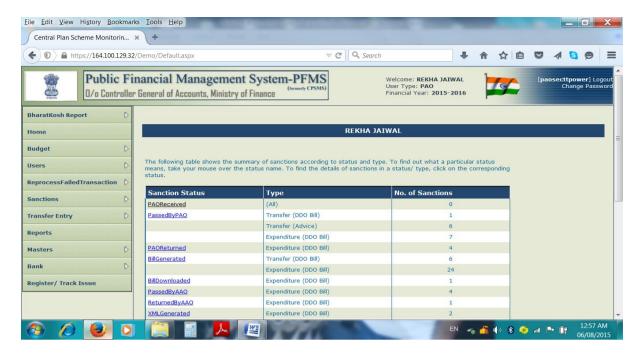

2. PAO user will first click menu "**Users**" on left hand side and then click option "**Ministry User Registration**" under it

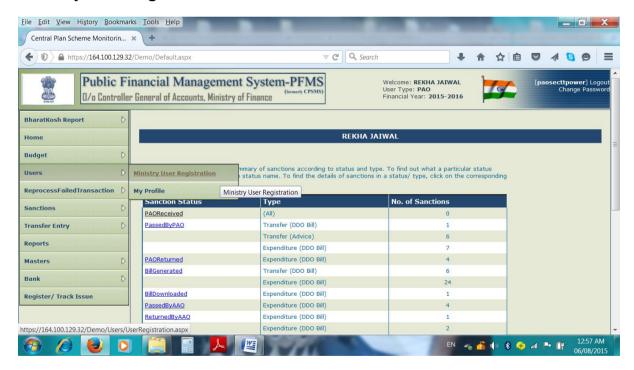

The following screen for filling in "User Details" will appear.

The fields marked with (\*) are mandatory fields, and should not be left blank.

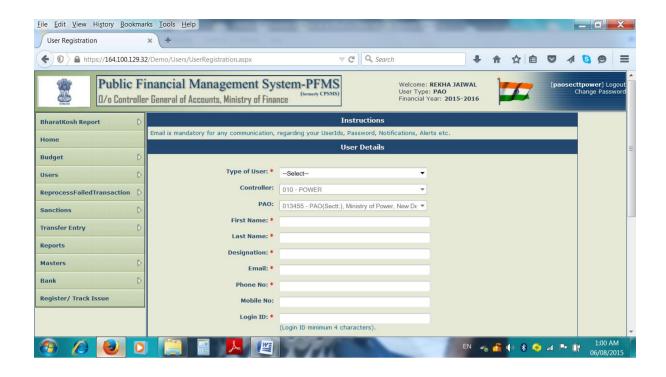

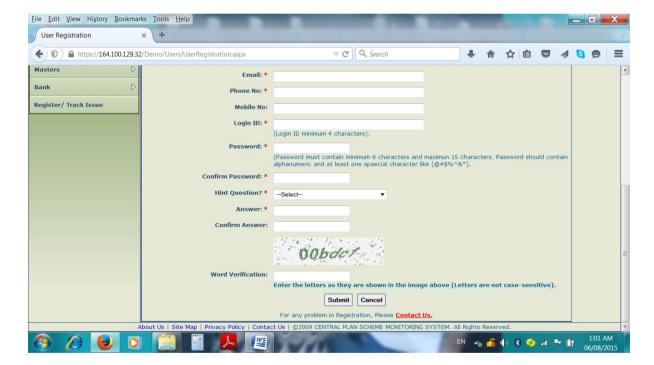

Undertake the following steps to create a user of AAO level

3. Select "Assistant Accounts Officer (AAO)" from the Type of Users drop-down list.

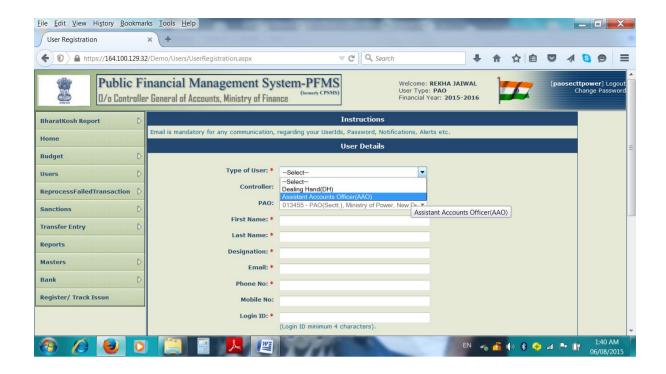

- 4. "Controller": It appears automatically.
- 5. "PAO": It appears automatically.

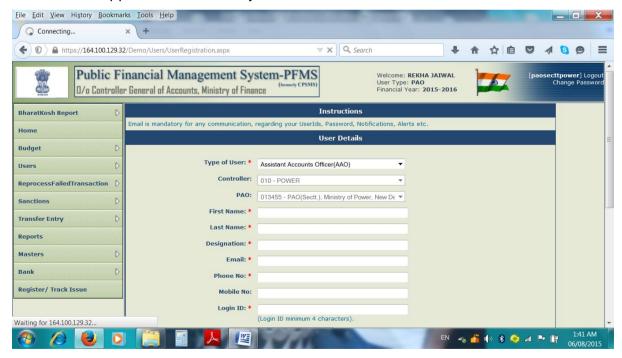

- 6. Type the "First Name" of AAO User.
- 7. Type the "Last Name"
- 8. Type "Designation"

- 9. Type a valid "**Email**" ID. (Login details of the registered user will be sent to this email id only)
- 10. Type the "Phone Number"
- 11. Type the "Mobile No." (It is an optional field),
- 12. Type a "Login ID". (It can be alphanumeric with minimum of 4 characters)
- 13. Type a "**Password**" of your choice. (it should contain alphanumeric texts with minimum **6** and maximum **15** characters and at least **one special** character).
- 14. Retype the password in "**Confirm Password**" textbox. It should be exactly the same as entered in the password textbox.
- 15. Select a "Hint Question" from the drop-down list.
- 16. Type an "**Answer**" in this textbox for the hint question selected from the dropdown list. Answer should be of minimum of **6** and maximum **15** characters.
- 17. Retype hint Answer in the "**Confirm Answer**". It should be exactly the same as entered above. It is mandatory to proceed further.
- 18. Type "**Word Verification**" letters in the textbox above the Word Verification textbox. It is a mandatory It is mandatory to proceed further.

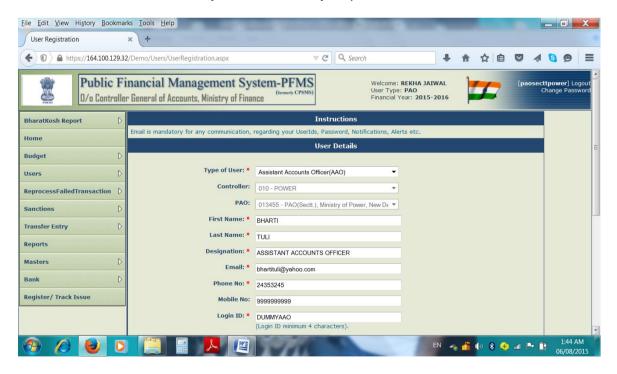

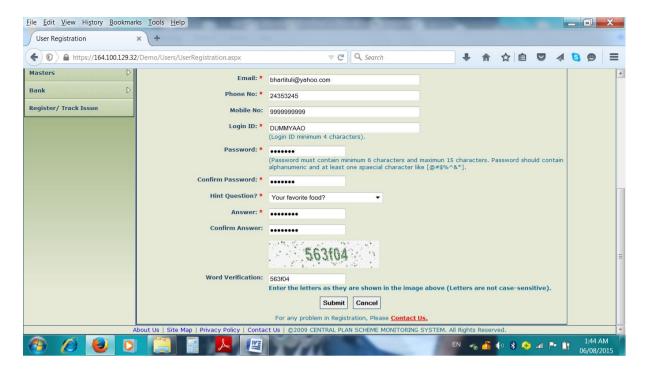

19. Click the "Submit" button.

A message for successful registration will appear

"User has been saved successfully"

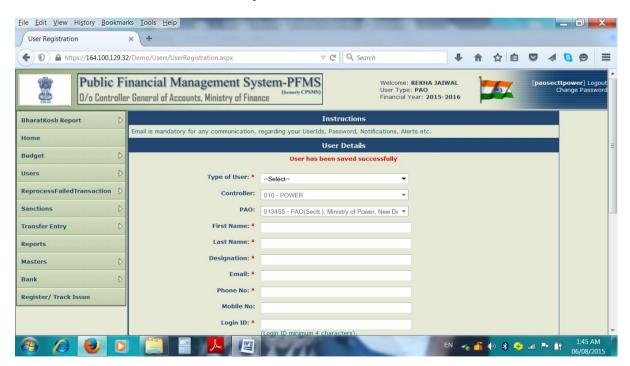

20. Now this newly created **AAO user** will be approved by PAO.

#### CREATION OF DEALING HAND (DH) USER IN PAY & ACCOUNTS OFFICE

Following two steps are involved:-

- C. Creation of Dealing Hand (DH) User by Pay & Accounts Officer (PAO)
- D. Approval of DH User By PAO.

**User ID for DH level user** will be created and then approved by PAO level user. DH user will then be able to log into PFMS portal with his User ID.

DH user will first be created by PAO level user, and then approved by PAO. After this only, DH user will be able to log into PFMS portal.

## C.CREATION OF DEALING HAND (DH) USER AT PAO LEVEL

PAO level user will create user ID and password for DH user.

1. For this, PAO user will first log in to PFMS by using his PAO level user ID and password.

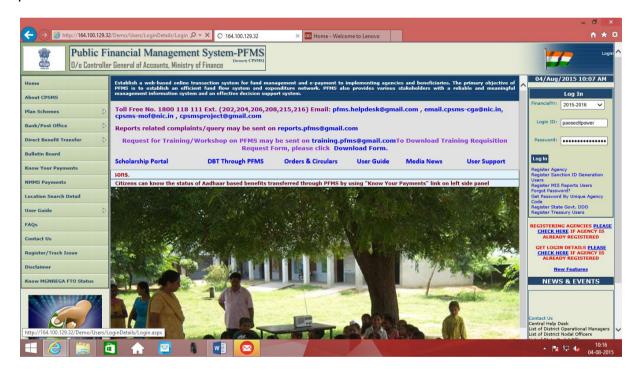

#### The following Home screen will appear

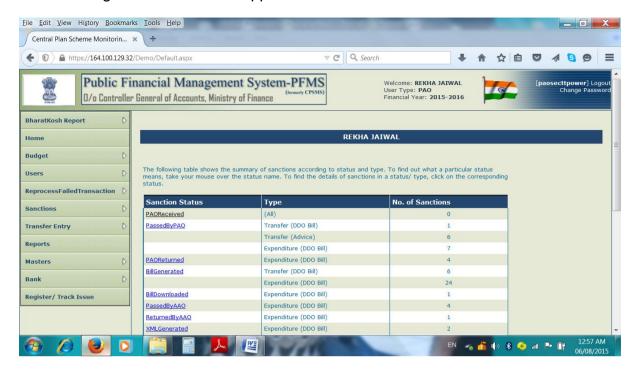

2. PAO user will first click submenu "Users" and then click option "Ministry User Registration" under it

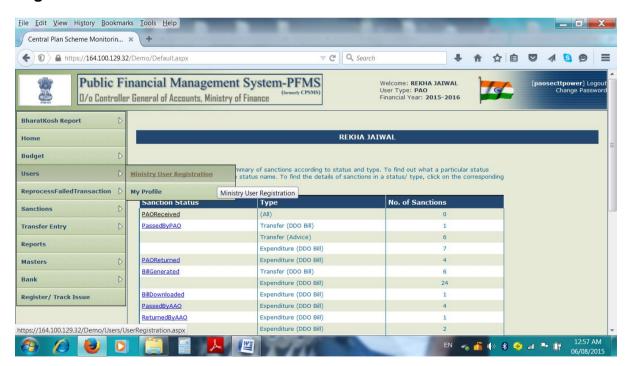

The following screen for "User Details" will appear.

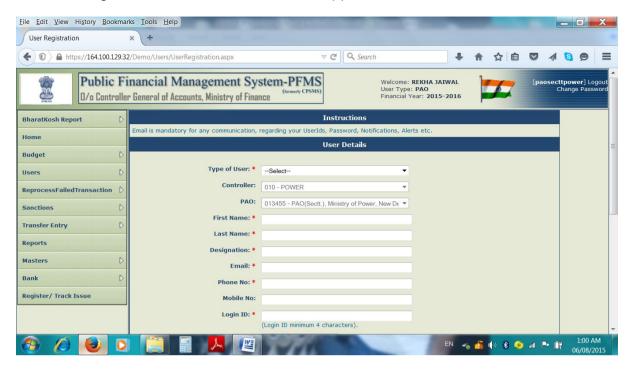

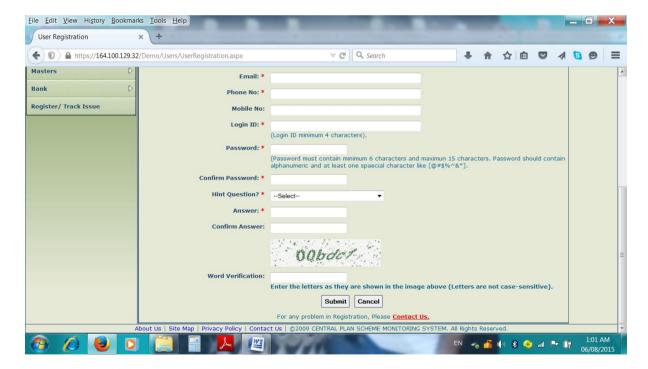

Undertake the following steps to create a user of DH level

The fields marked with (\*) are mandatory fields, and should not be left blank.

3. Select "Dealing Hand (DH)" from the Type of Users drop-down list.

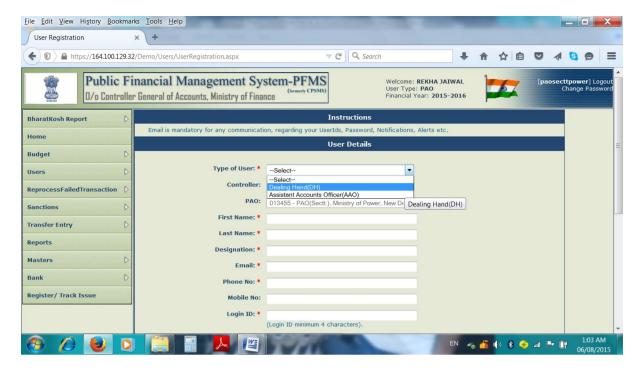

- 4. "Controller": It will appear automatically.
- 5. "PAO": It will appear automatically.
- 6. Type the "Fist Name" of the proposed DH in the textbox provided.
- 7. Type the "Last Name"
- 8. Type the "Designation"
- 9. Type a valid "Email" ID. (It Login details of the registered user will be sent to this email id only)
- 10. Type "Phone No."
- 11. Enter "Mobile No."
- 12. Enter a "**Login ID**" (it can be alphanumeric. **Login ID** should contain minimum of 4 characters)
- 13. Type "**Password**" of your choice. (It should contain alphanumeric texts. At least one special character should be included in the password, and it should be with minimum 6 and maximum 15 characters)
- 14. Retype in the "Confirm Password" textbox. It should be exactly the same as entered in the password textbox.

- 15. Select a "**Hint Question**" from the drop-down list. It is a mandatory field, and an option should be selected for it.
- 16. Type an "Answer" in this textbox for the hint question selected from the drop-down list. It should contain minimum 6 and maximum 15 characters.
- 17. Retype answer in the "**Confirm Answer**" textbox. It should be exactly same as entered in the above textbox.
- 18. Type "**Word Verification**" letters in the textbox provided which are appearing above the WordVerification textbox. It is a mandatory field, and user registration process cannot be completed without filling this field.

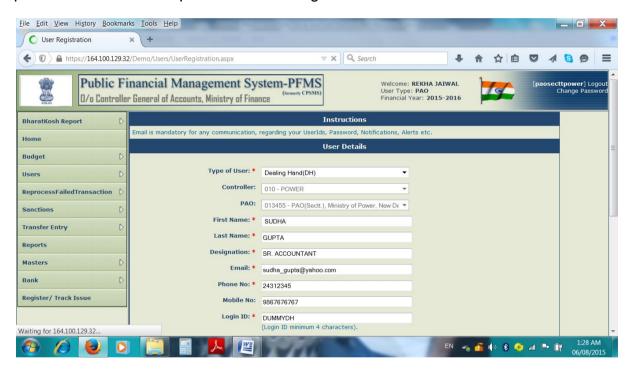

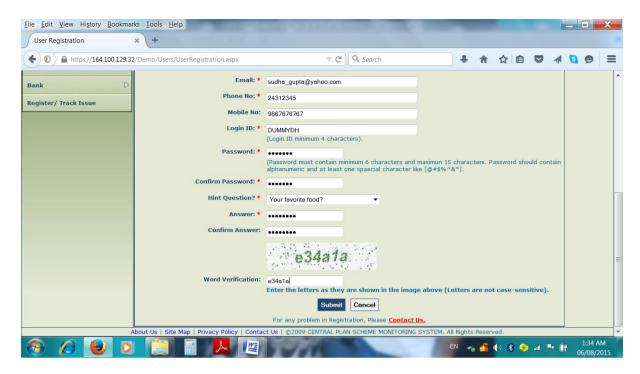

19. Click the "Submit" button.

A message on successful registration will appear:

"User has been saved successfully"

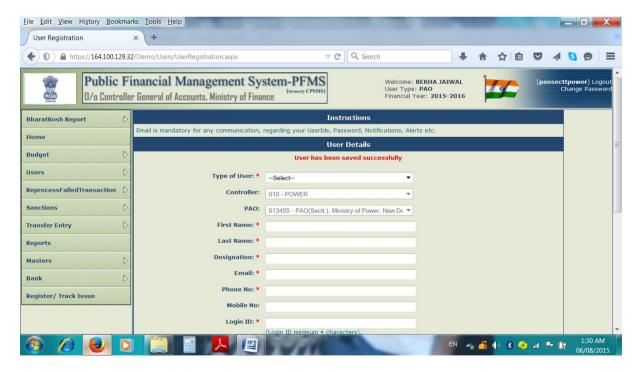

20. Now this newly created **DH user** will be approved by PAO.

# **BUDGET (DDO WISE ALLOCATION)**

Following two steps are involved:-

- E. Entry by **DH User**
- F. Approval By PAO User

DH user will first enter the data and save the record. Then PAO user will approve the same.

# A. AT DH LEVEL IN PAY & ACCOUNTS OFFICE

DH user will login PFMS portal with his User ID and Pass word.

Following screen appears on log in.

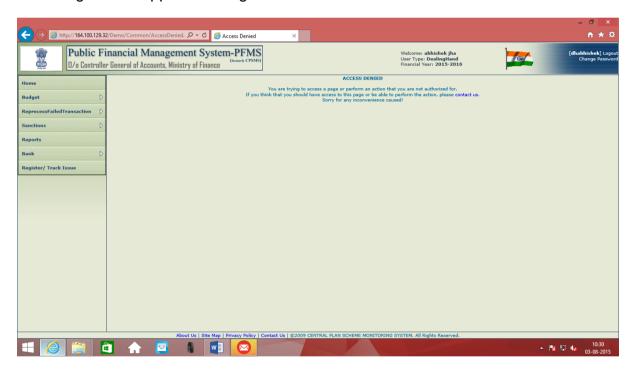

DH user will click the option "DDOwise Allocation" under the sub menu "Budget"

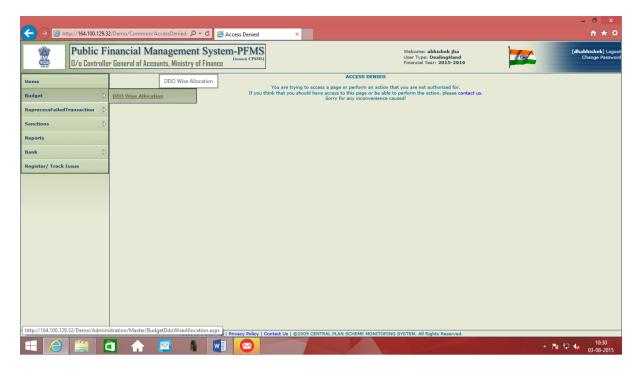

A screen showing the following fields will appear:

- 1. Grant No.
- 2. Function Head
- 3. Object Code
- 4. Category
- 5. Total Amount
- 6. DDO Code

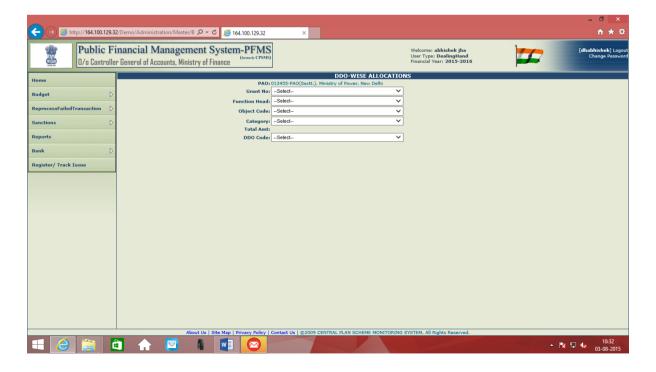

User will select the relevant information from the drop down menu.

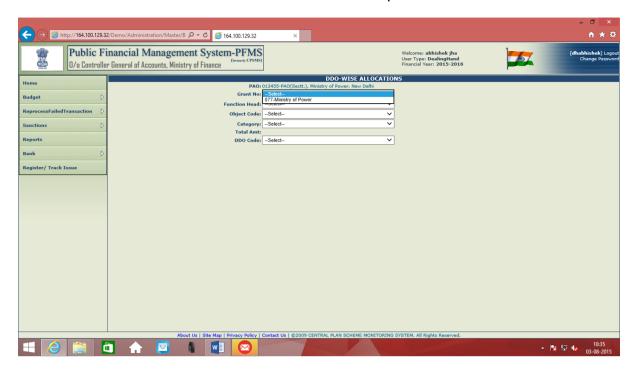

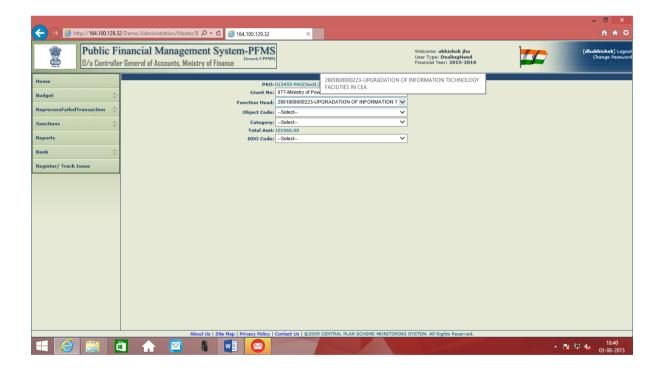

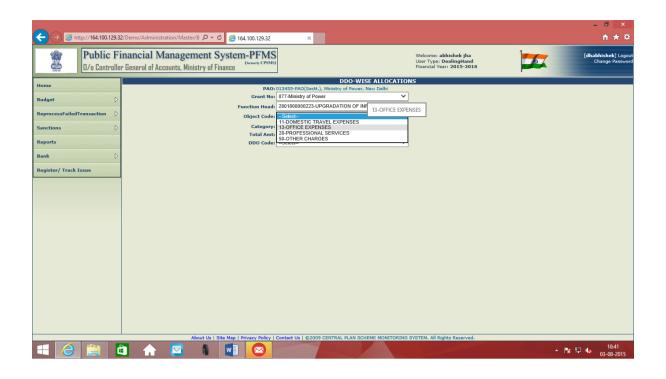

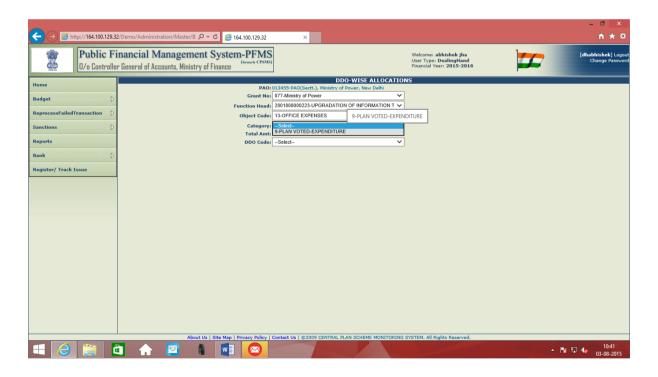

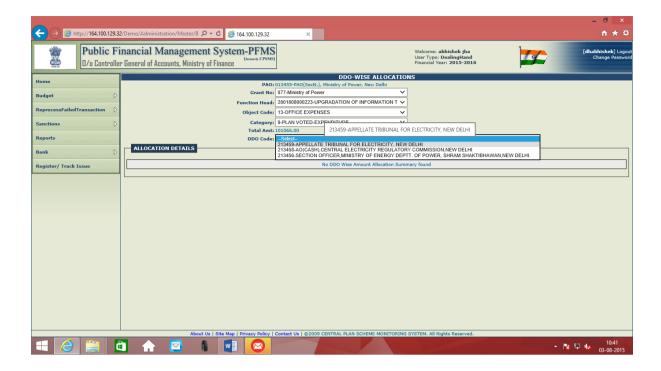

After the user has filled up these fields, three more fields will appear:

- 5. Amount
- 6. Letter No.
- 7. Letter Date

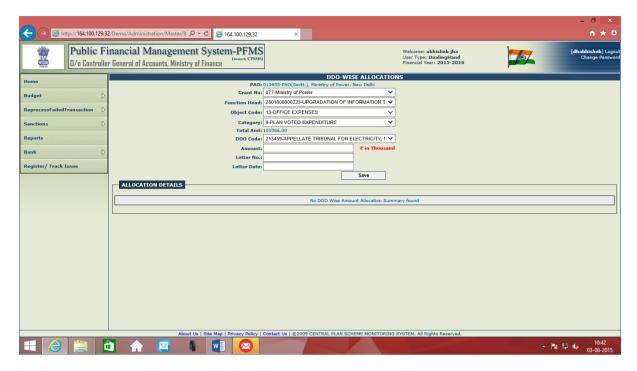

User will enter data in these three fields also

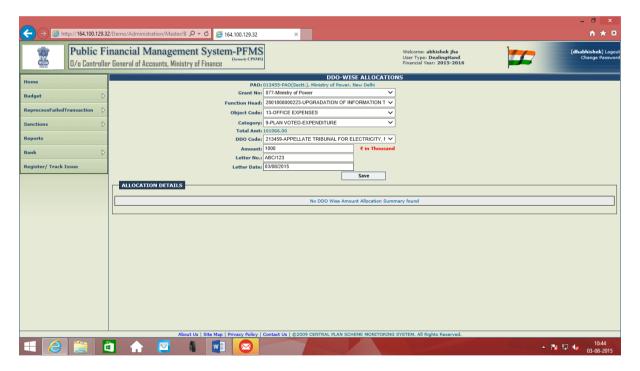

User will save the record by pressing "Save" button. "Allocation Details" will appear automatically on saving the record.

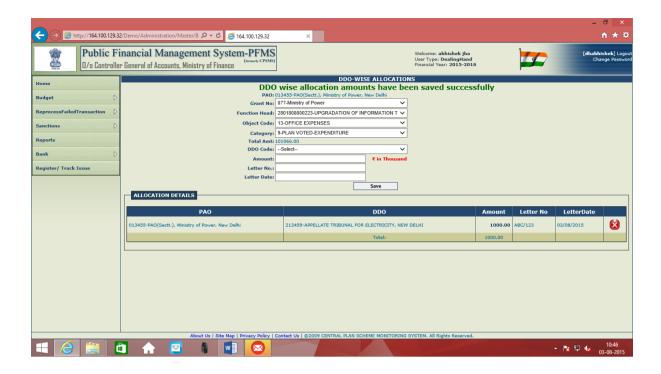

In case user has entered wrong data for budget allocation, this record can be deleted by using the "X" button given in the right of "Allocation Details"

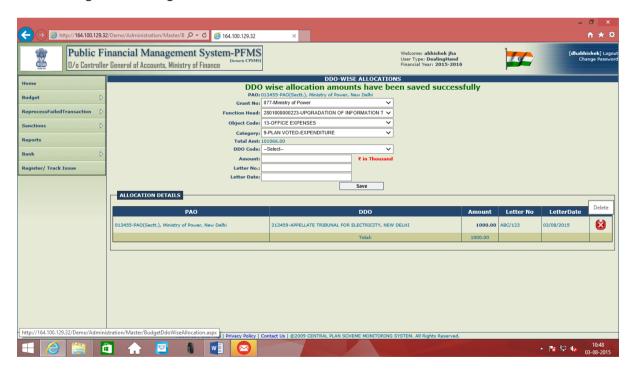

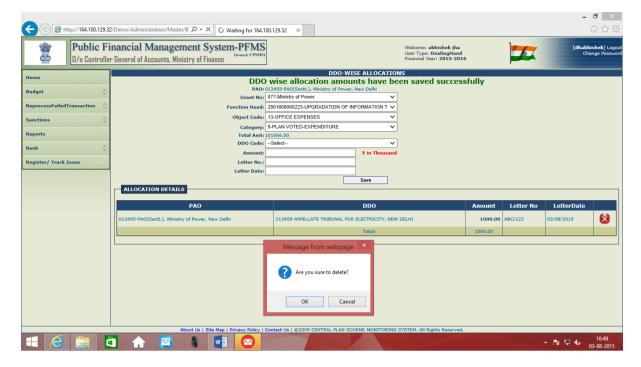

To delete the record, user has to press "OK" button.

#### B. <u>AT PAO USER IN PAY & ACCOUNTS OFFICE</u>

After the **DH User** has made entry of data in the module "**Budget (DDO wise Allocation)**", this will be available at **PAO User** for approval. PAO user will log into PFMS with his user id and password.

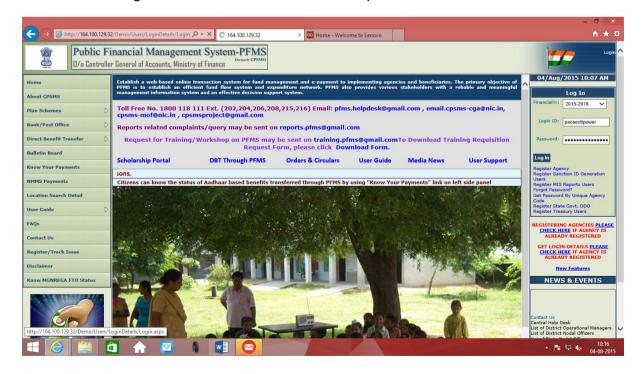

### Following Home Screen will appear

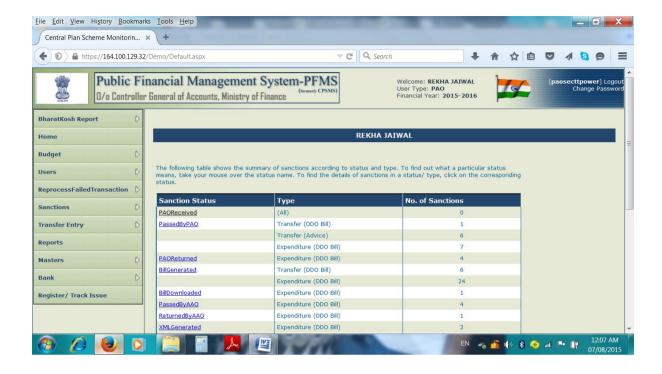

# Go to "DDO wise Allocation" under "Budget" sub menu.

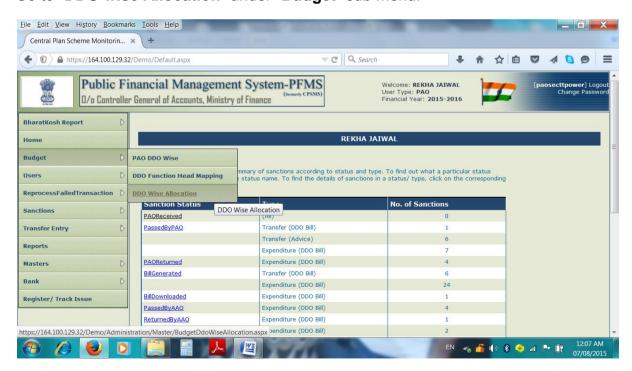

Following Screen will appear

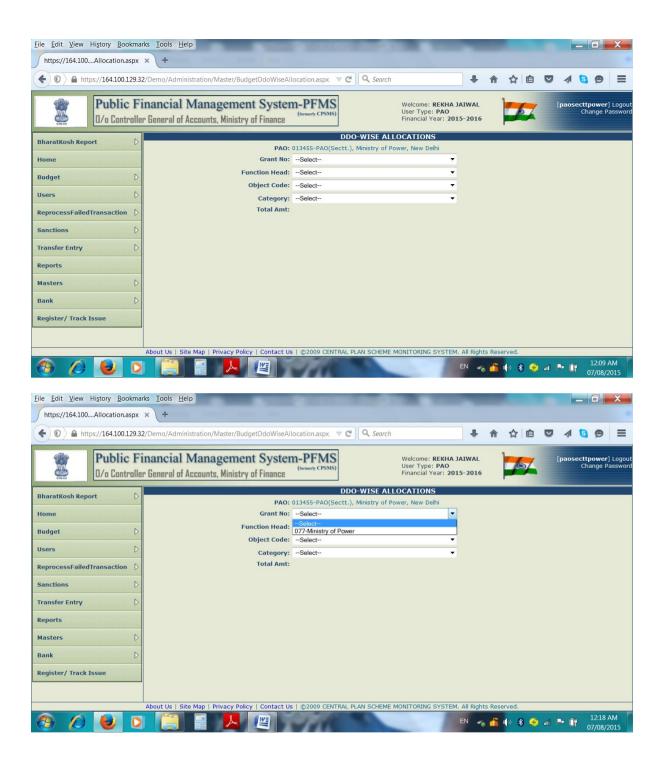

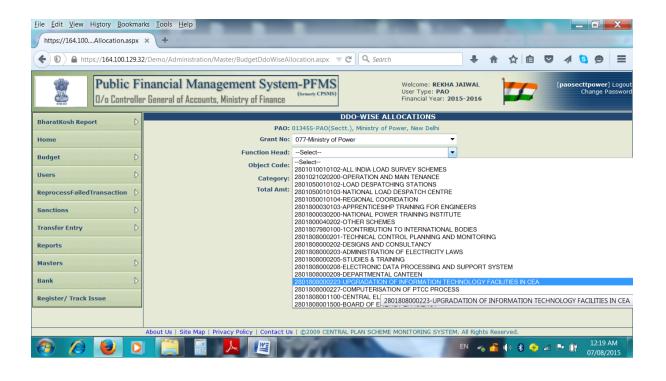

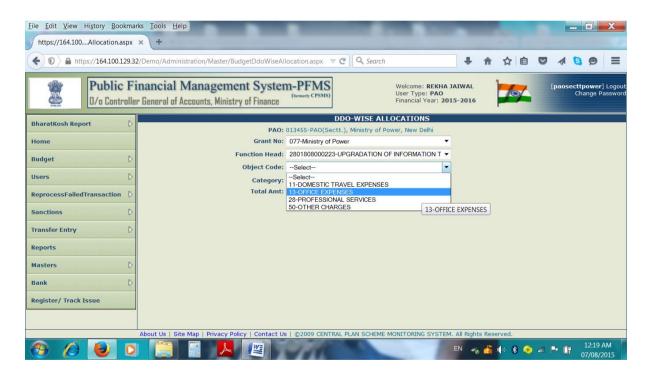

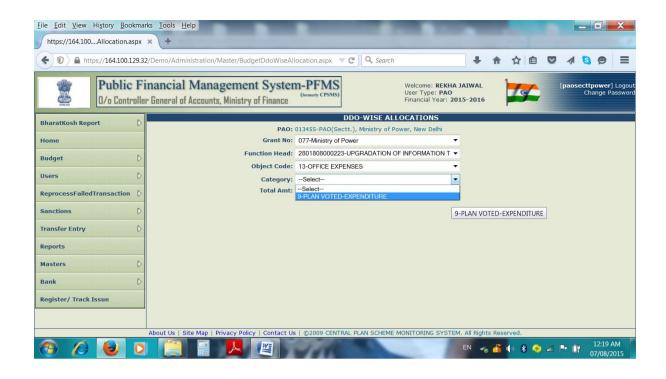

On selection of relevant data from drop down menu in all these four fields, "**Total Amt**" will appear automatically, and a grid showing "**Allocation Details**" will also appear which will show the details as entered and saved by DH User.

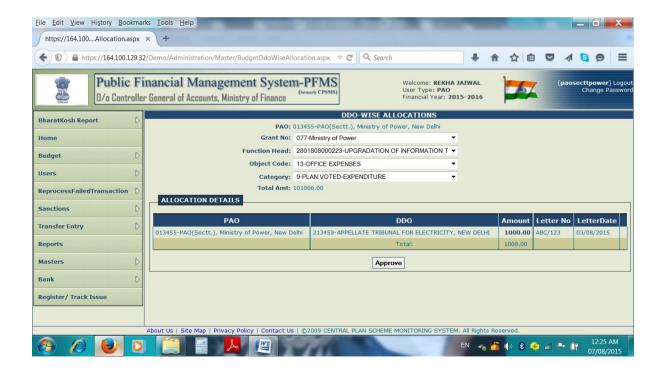

PAO USER will approve the record by pressing "Approve" button, system will display a message

# "DDO wise allocation amounts have been approved successfully".

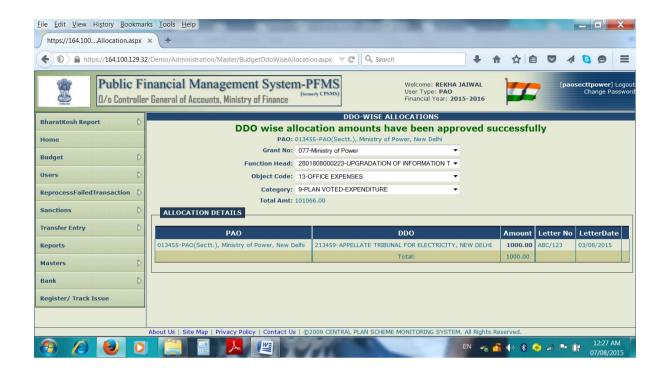

**Procedure for Bill Passing.** 

PAY & ACCOUNTS OFFICE (DH, AAO and PAO)

### DH- Bill Receiving and Passing.

DH user logs into the PFMS portal with his user id and password.

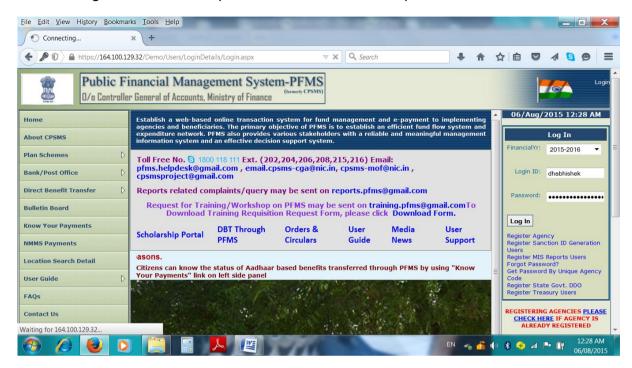

Following home screen will appear

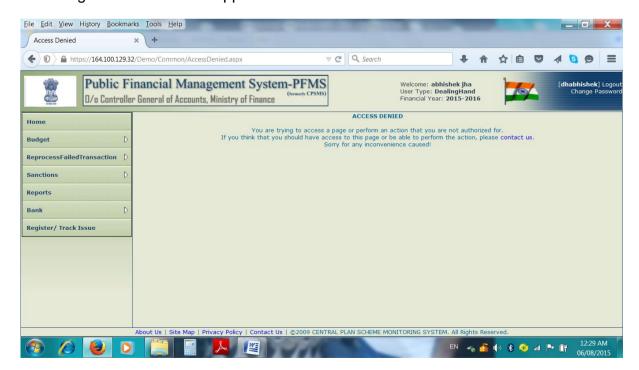

To receive a sanction from DDO, DH user will click the option "Receive" under submenu "Sanction"

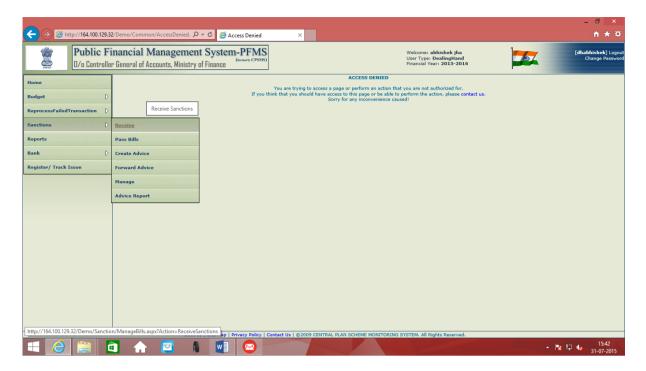

Screen will appear showing the listing of all the sanctions available for receiving at DH level

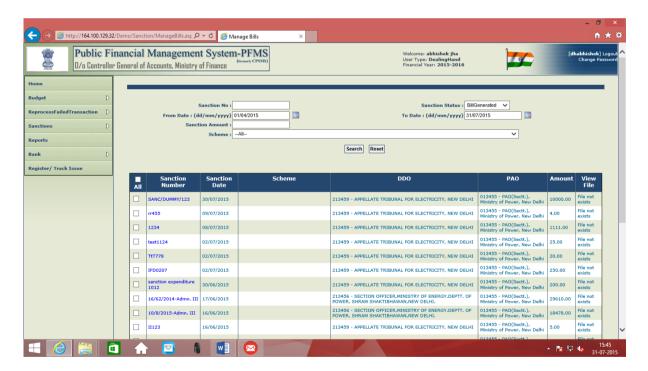

If the desired sanction is visible in the list shown, DH user can open the sanction by clicking the box in front of Sanction Number. In case the desired sanction is not visible in this list, DH can make use of "**Search**" option to search it.

DH will click the box given against the desired sanction number and receive it by clicking the button "Receive Sanction" button.

However, if DH wants to see the details of Sanction prior to his receiving the same, he will open the sanction by clicking on the sanction number.

Following screen showing Sanction Details, Bill Deduction Details, Budget Details and Vendor Details, will appear:

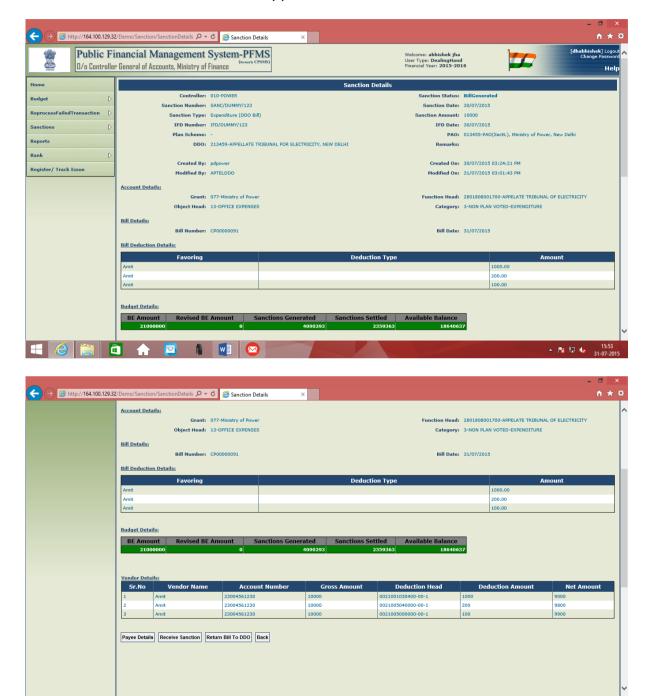

▲ 🔯 🖫 📞 15:53 31-07-201

Here, following four options are available for selection by DH

≒ | 🛅 🛖 💆 🥻 | 🛂 | 🙆

- 1. Payee Details
- 2. Receive Sanction
- Return Bill to DDO

#### 4. Back

DH user can see the Payee Details, return the sanction to DDO or receive the sanction, as the case may be.

DH user clicks the option "Receive Sanction". Following screen will appear showing the message:

"Sanction received successfully"

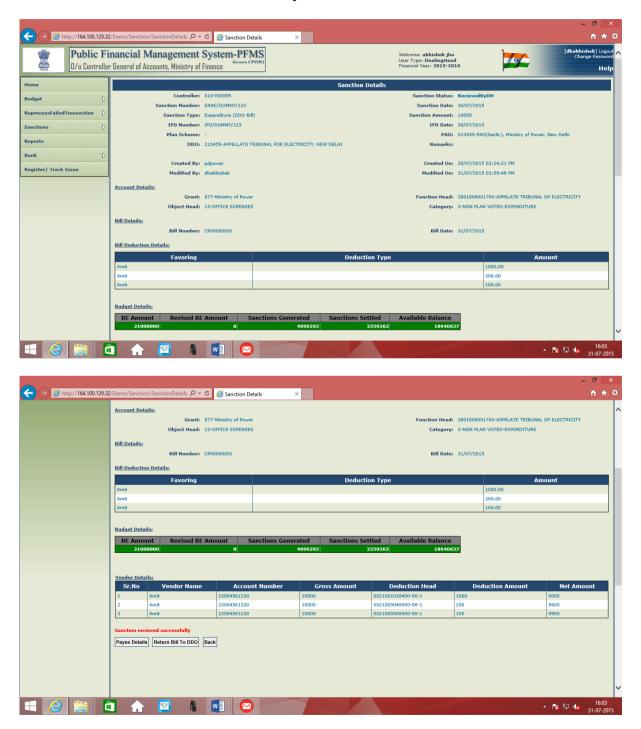

Now DH user proceeds for passing the bill (sanction)

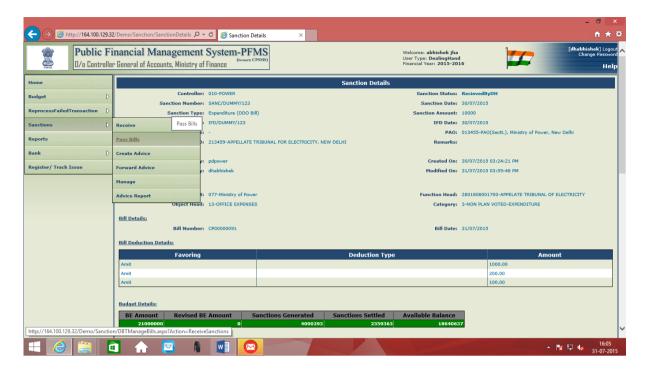

Screen appears showing the listing of all the sanctions which have been received by DH user and are available for "Passing"

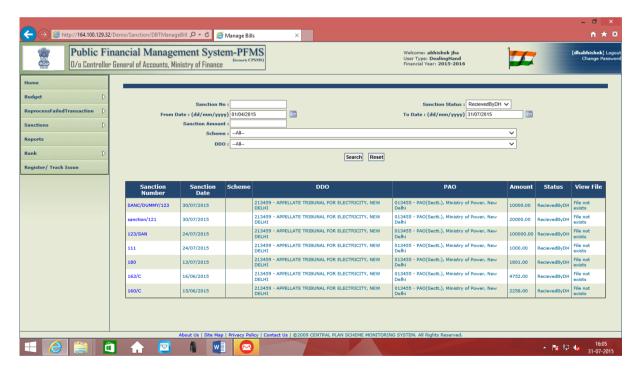

If the desired sanction is available in the list, DH user can directly open it by clicking on sanction number. (If the desired sanction is not visible, then DH user can trace the same by using search option).

Screen appears showing the Sanction Details, Account Details, Bill Details, Bill deduction details, Budget Details and Vendor Details.

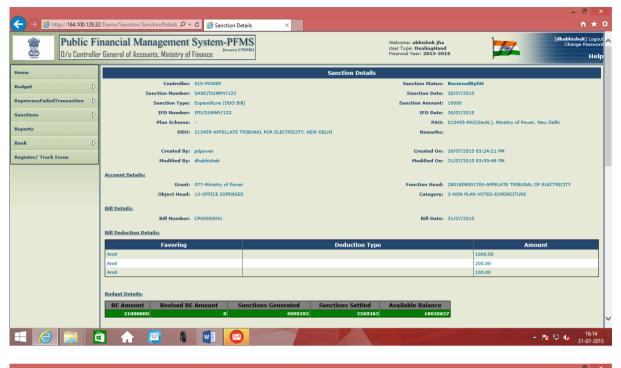

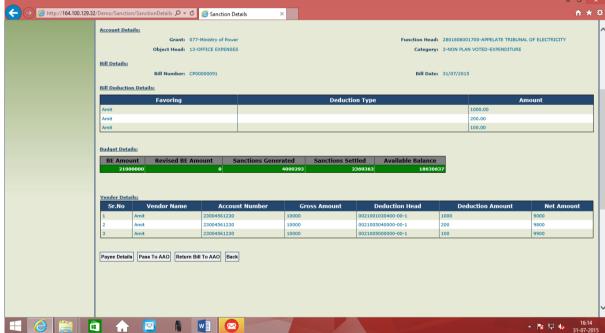

Before passing the bill, DH user can see the "Payee Details"

DH user has two options available; he can either "Pass to AAO' or "Return Bill to AAO"

If he opts for "Return Bill to AAO", he will have to give the remark for same.

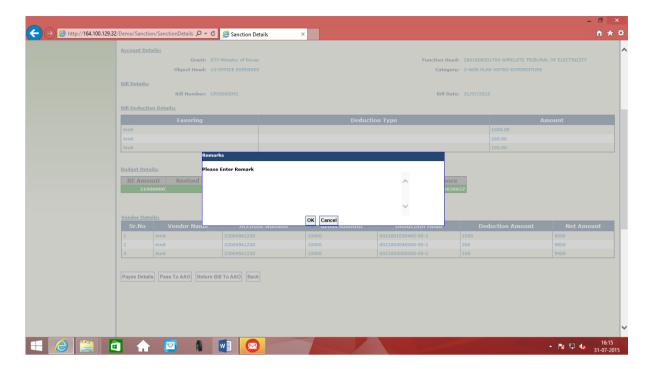

DH user will write the Remark and press "OK" button to "Return the Bill to AAO"

If he has to pass the bill, he will click the option "Pass to AAO", system will ask to confirm the action by displaying a message

"Are you sure you want to pass the sanction further?" "OK" or "Cancel"

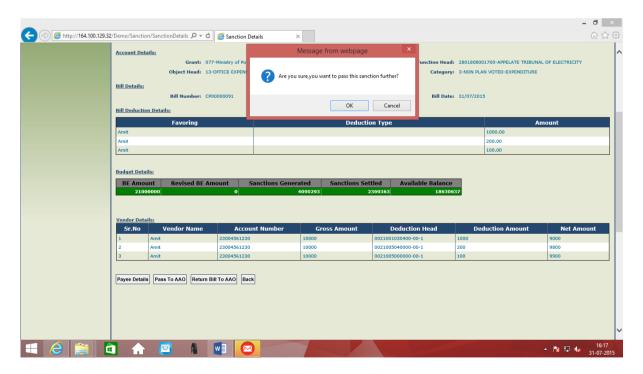

DH user will press "OK" button.

Screen will display the message "Bill has been passed to AAO successfully."

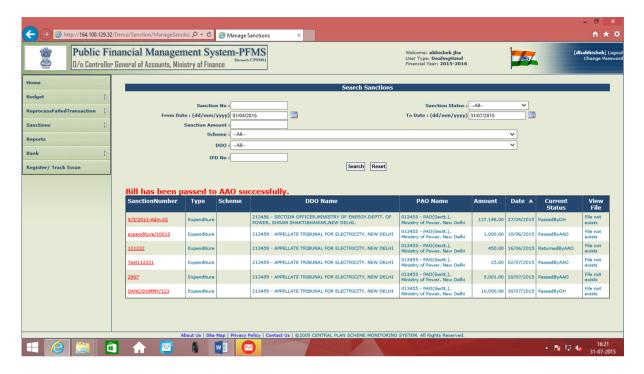

If we search this sanction, the status will be shown as "Passed by DH"

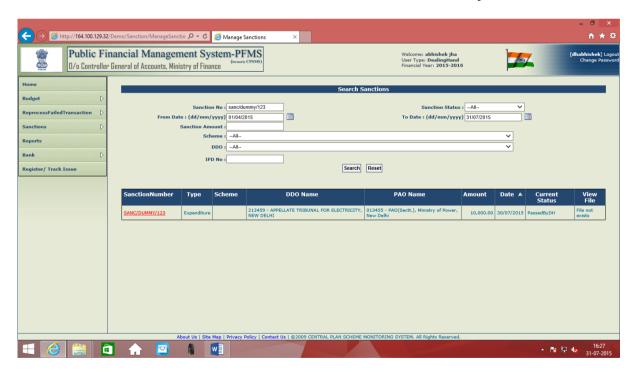

Now, even though the Bill (Sanction) has been passed by DH level, still he can see the payee details. For this he will go to "**Manage**" option under the submenu "**Sanction**".

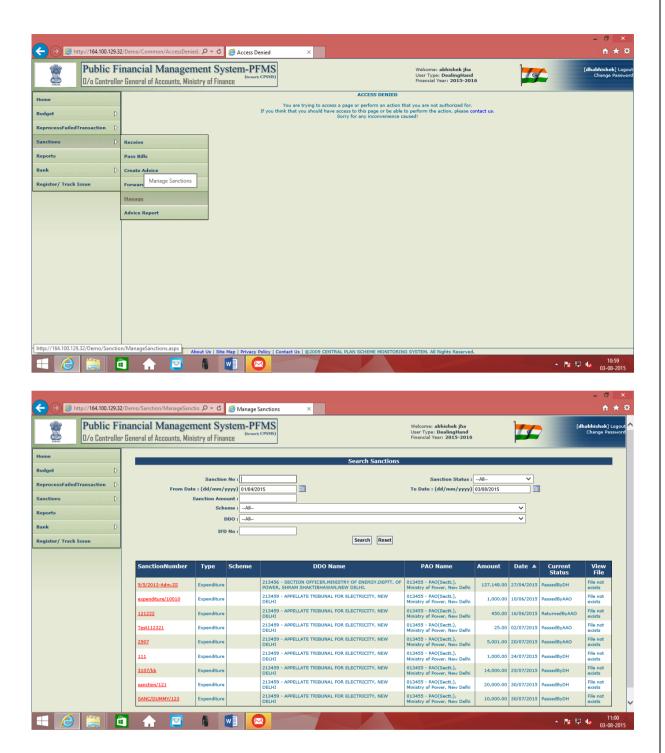

Search the desired sanction by keying in its number.

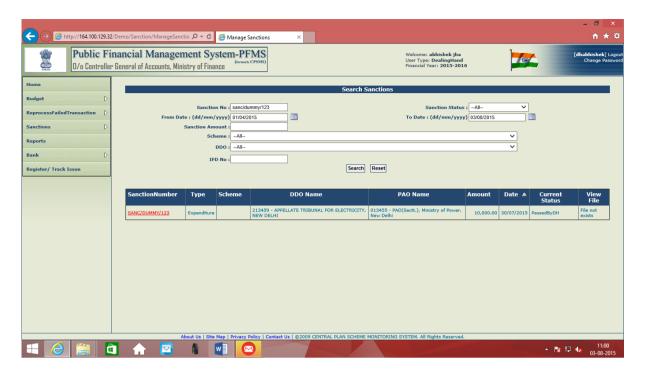

Open the sanction by clicking on "Sanction Number"

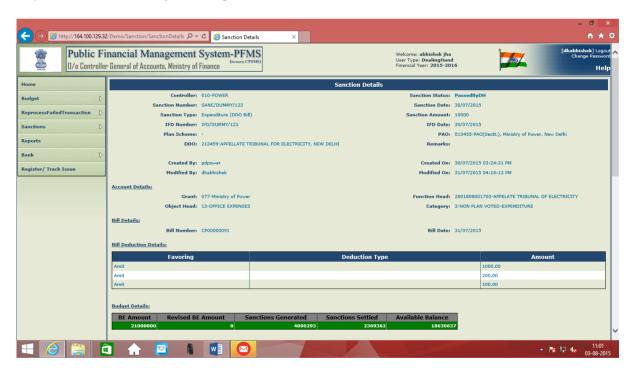

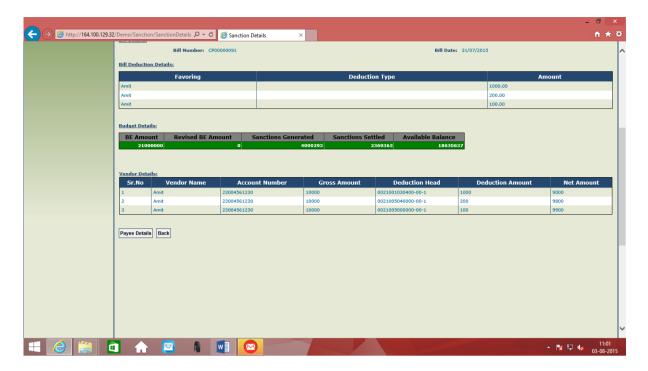

Click "Payee Details" button to see the Sanction Details, Account Details, Bill Details, Bill Deduction Details, Budget Details and Vendor Details. However, DH can only view the details of Payee here, he is not allowed to make any modifications in the record.

Now this Bill (Sanction) will be electronically transmitted and will be available at **AAO level user.** 

\*\*\*\*\*

PAY & ACCOUNTS OFFICE: AAO Level User

Bill Passing by AAO.

AAO user logs into PFMS portal with his user id and password.

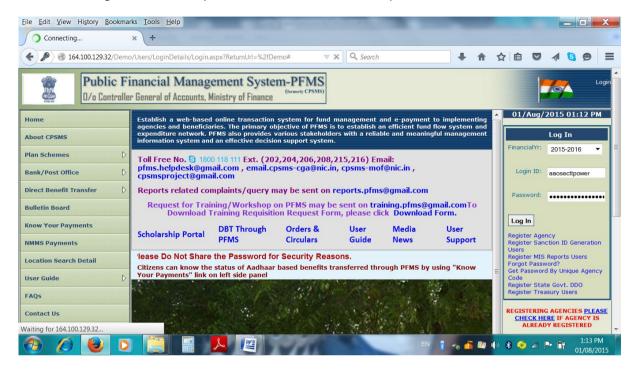

#### Following home screen will appear

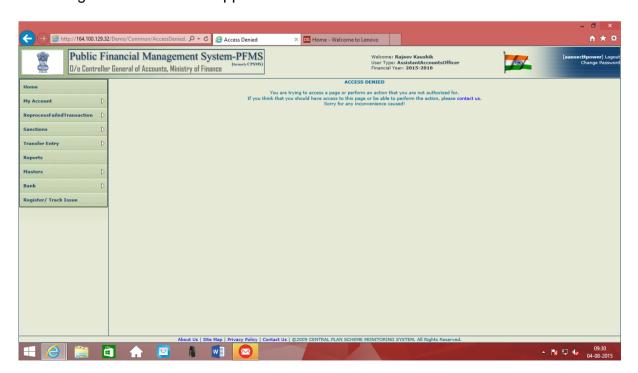

AAO user will go to "Pass Bill" option under sub menu "Sanctions"

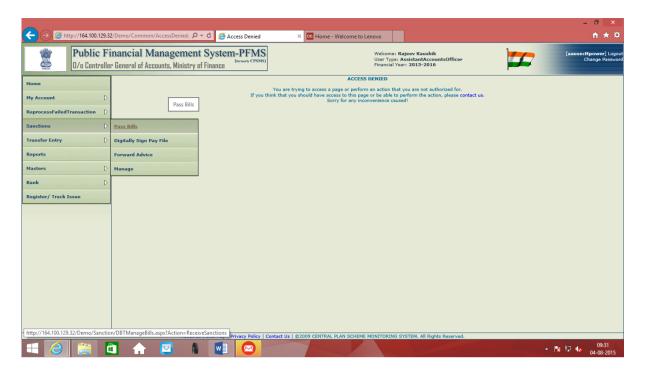

All the Bills (Sanctions) passed (or Returned) by DH user will appear on the screen.

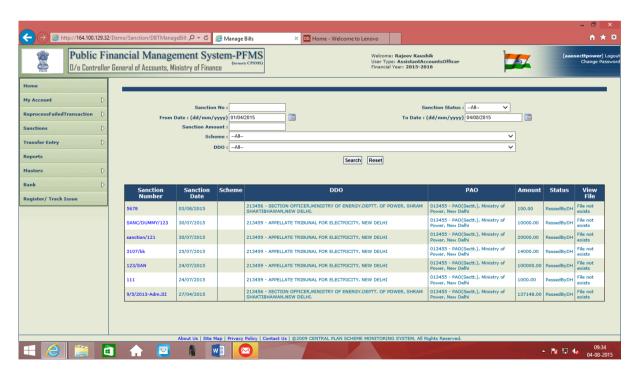

If the desired sanction is available in the list, AAO user can directly open it by clicking on sanction number. (If the desired sanction is not visible, then DH user can trace the same by using search option).

On clicking the Sanction Number, Screen showing the Sanction Details, Account Details, Bill Details, Bill deduction details, Budget Details and Vendor Details, appears.

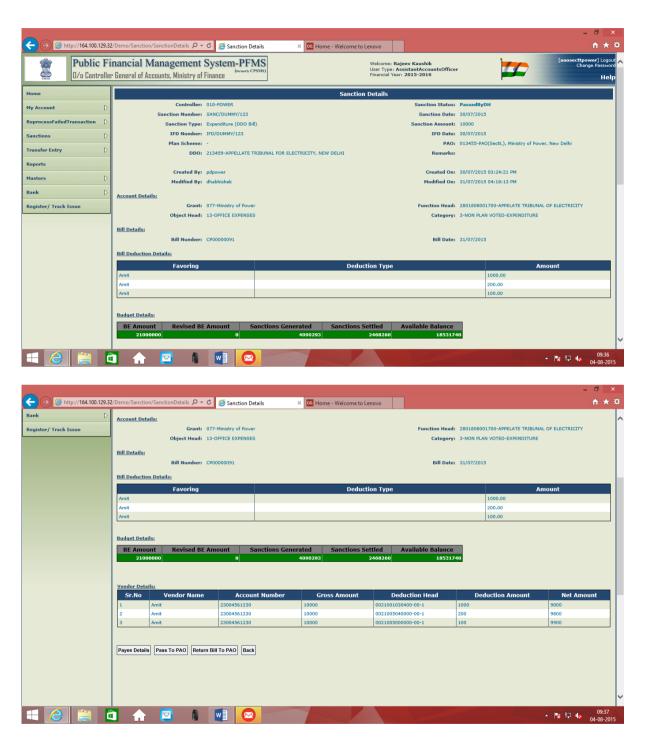

Before passing the bill, AAO user can see the "Payee Details".

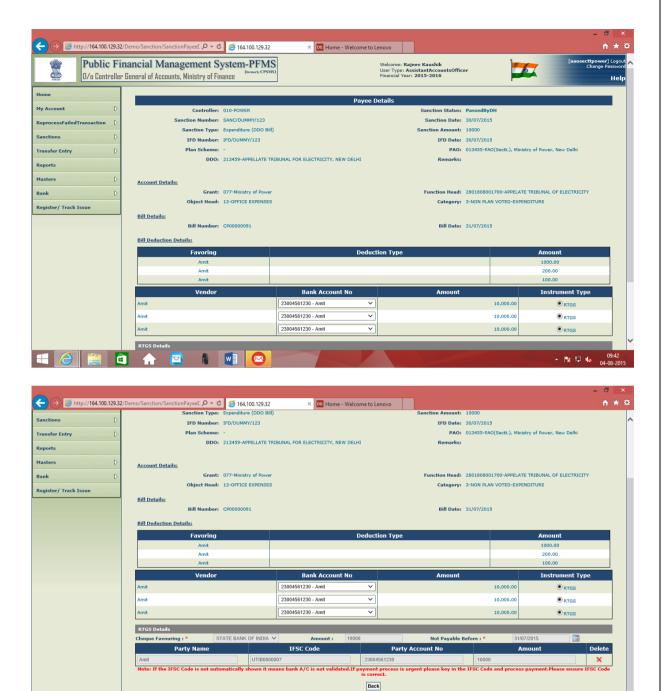

After seeing the "Payee Details", user will press "Back" button to get redirected to previous screen

^ № 12 No 04-08-

About Us | Site Map | Privacy Policy

About Us | Site Map | Privacy Policy

W

W

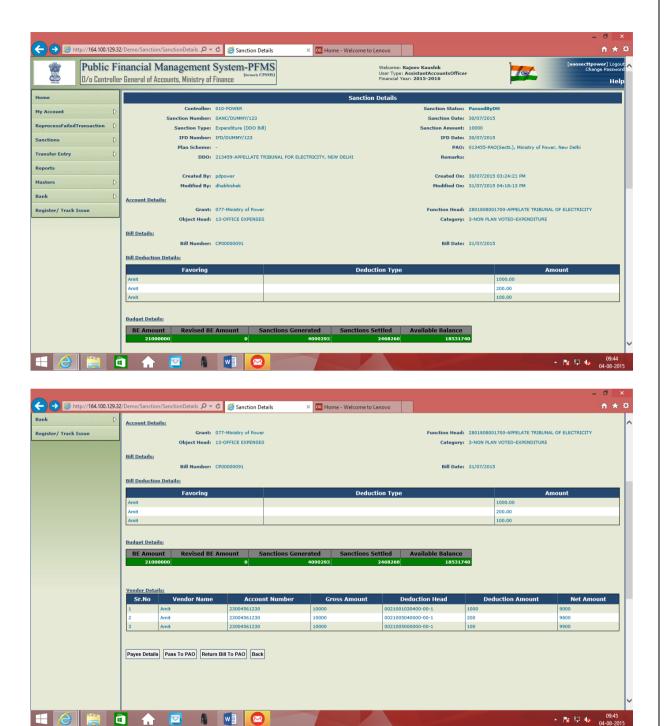

AAO user has two options available; he can either "Pass to PAO" or "Return Bill to PAO"

If he opts for "Return Bill to AAO", he will have to give the remark for same.

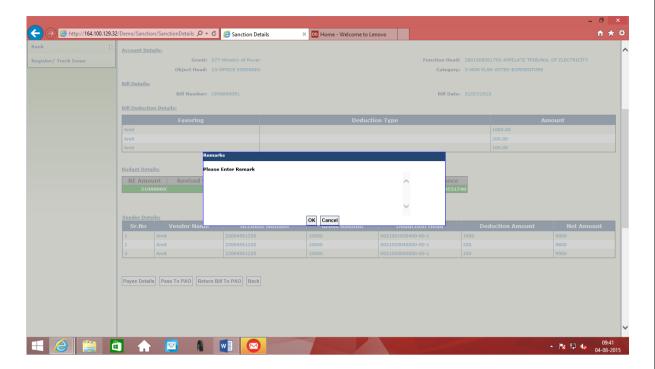

AAO user will write the Remark and press "**OK**" button to "**Return the Bill to PAO**".

If AAO has to pass the bill, he will click the option "Pass to PAO", system will ask to confirm the action by displaying a message

"Are you sure you want to pass the sanction further?" "OK" or "Cancel"

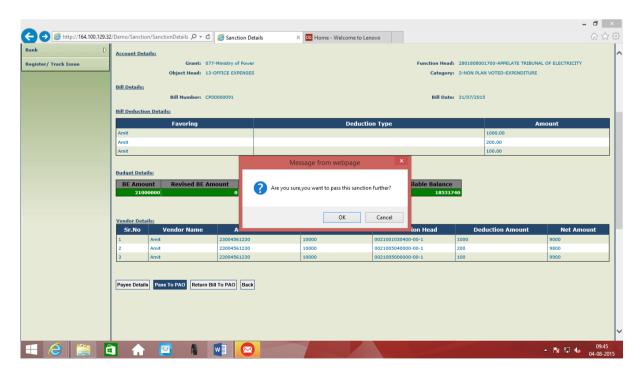

AAO user will pass "OK" button.

Screen will display the message "Bill has been passed to PAO successfully."

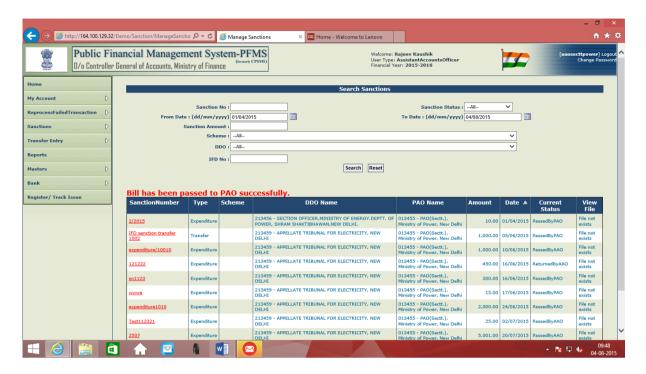

If we search this sanction, the status will be shown as "Passed by AAO"

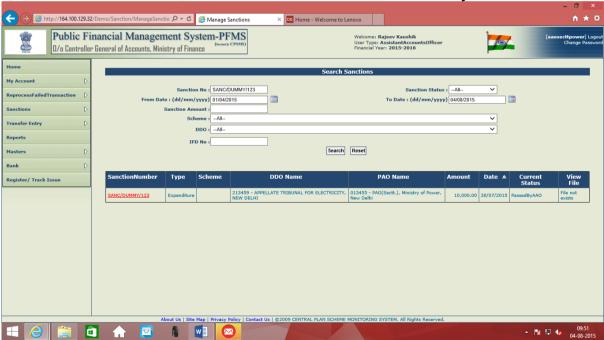

Now, even though the Bill (Sanction) has been passed by DH level, still he can see the payee details. For this he will go to "Manage" option under the submenu "Sanctions".

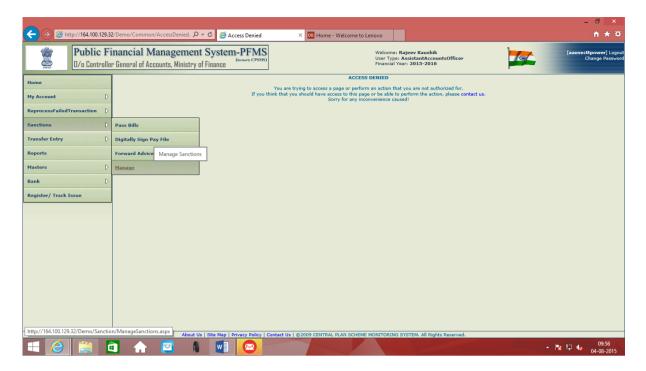

If desired Sanction No. not available in the list shown, same can be searched by using search option.

Open the sanction by clicking on "Sanction Number"

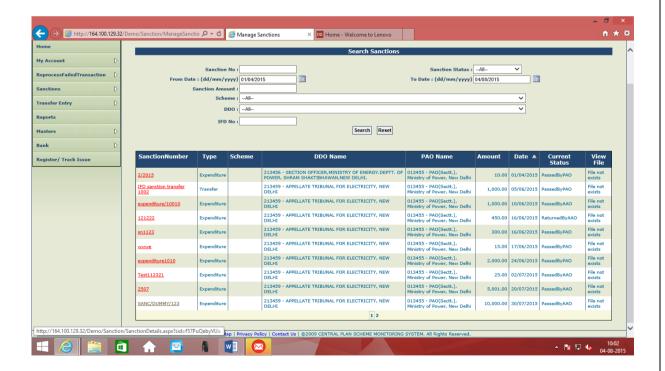

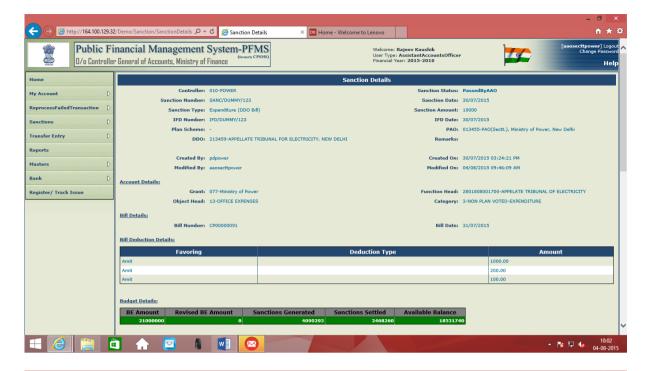

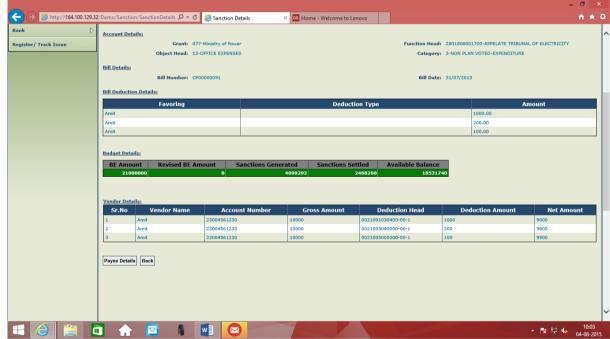

Here, it can be seen that though the bill has been passed by AAO user, still if user wants, he can see the "Payee Details". However, he can just view the details, but is not allowed to make any modifications.

Bill (Sanction) passed by AAO user will be transmitted electronically and will be available at **PAO level user** for further action.

\*\*\*\*\*

PAY & ACCOUNTS OFFICE: PAO Level User

Bill Passing by PAO.

PAO user signs into PFMS portal with his user id and password

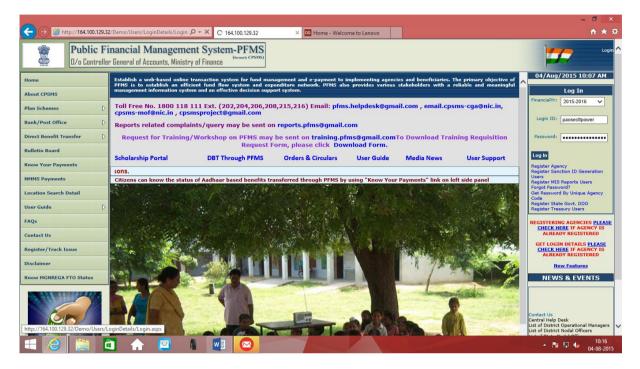

Following Home Screen will appear

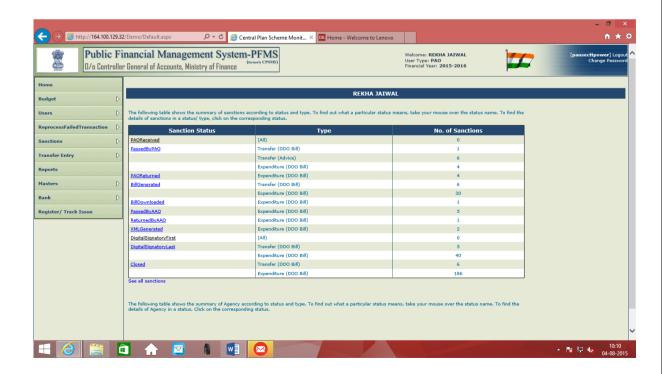

## PAO user will go to "Pass Bill" option under sub menu "Sanctions"

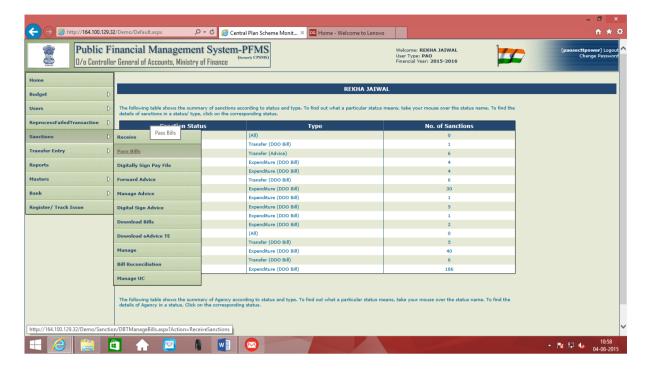

All the bills (Sanctions) which have been passed by AAO user, will be available here

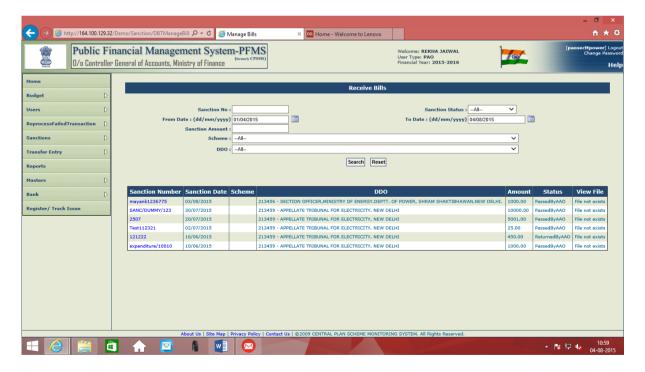

If the desired sanction is not visible in the list, user can search it by using search option.

PAO user will open the desired sanction by clicking over Sanction Number.

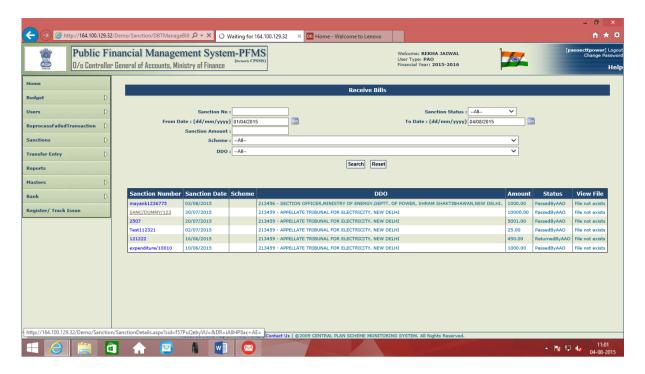

On clicking the Sanction Number, Screen showing the Sanction Details, Account Details, Bill Details, Bill deduction details, Budget Details and Vendor Details, will appear.

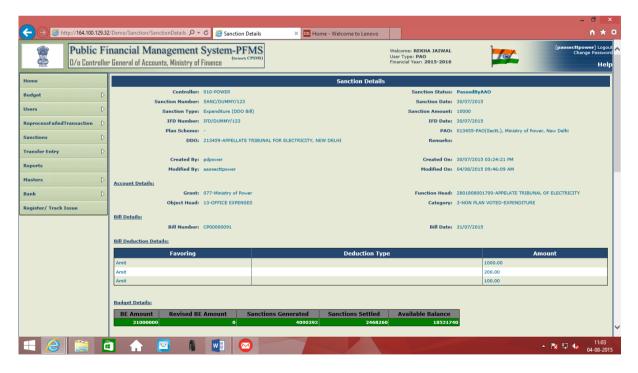

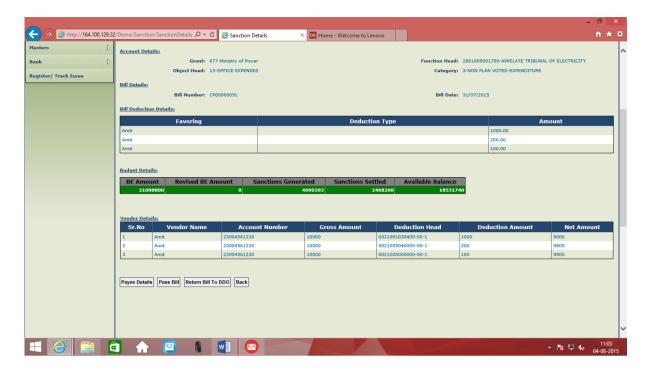

Before passing the bill, PAO user can view the payee details by clicking the button "Payee Details".

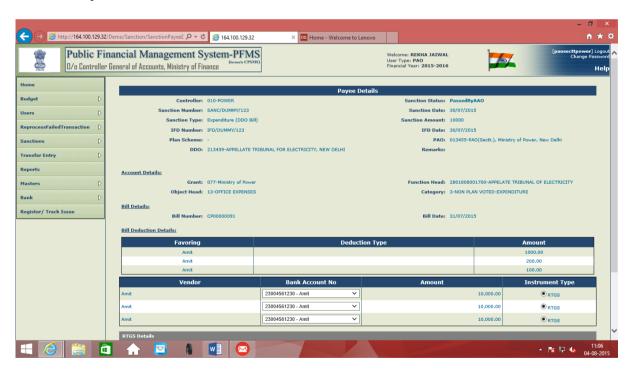

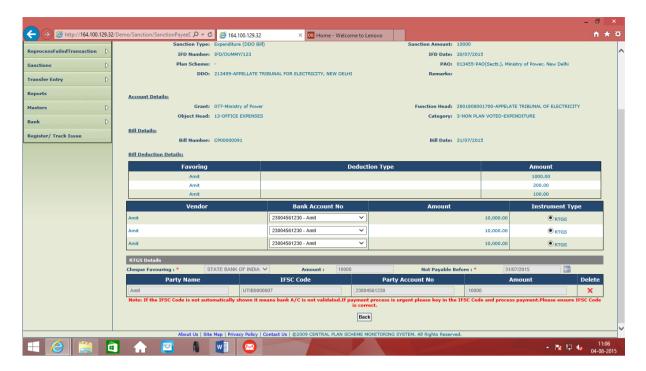

PAO user will go back to previous screen by pressing "Back" button

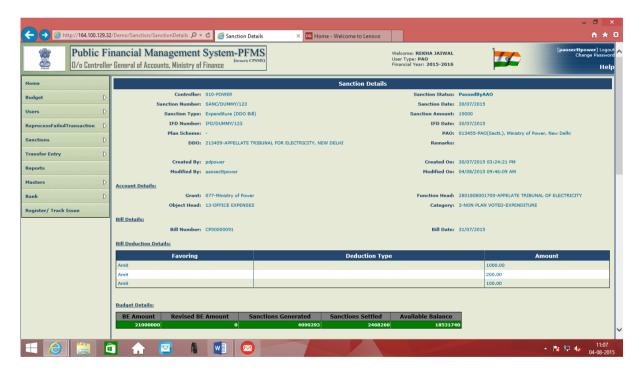

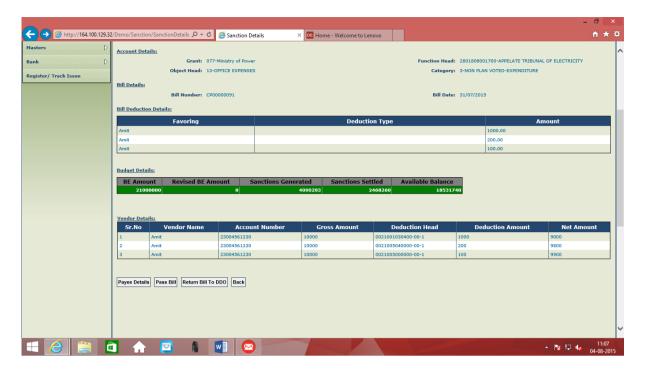

Here, two options are available. PAO user can either pass the bill for payment or return the bill to DDO.

If the bill is to be returned, PAO user will press the button "Return Bill to DDO"

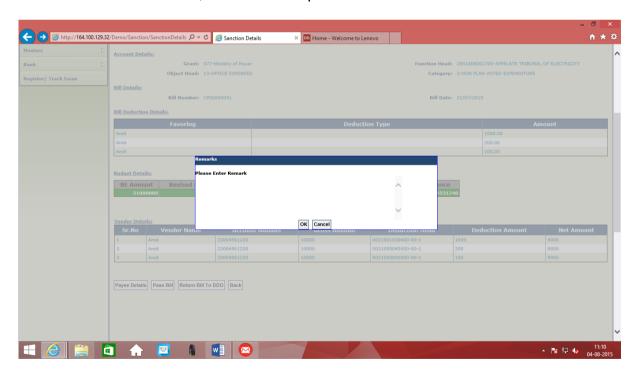

PAO user will give the reason for return of bill in the remark field and press "**OK**" button. Bill will be returned to DDO.

IF user has to pass the bill for payment, he will click the option "Pass Bill"

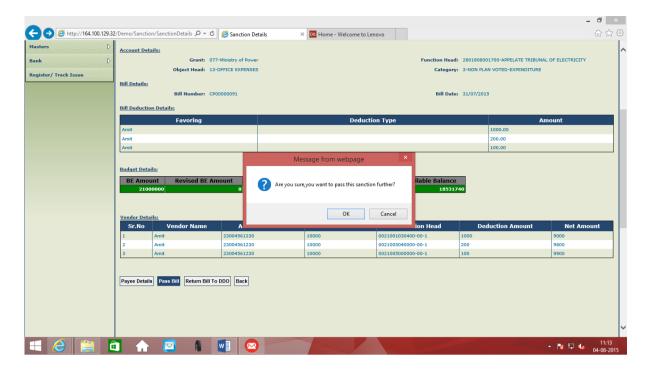

System will ask for confirmation of action.

PAO user will press the button "OK".

System will display a message:

# Bill has been passed successfully.

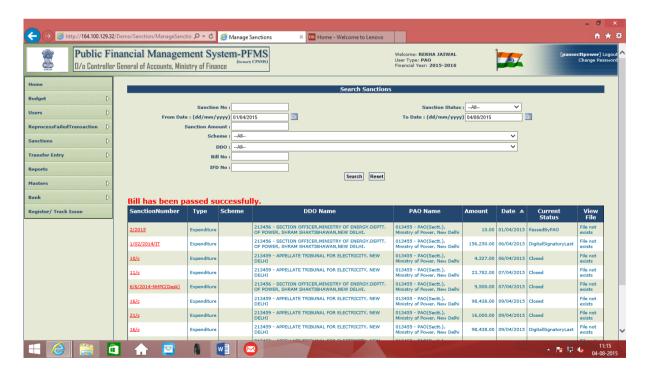

To see the status of bill, user can make use of search option User will write Sanction Number in and press "Search" button.

The desired sanction will appear showing the status as "Passed By PAO"

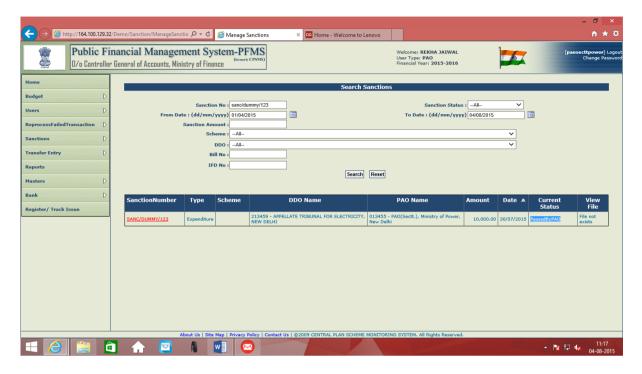

User can click the sanction number to open it.

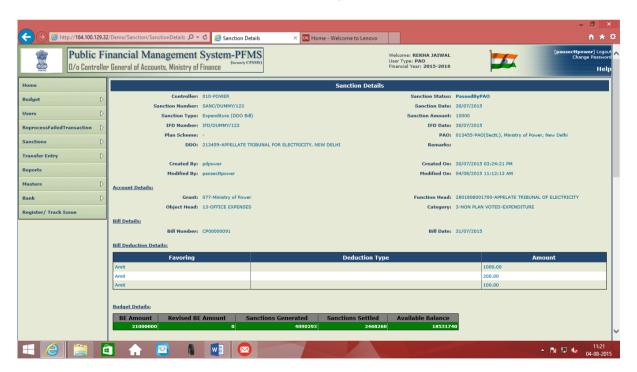

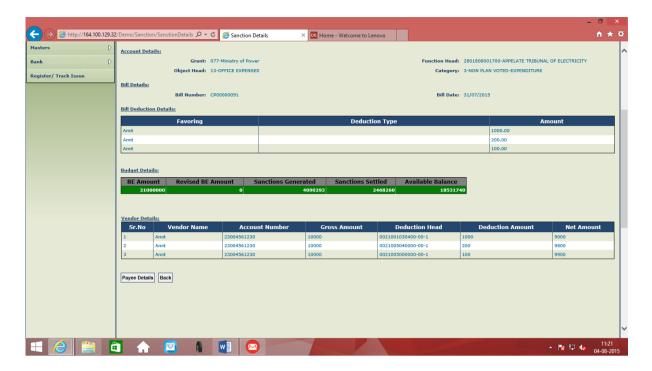

Here, the only option available for user is to see the "Payee Details". The user cannot take any action.

NOW PAO user will proceed further to sign this sanction with his digital signatures. For this, user will select the option "Digitally Sign Pay Bills" under the sub menu "Sanctions"

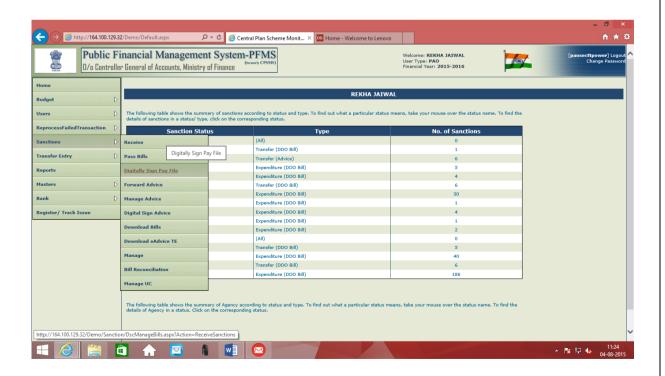

Following screen will appear showing the files passed at PAO level and available for signature:

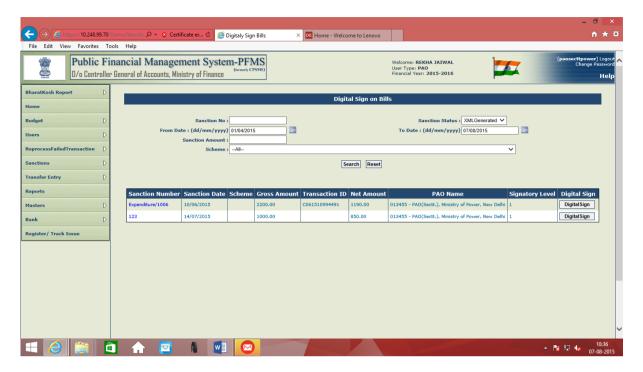

PAO user (or any other user registered as Signatory 1) will select the file and sign the file using his digital signatures.

In case of payment amounting to "Below Ten Lakhs" only "Signatory 1" will digitally sign pay file.

In case of payment amounting to "Ten Lakhs and Above", two signatories viz. "Signatory 1" and "Signatory 2" will digitally sign pay file.

For this purpose, registered signatory will have to log into PFMS with his registered ID and password.

\*\*\*\*\*\*

### Chapter-4

#### REGISTRATION OF DRAWINGS & DISBURSING OFFICER AND HIS ROLE & RESPONSIBILITY

- 4.1 The Departments of the Central Government, Heads of Departments and Administrators have powers (vide Rule 114 of Delegation of Financial Powers Rules,1978) to declare as the Head of Office any Gazetted Officer subordinate to them. The Head of Office or any other Gazetted Officer designated as Disbursing Officer by a Department of the Central Government, a Head of Department or an Administrator [vide Rule 2 (xii) of GFRs] functions as the Drawing & DisbursingOfficer for drawing bills and making payments on behalf of the Central Government and is responsible for all moneys received or disbursed in his office and the maintenance of accounts thereof. In accordance with Rule 35(2) of Central Government Account (Receipts and Payments) Rules the Head of Office may, however, authorise any Gazetted Officer serving under him to sign a bill or order for him, communicating the name and specimen signature of the officer to the PAO or chequedrawing DDO/Treasury Officer with whom he is in account. This does not however, confer on the Gazetted Officer so authorised any powers of the Head of Office nor does it relieve the Head of Office in any way of his responsibility for the accuracy of the bill or for the disposal of themoney received in payment.
- 4.2 PFMS envisaged role & responsibility of DDO in accordance with Rule 2 (xii) of General Financial Rules 2005. The DDO is responsible for generating online bills for sanction submitted by Programme Division. He is also responsible for adding deductions/recoveries from the bills. The physical copy of bills along with all vouchers, necessary documents etc. shall also be presented to concerned Pay & Accounts Office. Broadly, DDO has to approve PD User, receive sanction and generate bills. To begin functions in PFMS, DDO has to register himself with PFMS portal as DDO User.Website address: <a href="mailto:pfms.nic.in">pfms.nic.in</a> or <a href="www.cga.nic.in">www.cga.nic.in</a>> CPSMS (home page will open)
- 4.3 Registration of DDO User: Click "REGISTER SANCTION ID GENERATION USERS" hyperlink on home page, below the Log In button as shown in fig. (i) below. A User registration form will be there. The 'User' has to fill all fields marked with (\*) as explained below. In case mandatory field is left blank system will flash message against blank box. For e.g. Phone No. is required.

Type of Users: Select Drawings & Disbursing Officerfrom the drop-down list.

Controller: Select Controller of your Ministry from drop down list. For example

010-POWER

PAO: Select PAO from drop down list. PAO is given along with code.

For e.g. 013455-PAO (Sectt.), Ministry of Power, New Delhi. The User has to select concerned PAO to whom bills will be

presented. Wrong selection of PAO code will send the bill to wrong

PAO

DDO: Select DDO from drop down list. DDO is given along with code.

For e.g. 213456-Section Officer, Ministry of Energy, New Delhi.

The User has to select his own DDO code.

(Note: The PAO and DDO code should be correct otherwise online bills will appear in other

PAO)

First Name: Type first name as per office record

Last Name: Type last name as per office record

Designation: Provide your designation (Section Officer/DDO/Under Secy)

E-Mail: Provide your e-mail id (preferably nic. e-mail id). Login details of

the registered user will be sent to this e-mail id only. If wrong e-

mail id is given system will flash message 'invalid e-mail id'

against box

Phone Number: Give your office Phone Number with STD code

Mobile Number: Give your 10 digit Mobile number. This is an optional field.

Neverthless, the user will receive SMS only on this mobile

number

Login Id: Provide your login id with minimum four characters and can be

alphanumeric. The login id is unique for each user e.g. ccapower

Password: Give your password in the textbox. The password can be

alphanumeric& contain at least one special character. Further,

it should not be less than 6 charaters and more than 15 characters

Confirm Password: Re-type password.

Hint Question: Select hint question from the drop-down list

Answer: Give answer to above hint question. User may note down answer

for future reference to retrieve password

**Confirm Answer:** Re type the above answer

Word Verification: Enter the characters appearing in box just above

Click the "SUBMIT" button. Message: 'User has been Saved Successfully' will appear at top of the web page. The New DDO User is to be approved by concerned Pay & Accounts Officer.

Note: PFMS portal follows standard rules. Wherever incomplete or wrong information is provided the system will prompt user to correct the same. Therefore, Users are advised to provide correct information while filling user registration form

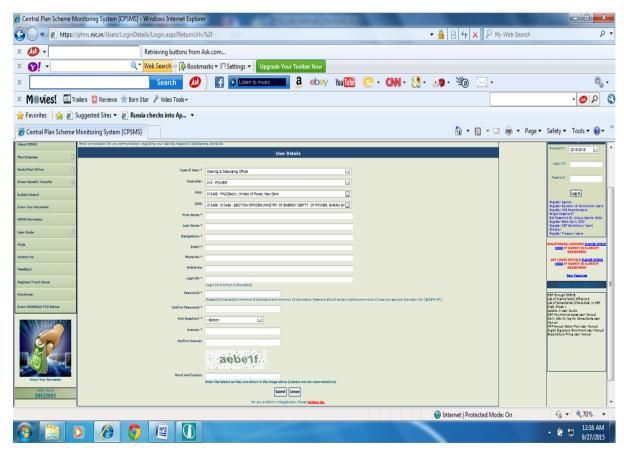

Figure (4.1) DDO user registration form

4.4 Approval of Programme Division User by DDO: The new PD User is to be approved by DDO. The steps are as under:

- Choose User>>Manage: A Screen will appear as figure (). Manage sub module can be
  used for performing functions of approving, editing, enabling and disabling of Users.
- Enter details in any field viz. login id, first name, last name, status, division, User type and click 'search'. The new created user will appear in the grid below. The DDO user can filter new user from the link provided in first row indicated in blue color. The status of new user will be shown as 'created' in status column.

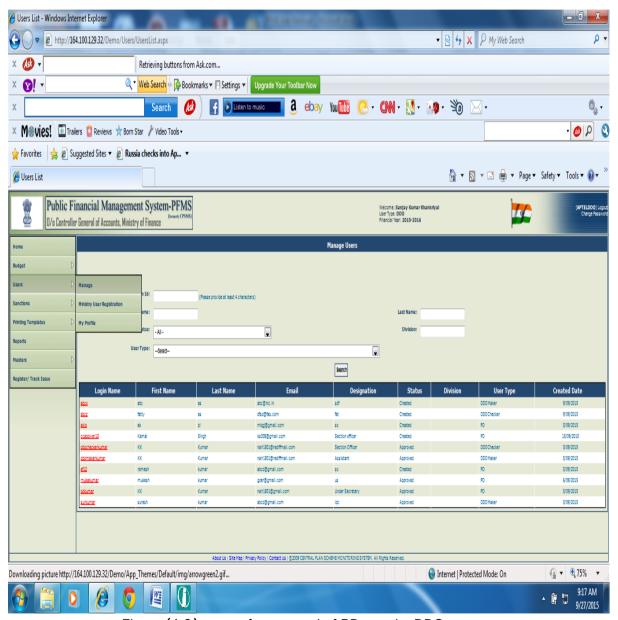

Figure (4.2) screen for approval of PD user by DDO

Click user's login name (indicated in red color). The screen will appear as figure (4.3)

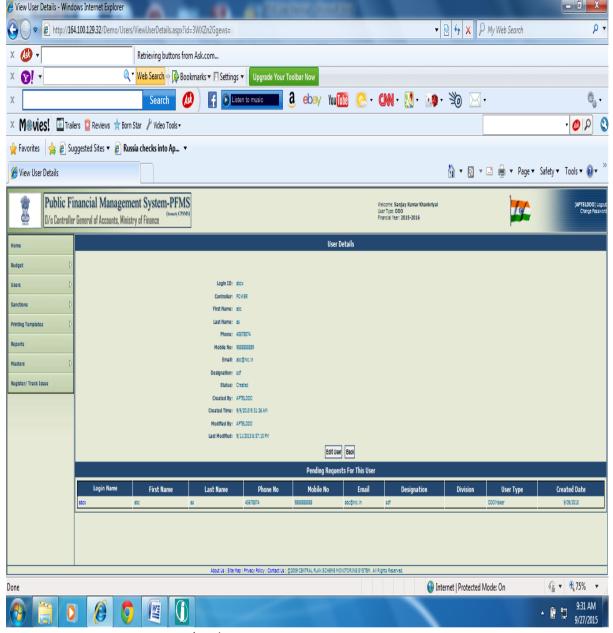

Figure (4.3) screen for approval of PD user

- Click on login name (shown in blue color). The screen will appear as fig ( )
- Enter remarks and choose 'Approve'. A message 'User has been approved successfully' will appear at top. The DDO choose to 'reject' the new PD user or 'Defer Decision'
- 4.5 Once DDO approves the new PD user thereafter he cannot delete them. The approved users can only be 'enabled' or 'disabled'. However, Users details are editable. The figure ( ) shows editable fields:
  - Editable fields: First name, last name, phone, mobile no. and designation. On choosing 'save' a message' User Edited Successfully' flash on screen.

- 4.6 Approved User can login. At first occasion PFMS portal asked him to change password. The User has to change the password. Multiple PD can be created.
- 4.7 The DDO can edit his User details by using sub module 'My Profile' in 'User' module. The editable fields are First name, last name, phone, mobile no. and designation. To perform the task steps are explained below fig () above.

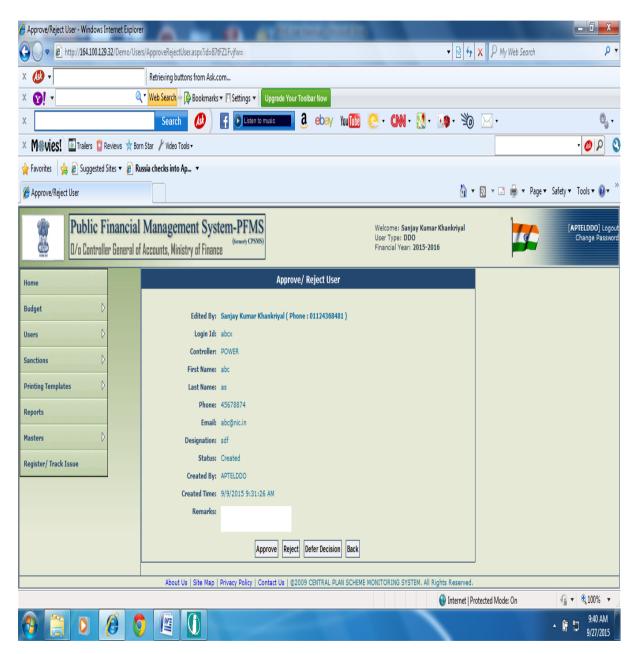

Figure (4.4) Screen for approval of PD user

4,8 Bill Generation: The sanction submitted by PD user will appear in sanction>>receive. To generate bills DDO has to first receive the sanction. The sanction can be received in bulk or one by one. The received sanction will appear in sanction>>generate bills. There are two different

ways for generating bills. One is for bill without any deduction and another is for bill deduction. The bill generated by DDO will appear at DH level in Pay & Accounts Office users. The status of bill be shown as generated. DDO can make changes in the bill till it is not received by DH in Pay & Accounts Office. Once the bill is received by DH user in Pay & Accounts Office no modification can be done in that bill. The status will be shown as received by DH. The steps involved in bill generation by DDO are explained in following paras.

#### 4.9 Receive sanctions:

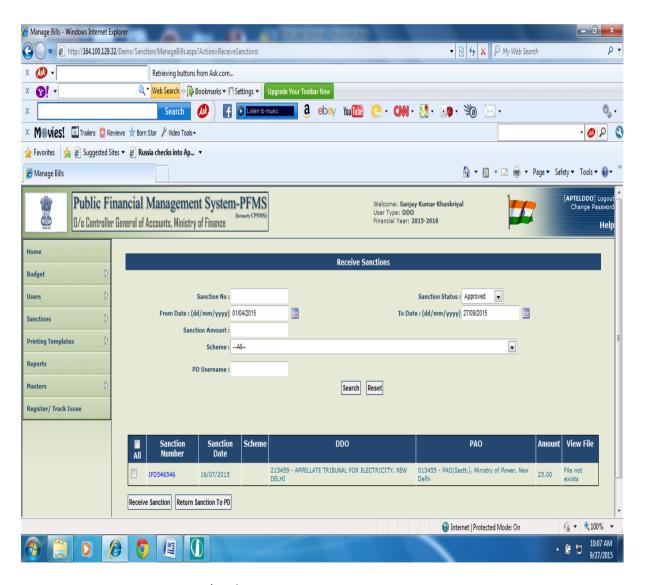

Figure (4.5) Screen for receiving sanction by DDO

4.9.1 The sanction submitted by PD user will be shown as 'approved' in sanction status field.

The DDO user can put information in search field and find out sanction against which bill is to be

generated. Before receiving sanction, it can be checked by clicking sanction number indicated in blue color in the grid. The screen will appear as figure ( ). To view payee details click 'payee details button. Choose 'receive sanction (DDO) to receive it and 'return to PD' in case it is to be returned. The user can also directly receive sanction. Tick box and press received button below.

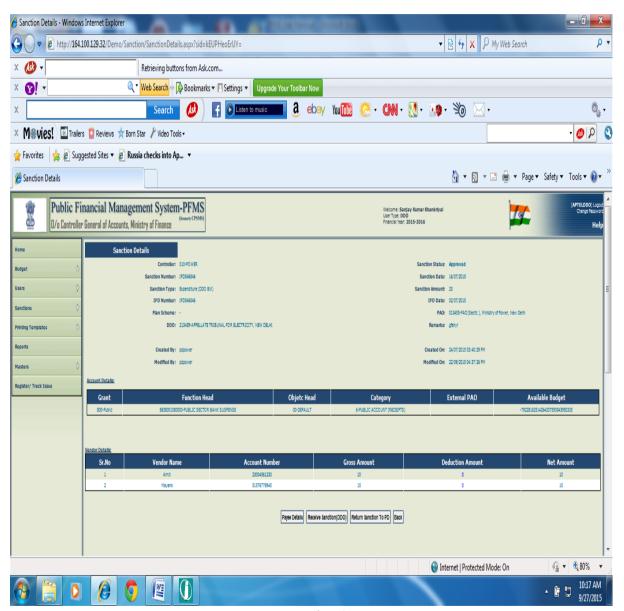

Figure (4.6)

The sanctions can be received in bulk. To receive sanctions in bulk tick box 'All' and choose received button at the bottom. Click return to PD return button if sanction is to be returned. The sanctions received will appear for generating bills.

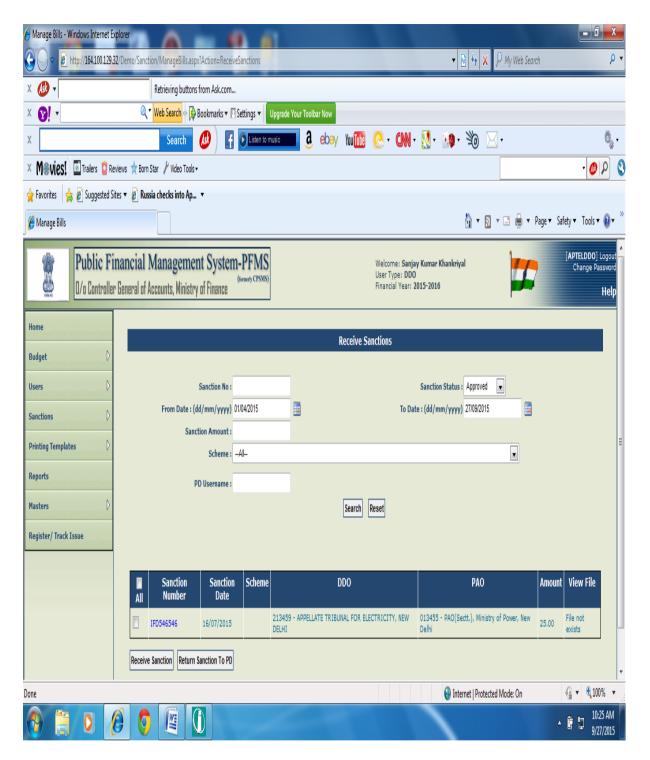

Figure (4.7)

### 4.10 Generate bills:

4.10.1 The sanction received by DDO will be shown as 'DDO received' in sanction status field.

The DDO can put information in search field and find out sanction received by him and against

which bill is to be generated. For bills to be generated without deduction click on check box and then on generate bills. A message bill has been generated successfully with appear above grid. A bill number will be allotted by system itself in arithmetic series.

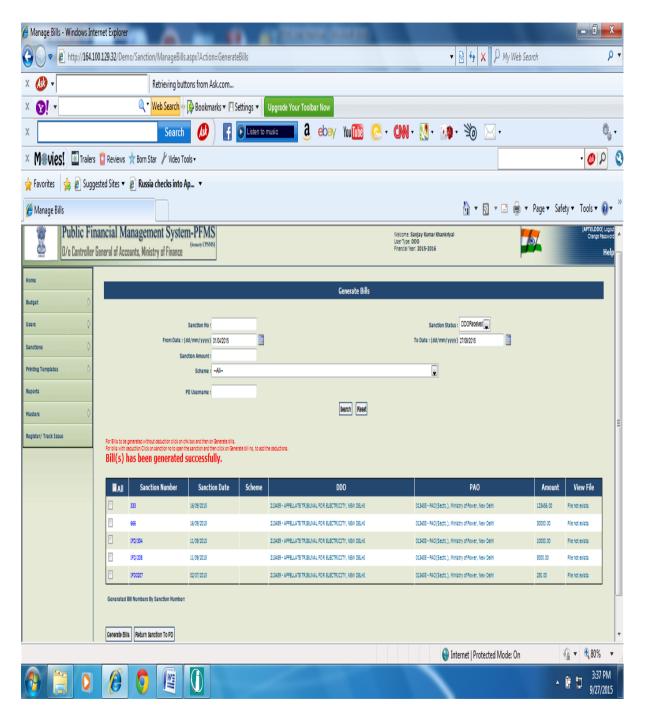

4.10.2 For bills to be generated with deduction click on sanction number to open the sanction and then on generate bill number to add deduction. Field for adding deduction will appear. Some of the standard deduction codes have been provided in drop down list. User may choose from them; other details viz. grant number, function head, object head and category will automatically

appear in the respective box. Enter the amount to be deducted from the bill in amount column. Select favouring given at left side and click 'Add deduction'. The details of deduction added will appear in grid below with a message 'Deduction added successfully'. Similar steps may be repeated for more deductions. The net effect of deductions will be shown below the grid. In case of any error in deductions, tick the box and press remove button. The added deduction will be removed. If there is more than one payee in sanction id generated by PD, the DDO can add deduction for each payee. In such case select favouring one by one and add deduction as explained above.

If DDO chooses 'other' from standard code list then he has to provide grant number, function head, object head, category and amount in the respective column and follow the steps explained above in order to add deduction.

After adding all deductions click on generate bills button given at bottom. The bill will be generated with bill number and a message bill generated with bill number will appear at top. User can print bill from the link ' to print click here' The generated bill will appear at DH level in Pay & Accounts Office with status 'generated bill'. In case the bill is to be cancelled then press 'cancel' button.

The DDO can edit in the bill till it is not received by Pay & Accounts Office user. However, once the bill is received in Pay & Accounts Office no edition is allowed. To edit bill go to sanction>>manage>>edit. The DDO can edit only those fields in which he has provided data/information. If sanction is to be edited then bill/sanction needs to be returned to PD user.

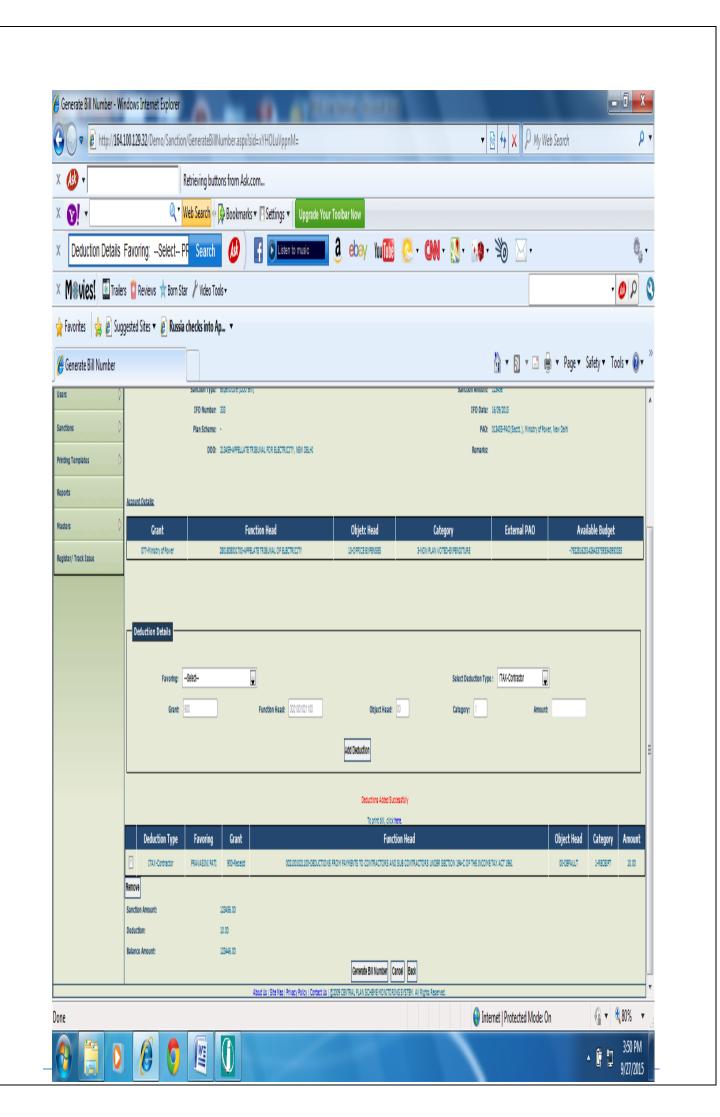

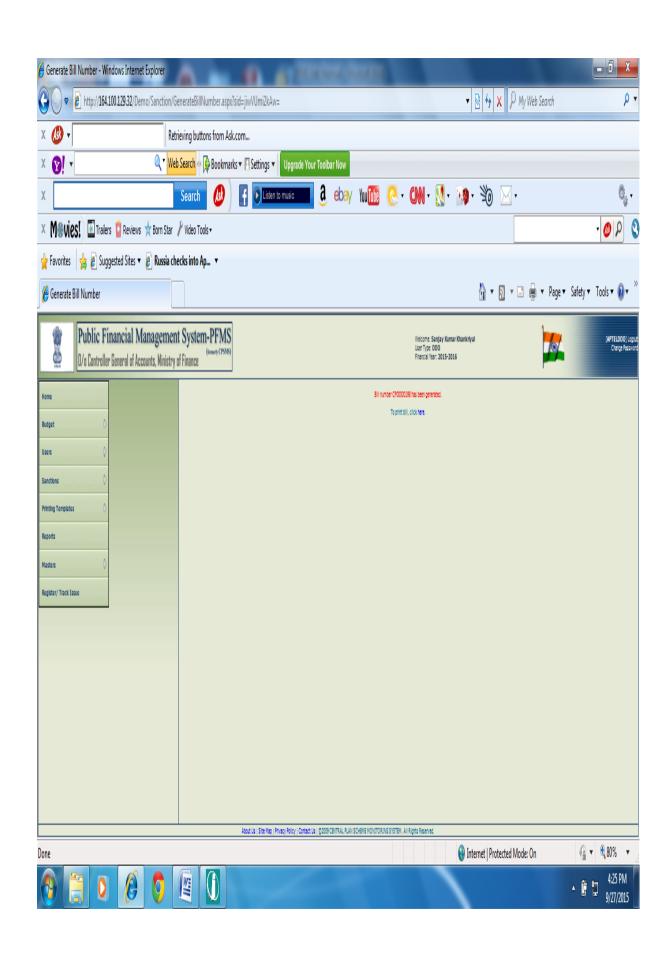

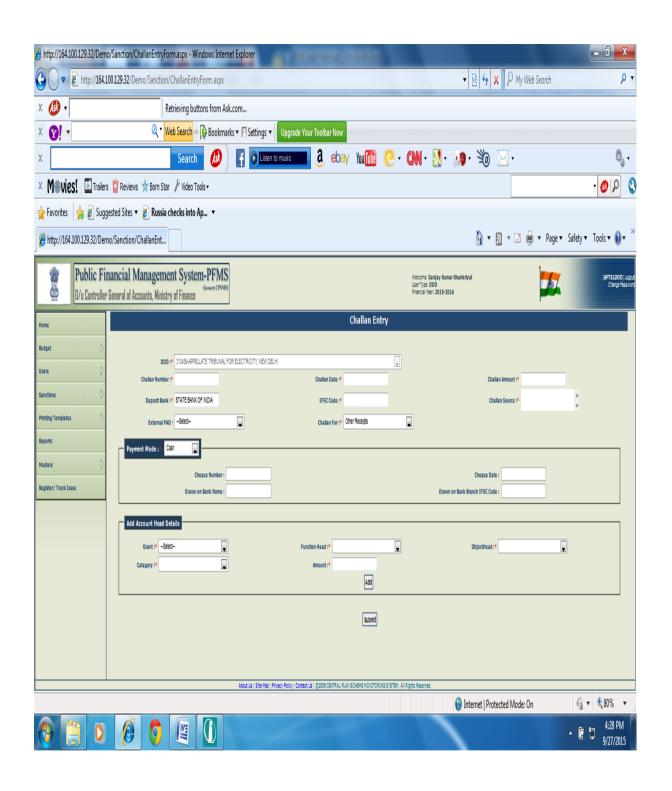

#### **CHAPTER-5**

# Registration of Program Division (PD) and its Functions

(NOTE: Program Division is already registered on PFMS portal for Plan fund disbursement; hence same can be used for Non-Plan payment as well).

In case of new program division,under take the following two steps to register PROGRAM DIVISION (PD) user on PFMS Portal:

- C. Registration of PD USER on PFMS Home Page
- D. Approval of Registration by Principal Accounts Office

## A. Registration of PD User on PFMS Home Page

Click the "Register Sanction ID Generation Users" hyperlink on the home page, below the Log In button.

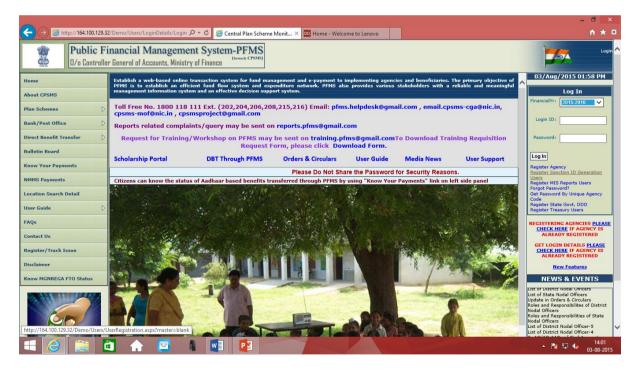

Following screen will appear:

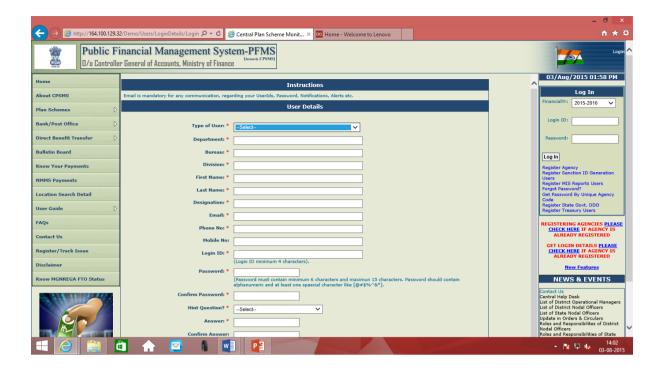

1. Select "**Program Division**" as "**Type of Users**" from drop-down list. It is a mandatory field, and cannot be left blank.

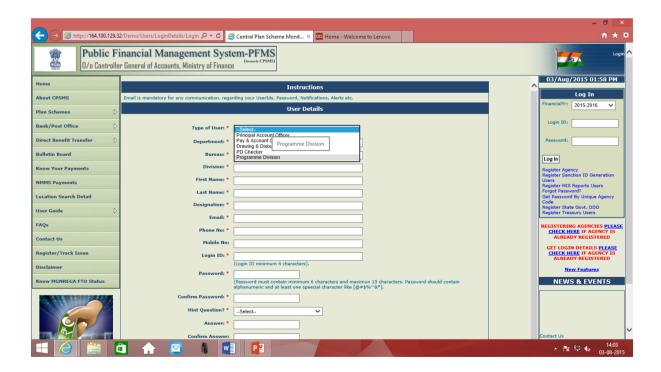

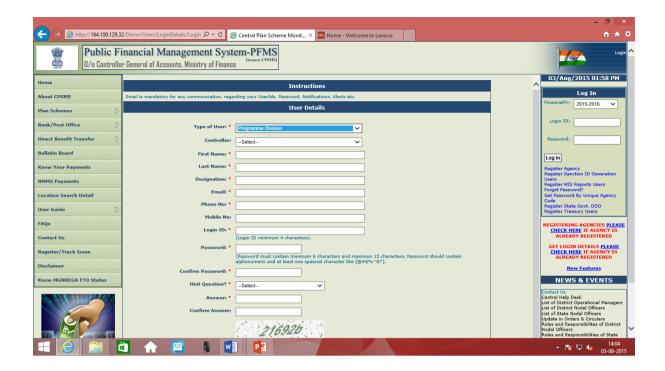

2. Select an option from the "**Controller**" drop-down list. It is also a mandatory field, and an option should be selected for it.

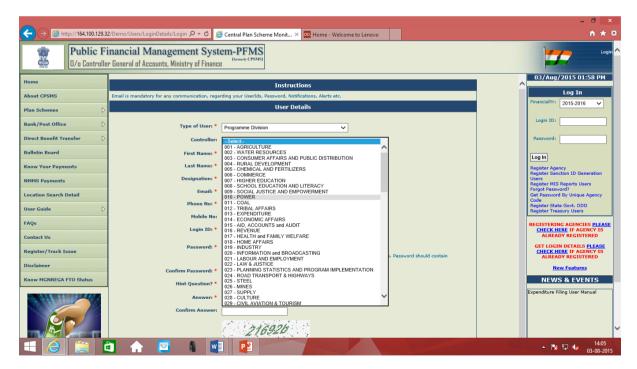

3. Type"**First Name**" in the textbox provided. It is a mandatory field and cannot be left blank.

- 4. Type "Last Name" in the textbox provided. It is a mandatory field and cannot be left blank.
- 5. Enter **Designation** name in the textboxes provided. It is a mandatory field and cannot be left blank.
- 6. Enter a valid "Email" id in the textbox provided. It is a mandatory field and cannot be left blank. Login details of the registered user will be sent to this email id only.
- 7. Enter "**Phone Number**" in the textbox provided. It is a mandatory field, and cannot be left blank.
- 8. Enter "Mobile No." in the textbox provided. It is an optional field, and it can be left blank.

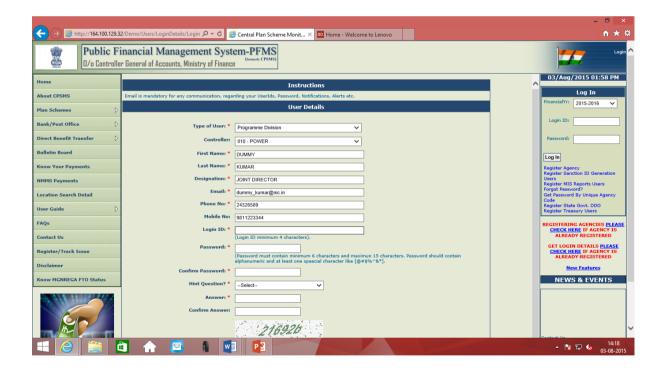

9. Entera "**Login ID**"in the textbox provided. It is a mandatory field, and it can be alphanumeric. **Login ID** can contain minimum of 4 characters.

- 10. Type "**Password**" of your choice in the textbox provided. Itisa mandatory field, and it should contain alphanumeric texts. At least one special character should be included in the password, and it should not be less than 6 and more than 15 characters.
- 11. Retype your password in the "**Confirm Password**" textbox. It should be same as entered in the password textbox. It is also a mandatory field.
- 12. Select a "**Hint Question**" from the drop-down list. It is a mandatory field, and an option should be selected for it.
- 13. Type an "Answer" in this textbox for the hint question which is selected from the drop-down list. It is a mandatory field, and it should contain minimum of 6 and maximum of 15 characters.
- 14. Retype hint question answer in the "**Confirm Answer**" textbox. It should be exactly same as entered in the answer textbox. It is also a mandatory field.
- 15. Type "Word Verification" letters in the textbox provided which are appearing above the Word Verification textbox. It is a mandatory field, and user registration process cannot be completed without filling this field.
- 16. Click the "**Submit**" button. User Saved Successfully message appears on the web page.

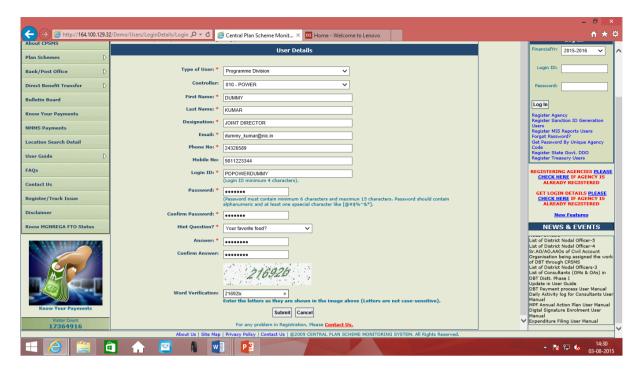

On pressing "Submit" button, a message will appear for successful registration of PD user.

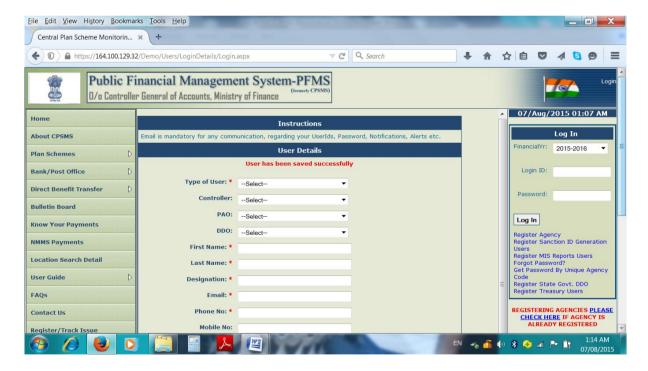

This newly registered PD User will be able to log into PFMS only after the approval by DDO.

# Creation of new Vendor and mapping of existing vendors.

### PROGRAM DIVISION:

**Vendor (Beneficiary) Creation and Mapping** 

NOTE: Program Division is already registered on PFMS portal for Plan fund disbursement; hence same can be used for Non-Plan payment as well. In case of new Program Division, it requires to get registered on PFMS portal and approved by DDO. (Kindly see User Registration Manual for PD user registration)

Once a Program Division gets registered on PFMS and approved by DDO, it can create new vendors, map existing vendors.

For this, PD user logs into PFMS with his user id and password.

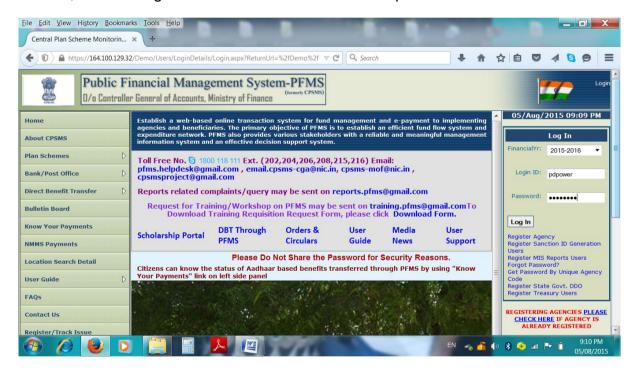

The following home screen will appear:

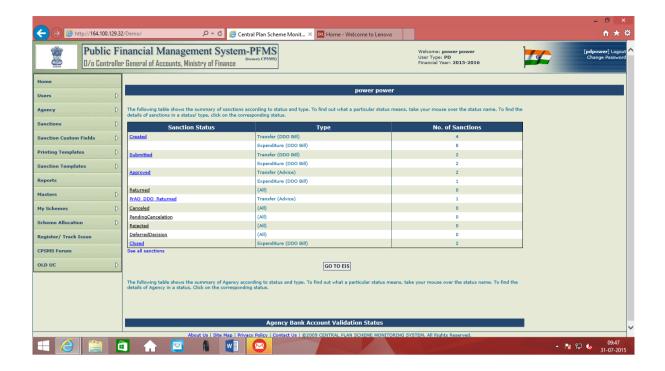

Following steps will be undertaken by PD user to create a new vendor:

## A. Creation of Vendors

(Or the **beneficiary** to whom the payment is to be made):

## MASTERS > VENDORS > ADD NEW

- 1) Click the link **Masters**
- Then Click Vendors and then click Add New

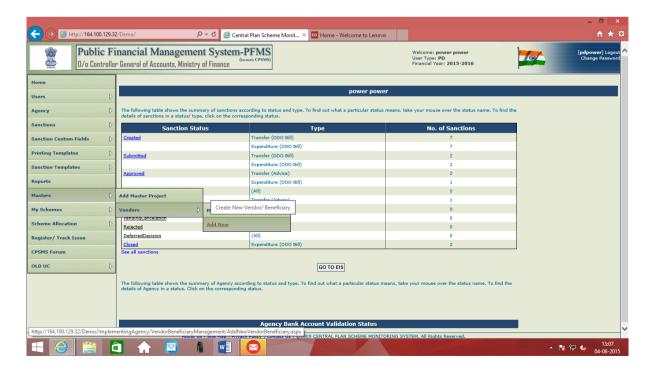

## Following screen for "Create Vendor" will appear:

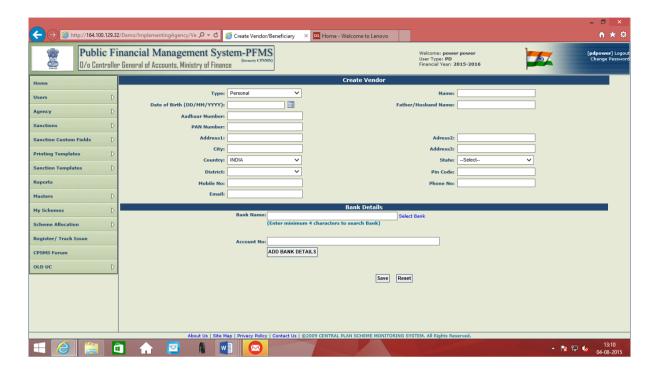

- 3) For creating new Vendor, information in following four fields, is mandatory to be filled in :
  - a. Name
  - b. Address
  - c. City
  - d. Mobile Number

Note: Though only four fields are mandatory to save the record, user is advised to fill the relevant information in all the fields.

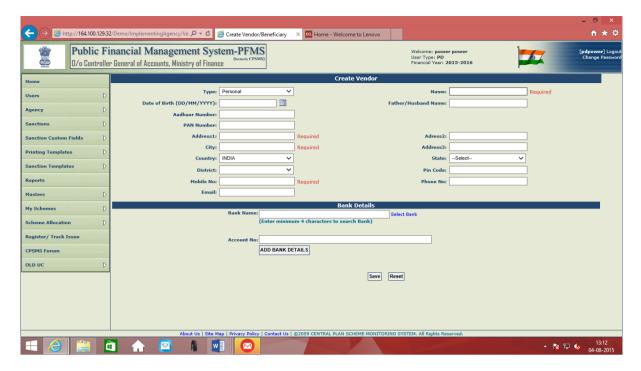

- 4) **Type** of Vendor is to be selected from drop down menu:
- A. Personal
- B. Commercial
- C. Institutional
- D. Small business Finance
- E. Small Scale Industry
- F. NGO
- G. Government Official Imprest Advance
   (Recoupment of Imprest, for which payment is made by cheque, the user will select option 'G' above).
- H. Departmental Officer.

  (Situation may arise where payment is to be made by cheque such as payment to MTNL, Electricity Board, and Jal Board etc. For such payment, the user will select Departmental Officer as at 'H' above).

**NOTE:** If payment to employee needs to be made by cheque, then user should select vendor type as Departmental officer.

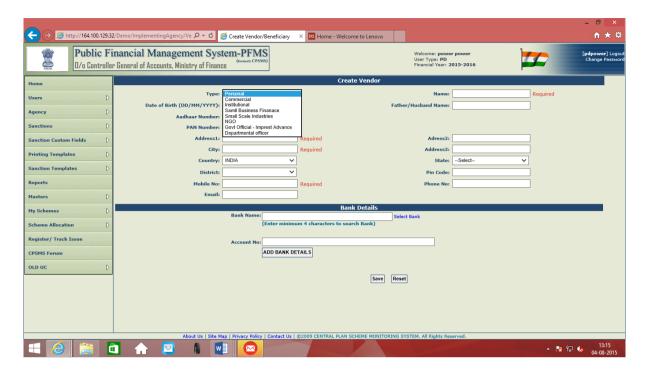

Fill the relevant information in above fields.

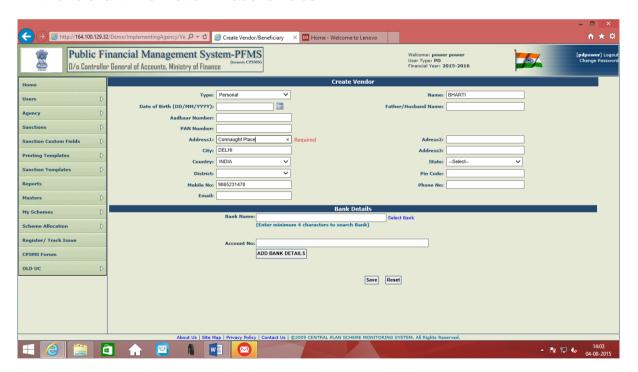

- **5). Bank Details** are to be entered on the same screen (these are not required for "**G**" and "**H**" above as the payment in these two cases is made vide cheque only).
- a) Bank Name entering first four letter of name of the bank (e.g. for state Bank of India enter 'stat') will list out the bank names starting with 'stat'. The user has to select

relevant bank from the list (bank name can also be selected from Hyperlink "Select Bank").

Note: 'Y' suffix against Bank Name indicates that the bank is integrated with PFMS.

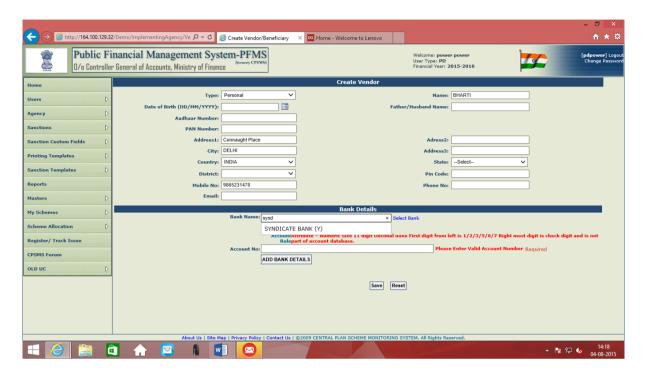

b) Account Number: Enter vendor's Bank Account Number

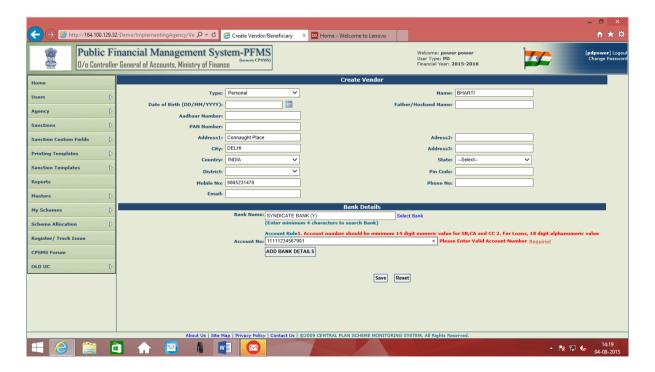

If user enters the wrong Bank Account Number, system will display a message:

## "Please Enter Valid Account Number"

So, user has to enter correct Account Number.

## c) Then click Add Bank Details

One more row showing Bank Details will appear

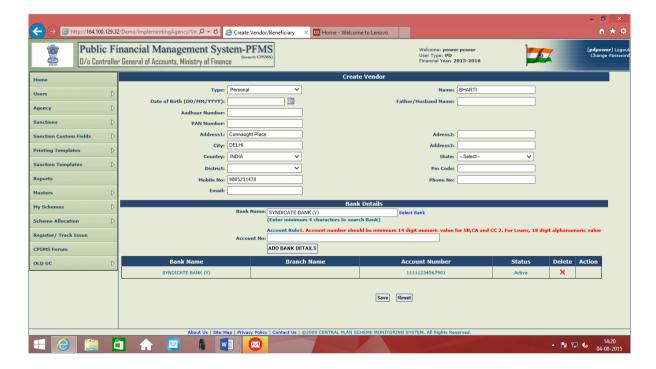

## d.) Click Save button

A message will appear that Vendor/beneficiary has been added successfully. Also unique code will be allotted to this registered vendor. (It is better for the creator to note the unique code. This will facilitate easy search for the PD user to map the vendor).

"Vendor/beneficiary added successfully. Please note the Unique Code for registered vender for future use - VC00008138"

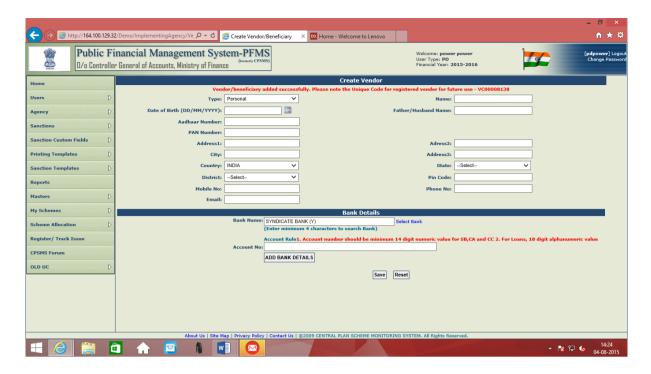

## 6. Modification in Vendor's Details:

Information in respect of created vendors can be modified by the PD user.

For carrying out modifications in already created vendor's data,

# Go to "Masters" > "Vendors" > "Manage"

i.e. First click Masters, then Vendors and then Manage

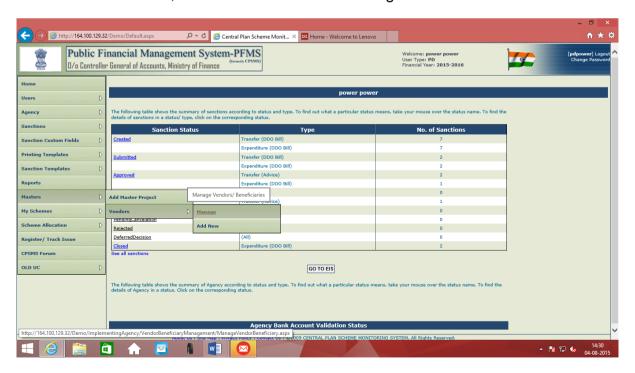

A screen for "Manage Vendor" will appear:

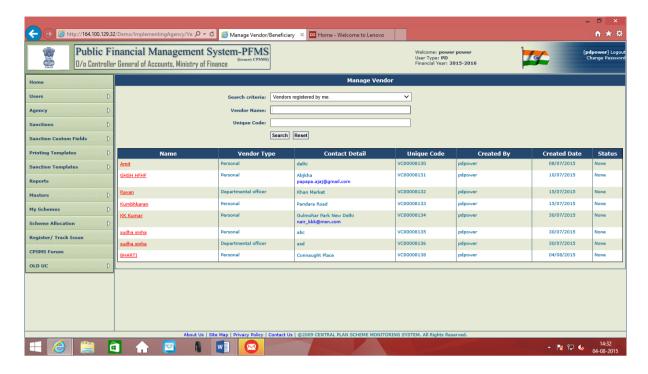

# Search by using "Vendor Name" or "Unique Code"

System will display the desired vendor.

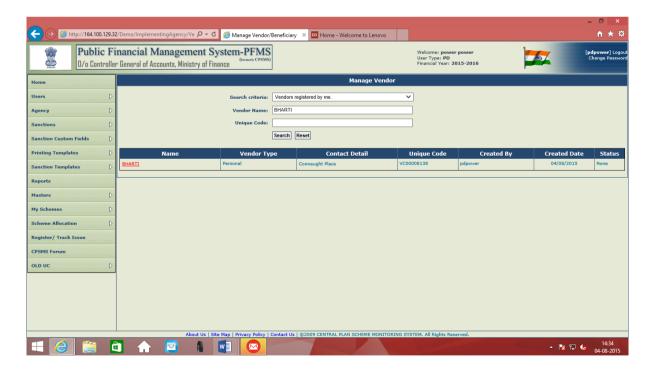

Click on "Vendor Name" to open Vendor Details

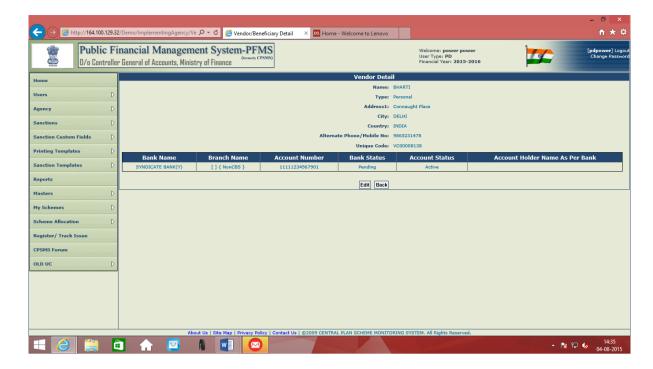

## Click "Edit" button

System will make the "Vendor/Beneficiary Details" available for editing.

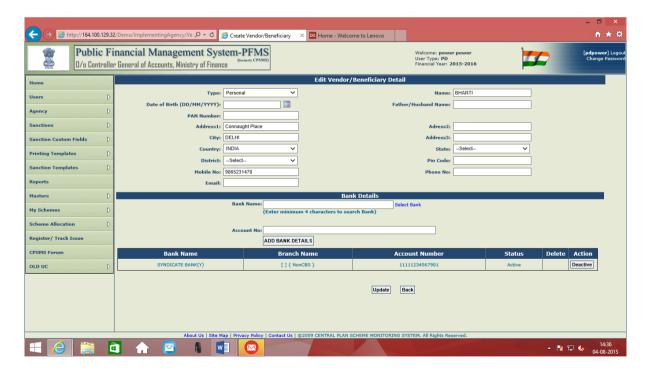

User will make required modifications

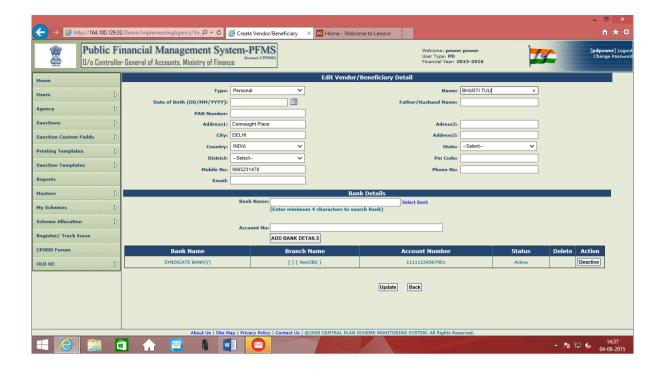

Press "**Update**" button to save the edited data. System will display a message:

"Vendor/beneficiary updated successfully. Please note the Unique Code for registered vender for future use - VC00008138".

After creation of a new vendor, it will be available for making payment at the end PD who created. There is no further mapping required.

## B. Mapping of existing vendor by the PD.

For mapping the existing vendor, the Program Division User needs to click **User** and then **User Mapping**.

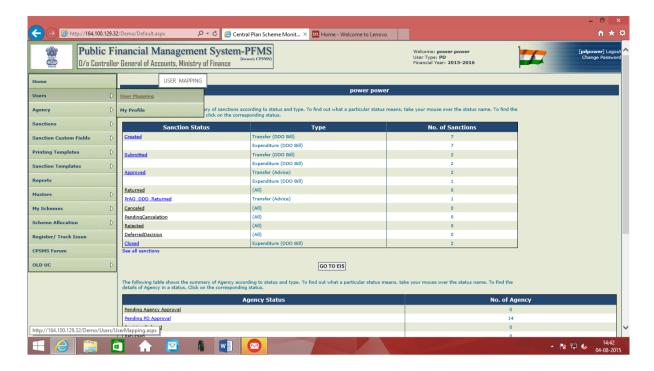

A screen for "User Mapping" will appear.

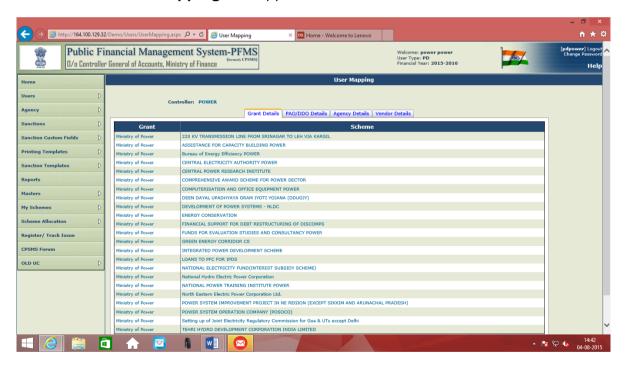

Here, "Vendor Details" is to be clicked to find and map a vendor already registered with some other PAO/Ministry by entering Vendor Name /Bank Account/Unique Code of vendor.

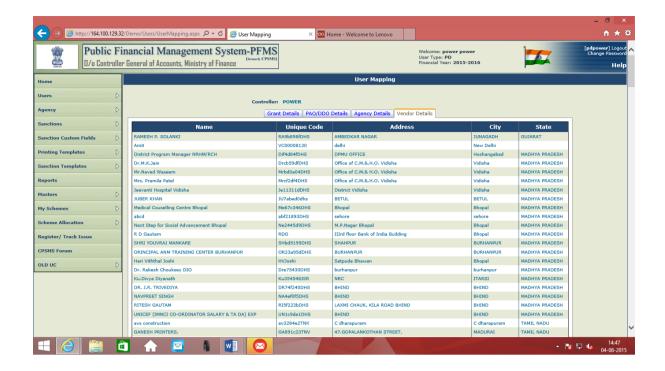

Click "Edit Mapping" button, which is given at the end of list of vendors' names

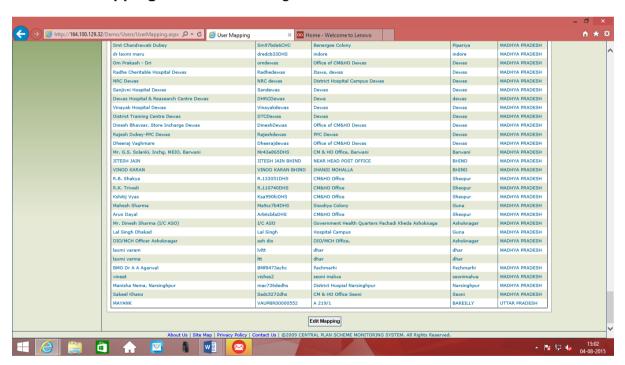

Following screen will appear

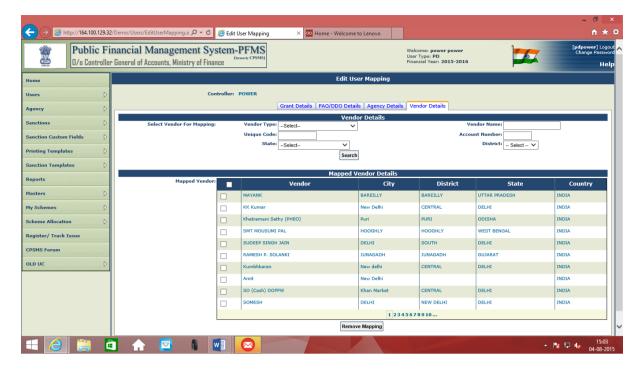

Search by giving vendor's name or unique code

Desired vendor's name will appear. Click on vendor's name and press "Add & Save" button. Desired vendor's name will start appearing in the list of mapped vendors, as can be seen below

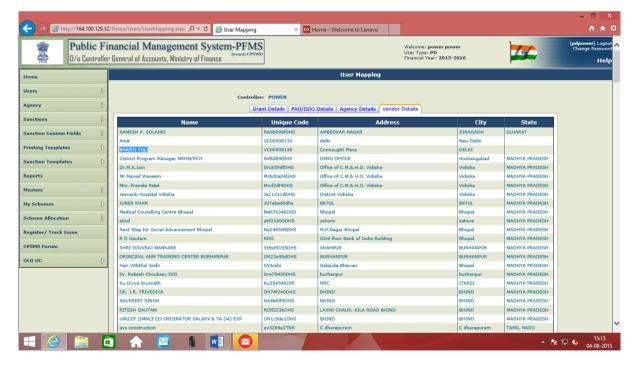

As per the need, vendors can be removed also from mapping by PD user by using the button "**Remove Mapping**" at the end of the list of mapped vendors.

For example, first a vendor named "Mayank" is to be mapped by PD. For this, click "Vendor Details" button and then search by name

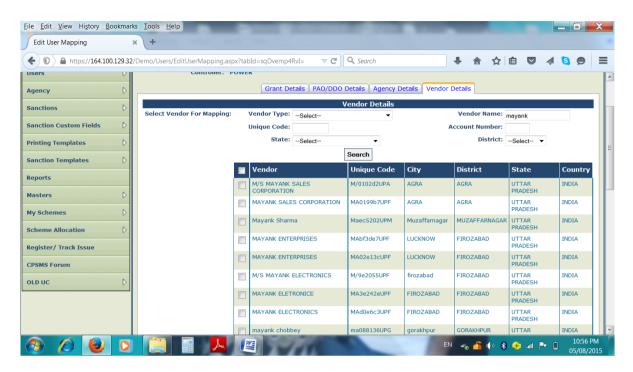

All the vendors named "Mayank" (across all ministries) will appear in the list.

Select the desired vendor by checking the box given against its name.

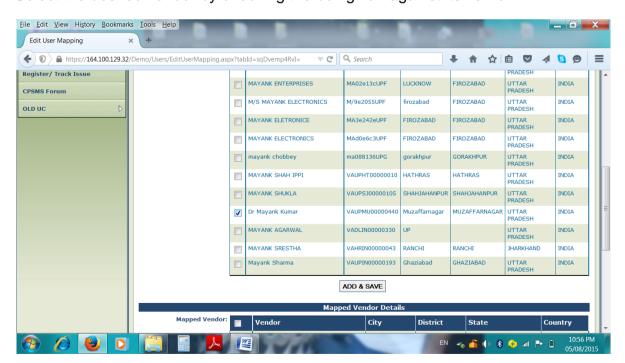

Press "Add & Save" button to map this vendor with PD.

It can be seen that the desired vendor is appearing in the list of "Mapped Vendors".

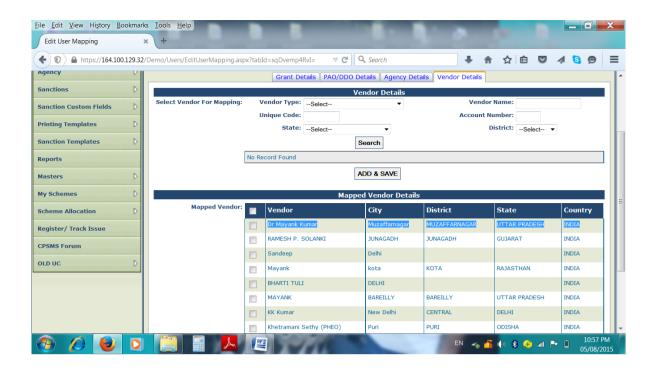

Now in case, this vendor requires to be removed from mapping with PD, select the vendor by checking box against its name and click the button "Remove Mapping"

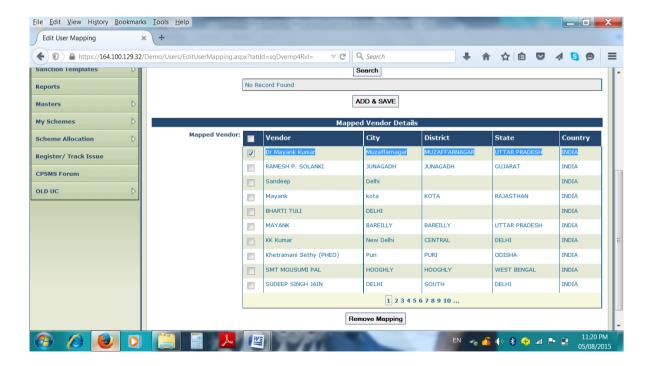

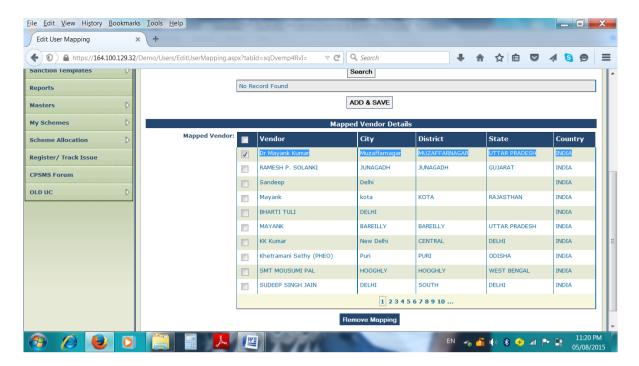

The selected vendor will disappear from the list of "Mapped Vendor Details"

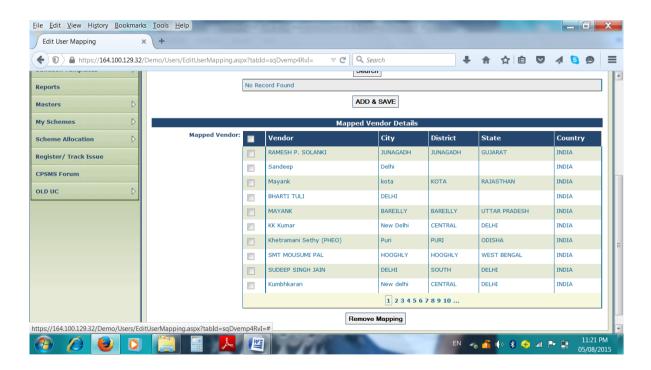

The newly created and mapped vendor (and also all other already mapped) will now be available in the list showing vendors' names, while filling up the vendor's name at the time of generation of sanction by PD user.

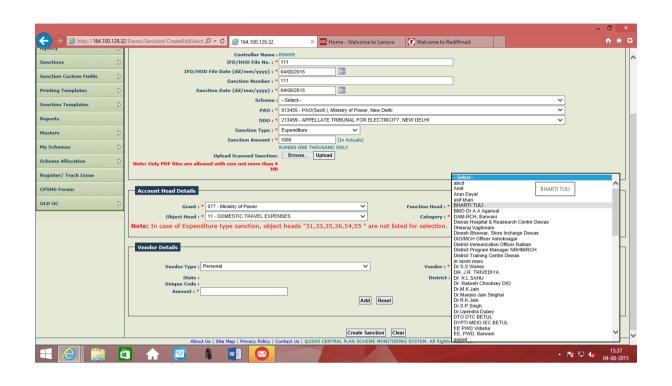

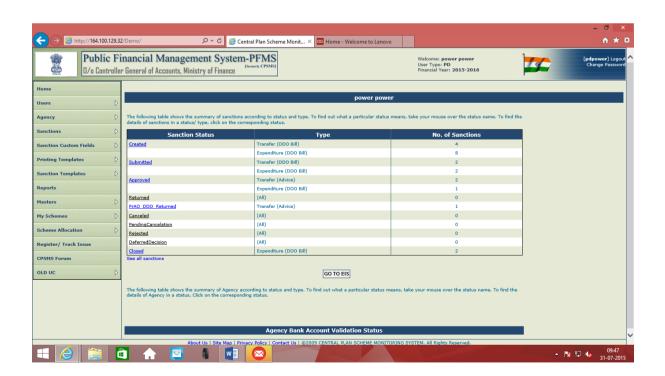

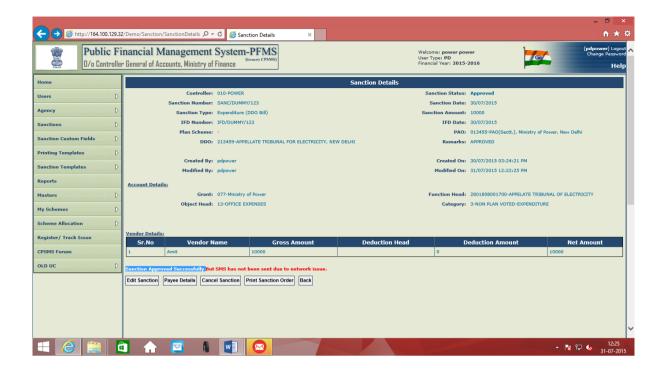

# **Sanction Generation by Programme Division (PD)**

Program Division user log into PFMS with his user id and password.

Following screen will appear on login by **Program Division** user:

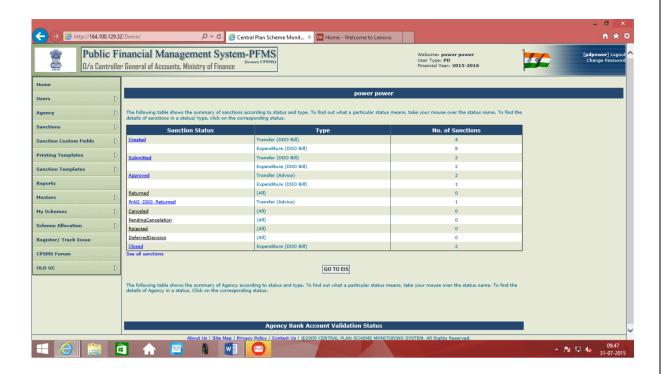

# **For Generation of Sanction**

Click on link Sanctions and then Create New

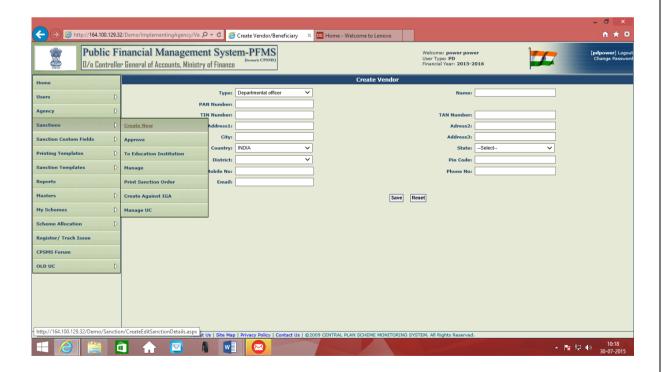

Following screen will appear

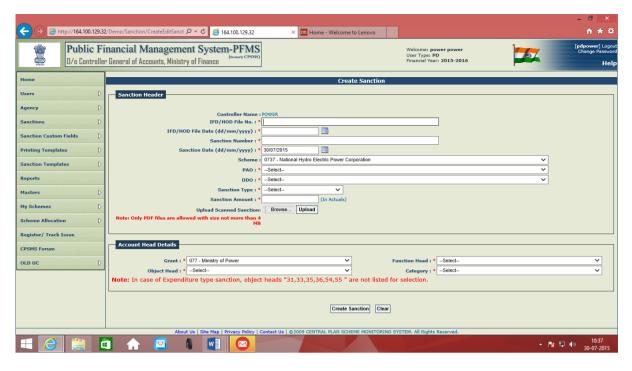

This screen will be used by PD user for requesting the Sanctions.

He will fill in the relevant information in the following fields:

- 1. Controller Name is displayed for the respective PD.
- **2. IFD/HOD File Number:** The Integrated Finance Division number (optional field) will be filled by the PD user manually.
- **3. IFD/HOD File Date:** This field has to be filled by user manually.
- **4. Sanction Number:** Is a mandatory field and has to be filledmanually by the user.
- **5. Sanction Date: -** The date on which sanction is requested, it should be within the financial year.
- **6. Plan Scheme:** The drop down menu will only display the Plan Schemes that have been mapped to the User.

(NOTE: This field is to be left blank in case of payments pertaining to Non-Plan expenditure. For Non-plan payments scheme codes are not necessary, the user needs to select appropriate head of accounts from the drop down list).

**7. PAO:** The drop down menu will display the PAO to which the User has been mapped. The User will select the PAO for which the Sanction is being requested.

- **8. DDO:** The drop down menu will display the DDO to which the User has been mapped. The User will select the DDO for which the Sanction is being requested.
- **9. Sanction Type**: Four types of Sanction are available for selection
  - 1) Transfer
  - 2) Expenditure
  - 3) Intra Governmental Authorization
  - 4) Debit Advice

(NOTE: For Non-Plan Payment, User has to select "Expenditure" as type.)

10. Type of Agency:-

(NOTE: This field is to be left blank in case of payment pertaining to Non-Plan expenditure.)

- **11. Amount:** Fill in the amount for which the Sanction is requested.
- **12. Upload Scanned Sanction**: Only PDF Files are allowed with size not more than 4 MB. This field is used for uploading the scanned copy of Sanction which has been created manually.

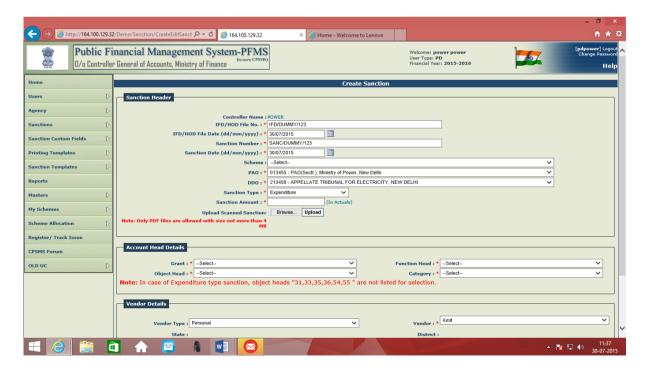

## **Account Head Details**

After all the above fields under "Sanction Header" have been filled up, the user will proceed for filling up the data in "Account head Details" in following fields by making selection from the drop down menu:

- 1) Grant
- 2) Function Head
- 3) Object Head
- 4) Category

NOTE:In case the desired heads of accounts do not appear, the PD user may contact his PAO to map the missing heads of accounts.

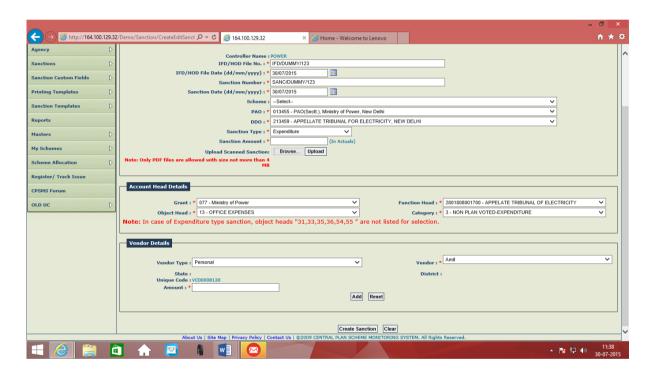

Now Proceed for "Vendor Details" and key in the data in the following fields:-

- 1) **Vendor Type:** Eight types of vendors will be available for selection, but user has to select one out of these four types only in case of non-plan payments:
- a) Personal
- b) Commercial
- c) Institutional
- d) Small Scale
- 2) **Vendor:** Select the name of the vendor from the drop down menu.
- 3) Amount: Fill in the amount as shown in Sanction.

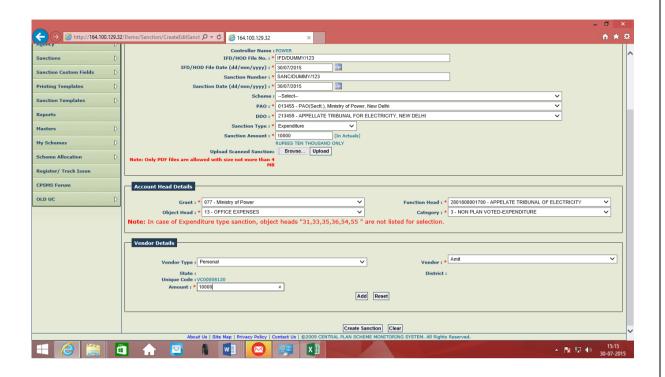

### Press "ADD" button.

"Add" Button:-This button is used in case if the requested Sanction is for multiple Agencies i.e. payment is to be made to more than one vendor. Provision is available for adding more vendors one by one by pressing "Add" button, and selecting the next vendor details from drop down menu. In that case the amount needs to be filled against each selected vendor accordingly.

"Remove' Button: This button will remove the wrongly entered vendor from the vendor details if the same is not required. For this, user has to check the box given against "Vendor Name" and press "Remove" button.

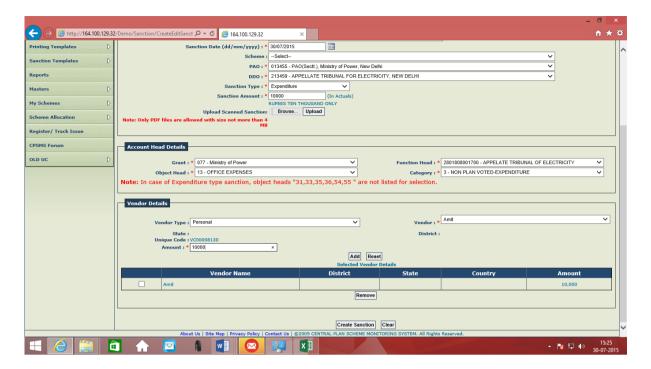

Now Press "Create Sanction" button.

System will display the following message:

# Sanction has been saved successfully...!!! Do you want to proceed with payee details?

#### Yes No

Press "Yes" button.

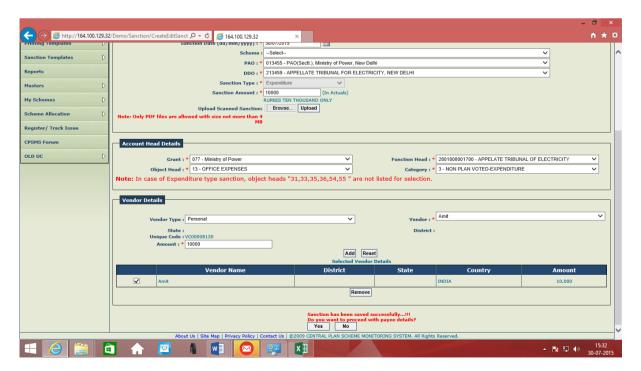

Now if the user wants to search this recently created sanction (or any other already created sanction), he can use the option "Manage" under the sub menu "Sanctions":

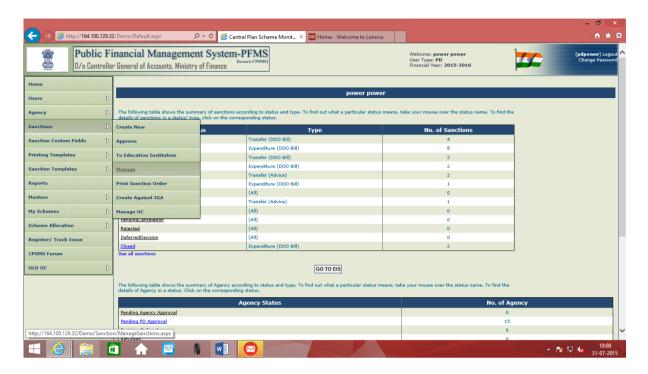

# Following screen will appear

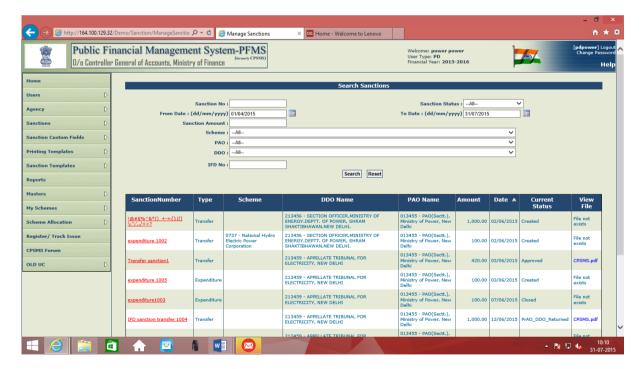

Using the different search criteria, user can search his sanction. He will write "Sanction Number" and press "Search" button, desired sanction will appear:

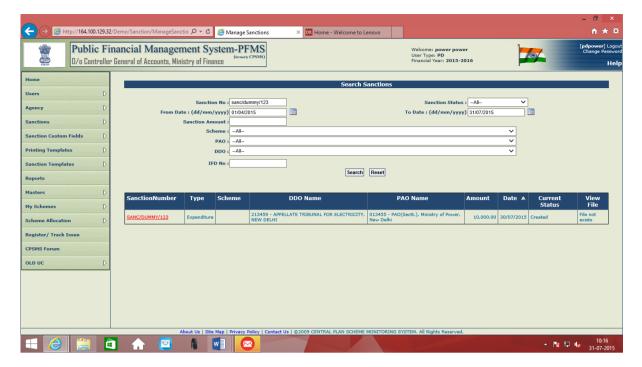

Open the Sanction by clicking on "Sanction Number".

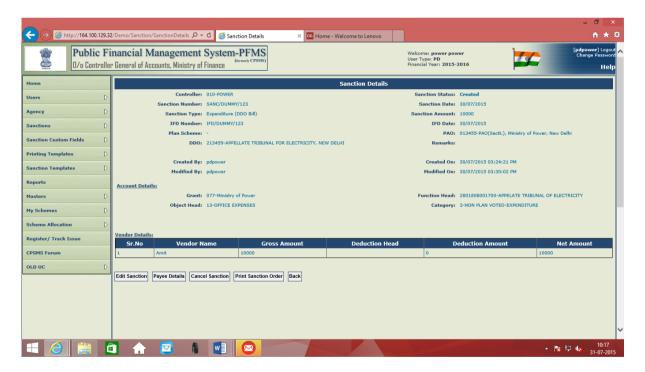

Following five options will appear:

**1. Edit Sanction : -** For editing the data in already created Sanction.

If user wants to make modifications in already created sanction, he will press this button, following screen will appear:

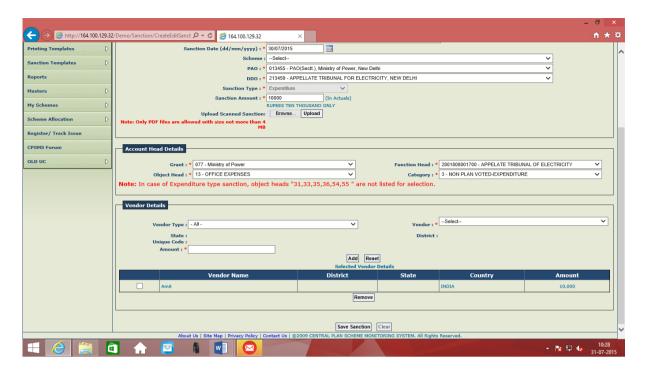

User can make the desired modifications in this form and proceed further by pressing "Save Sanction" button.

- 2. **Payee Details:** To see the details of Payee viz. Sanction details, accounting details and the details of payee's bank account. (Explained in details after point 5)
- 3. **Cancel Sanction:** For cancellation of already created sanction. If user wants to cancel the already created sanction, he will press the button "Cancel Sanction", following screen will appear:

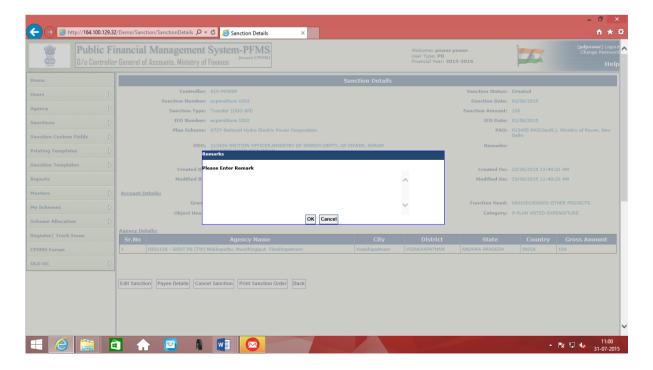

Here user will write the Remark for cancellation of sanction and press "OK" button. Sanction will be cancelled. In case he does not want to cancel it, he can go back (without writing any remark) by pressing "Cancel" button.

- **4. Print Sanction Order:** For taking out the print of Sanction Order (**Not operational right now**)
- 5. Back: This button will redirect to the previous page.
- \*Payee Details: This field is used to see the details of Payee viz. Sanction details, accounting details and the details of payee's bank account, before the user proceeds for confirmation of Sanction.

User will press the "Payee Details" button, following screen will appear:

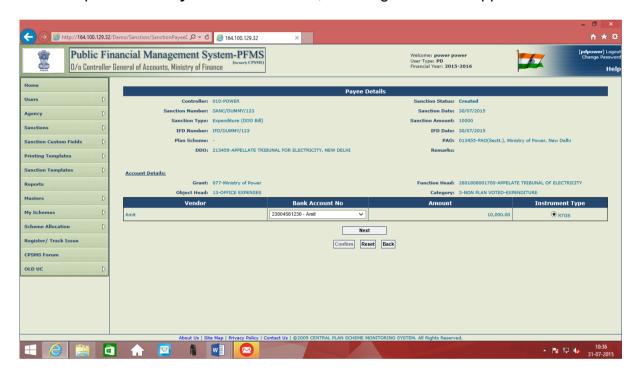

Press "Next" button.

System will display the "RTGS details" of payee

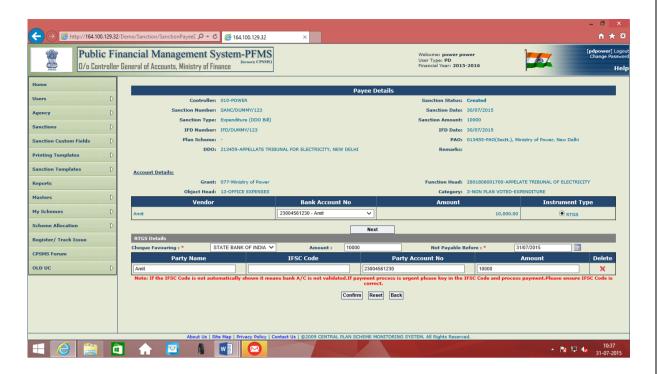

Note: If the IFSC Code is not automatically shown it means bank A/C not validated. If payment process is urgent please key in the IFSC Code and process payment. Please ensure IFSC Code is correct.

If IFSC Code not being displayed automatically, user will enter the correct IFSC code.

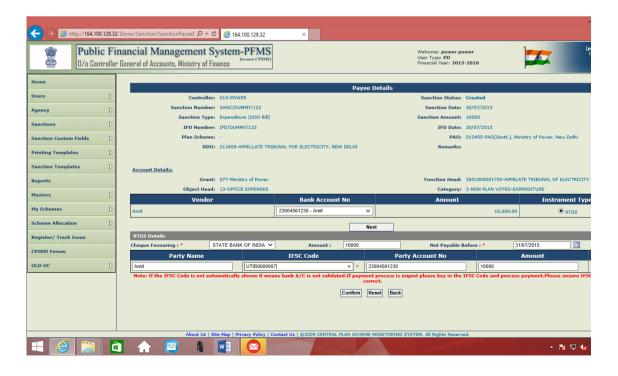

On pressing "Confirm" button, System will display a message "Payee details have been submitted successfully"

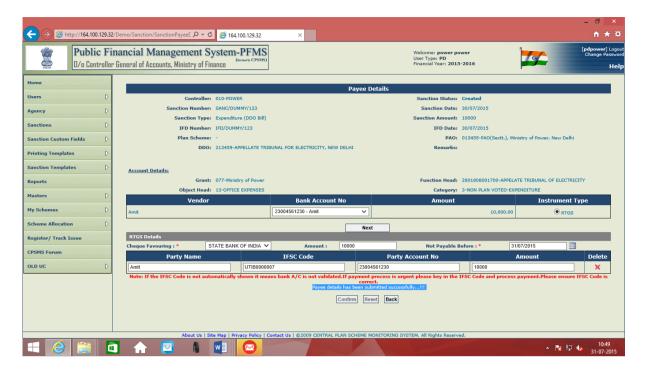

Now the "Payee Details" have been confirmed by the user.

For approval of sanction, user clicks the option "Approve" under submenu "Sanctions"

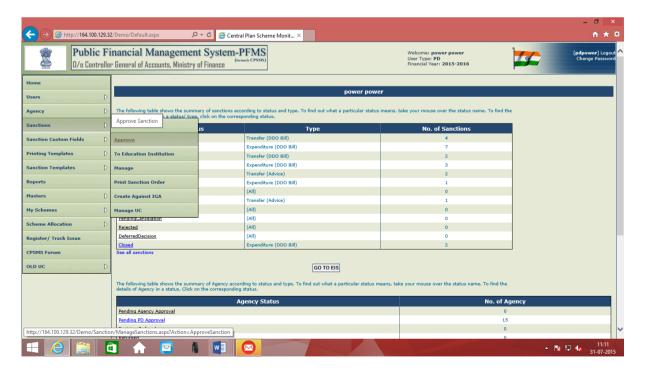

Screen for "Search Sanctions will appear

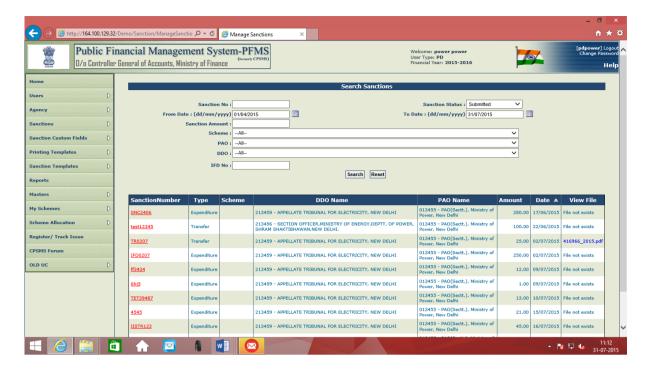

User will key in the desired sanction number and press "Serch" button.

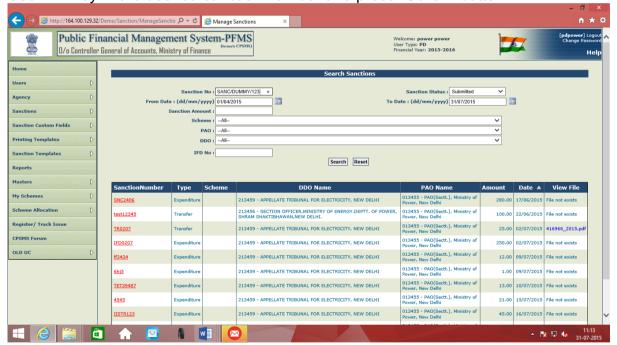

Already created sanctions (but pending for approval) will appear for selection

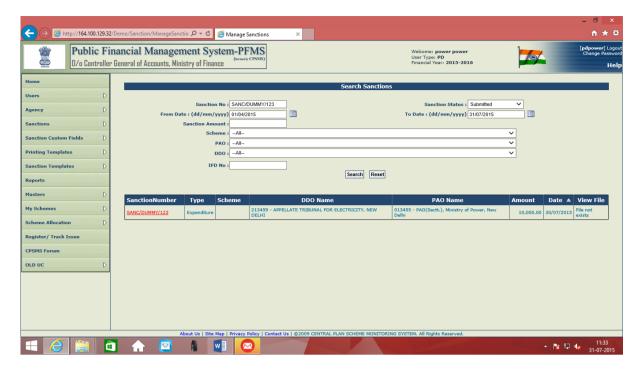

User will select the sanction by clicking over the "Sanction Number", the sanction details will be displayed on the screen.

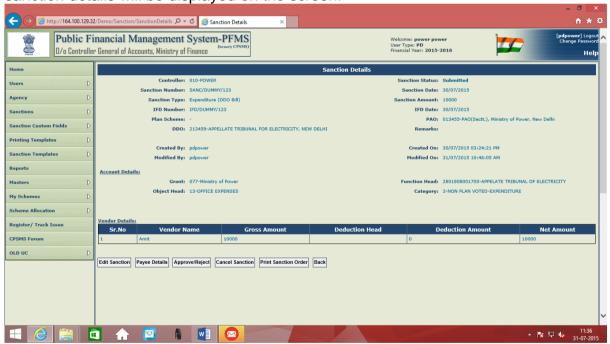

Here, user will find following options for selection:

- 1. Edit Sanction
- 2. Payee Details
- 3. Approve/Reject
- 4. Cancel Sanction
- 5. Print Sanction Order
- 6. Back

**1. Edit Sanction**: In case the PD User wants to edit the Sanction, he will click the "**Edit Sanction**" button; system will make the sanction available for editing.

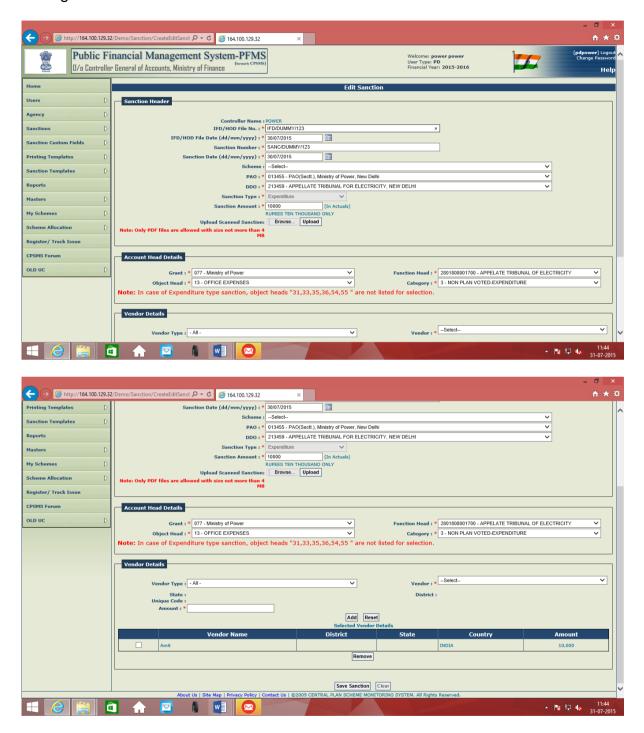

PD user can make the desired modifications in sanction and again save it by Clicking "Save Sanction" button.

**2.** Payee Details: This field is used to see the details of Payee viz. Sanction details, accounting details and the details of payee's bank account, before the user proceeds for confirmation of Sanction.

User will press the "Payee Details" button, following screen will appear:

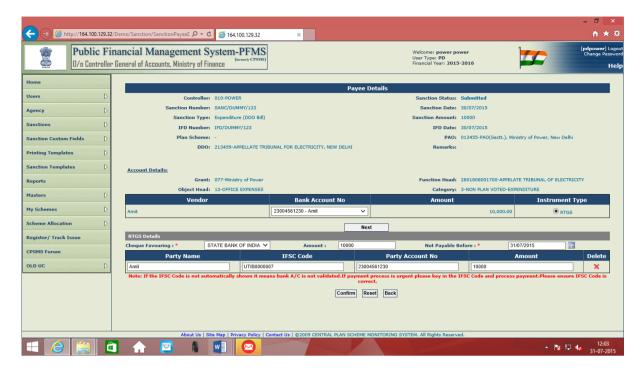

PD user can see the details and confirm the sanction for approval.

**3. Approve/Reject**: User after confirming the Payee details, can either "**Approve**" or "**Reject**" the sanction, as the case may be. System will ask remark for action.

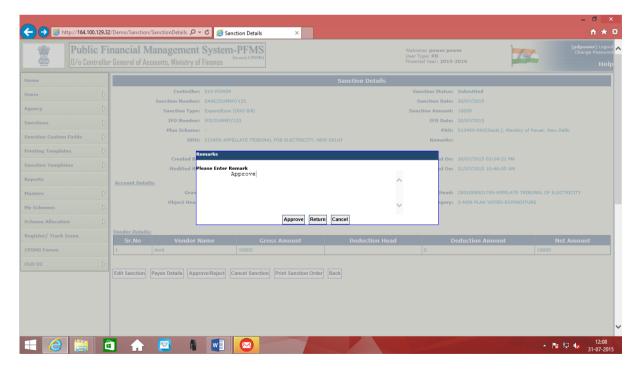

**4. Cancel Sanction**: This field is used to cancel the already created sanction. User will click this button, give the remark and press "**OK**" button to cancel the sanction.

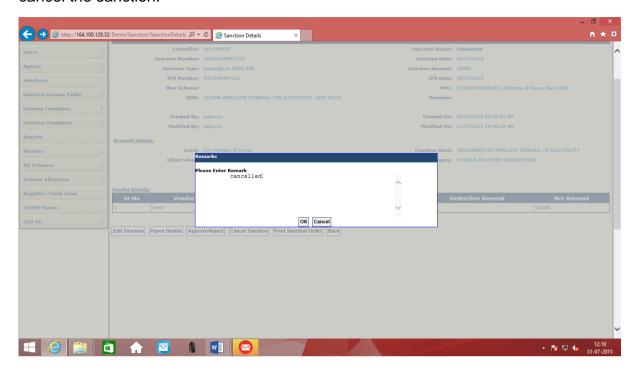

**5. Print Sanction Order**: This is used for taking print out of approved sanction order.

(**Note**: Right now this field is not operational for printing of sanction orders pertaining to non-plan payments).

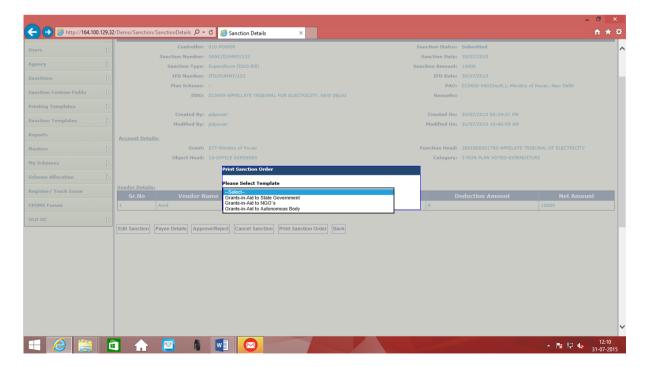

**6. Back:** This button will redirect the user to previous page.

PD User will first see and then confirm the "Payee Details" by pressing "Confirm" button

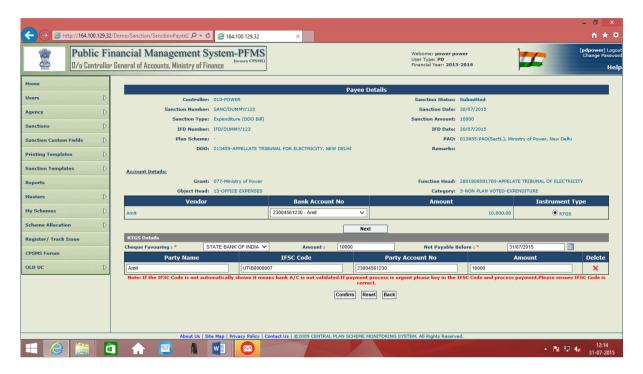

On confirmation, system will display the message "Payee details have been submitted successfully...!!!

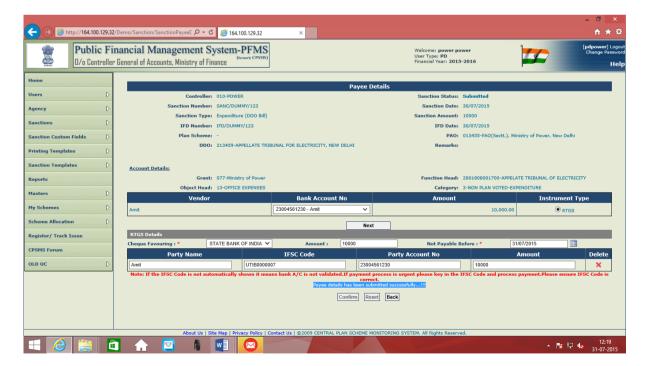

Now the PD user can proceed for approval of sanction by clicking the button "Back", it will redirect him to previous page.

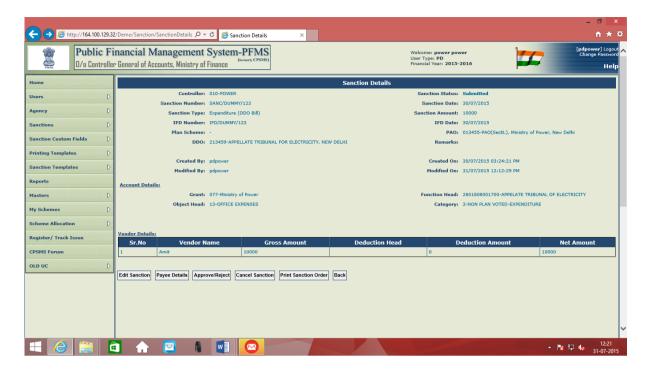

Now user will click the button "Approve/Reject", and give a remark for approval of sanction, which is a mandatory field.

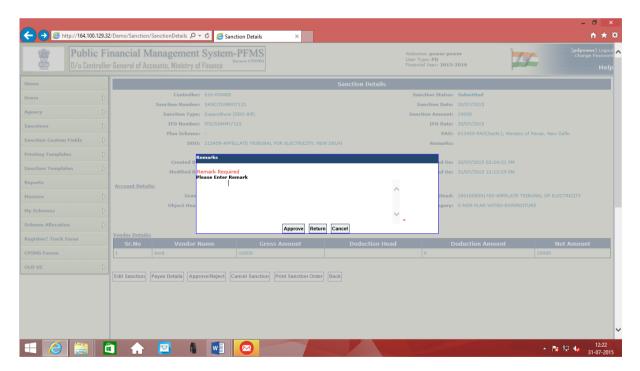

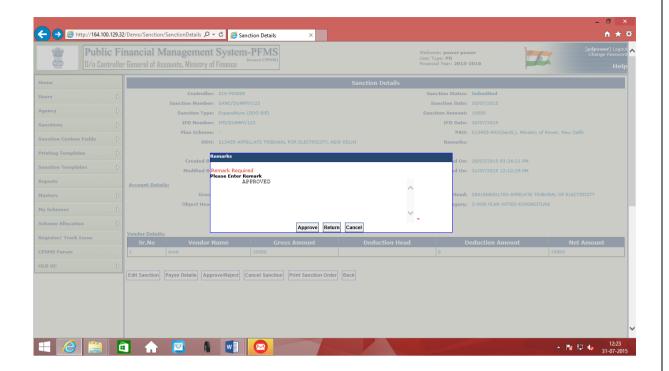

After writing the remark, user will press "Approve" button.

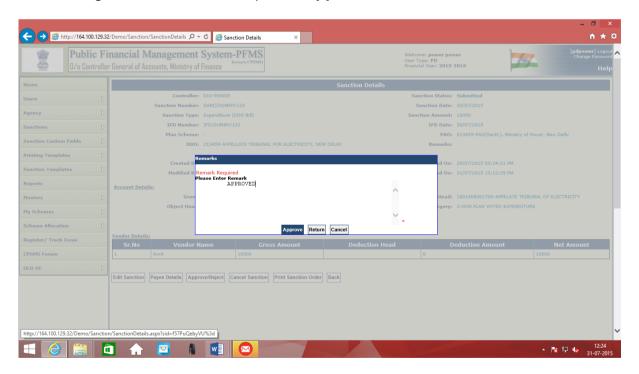

On pressing "Approve" button, following screen will appear showing the message "Sanction approved successfully"

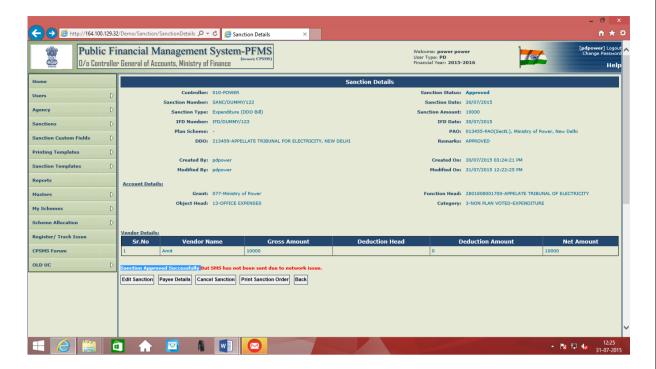

1) Now after the sanction has been approved by the PD user, it will be electronically transmitted and will be available on **DDO level user for generation of bill.** 

\*\*\*\*\*\*